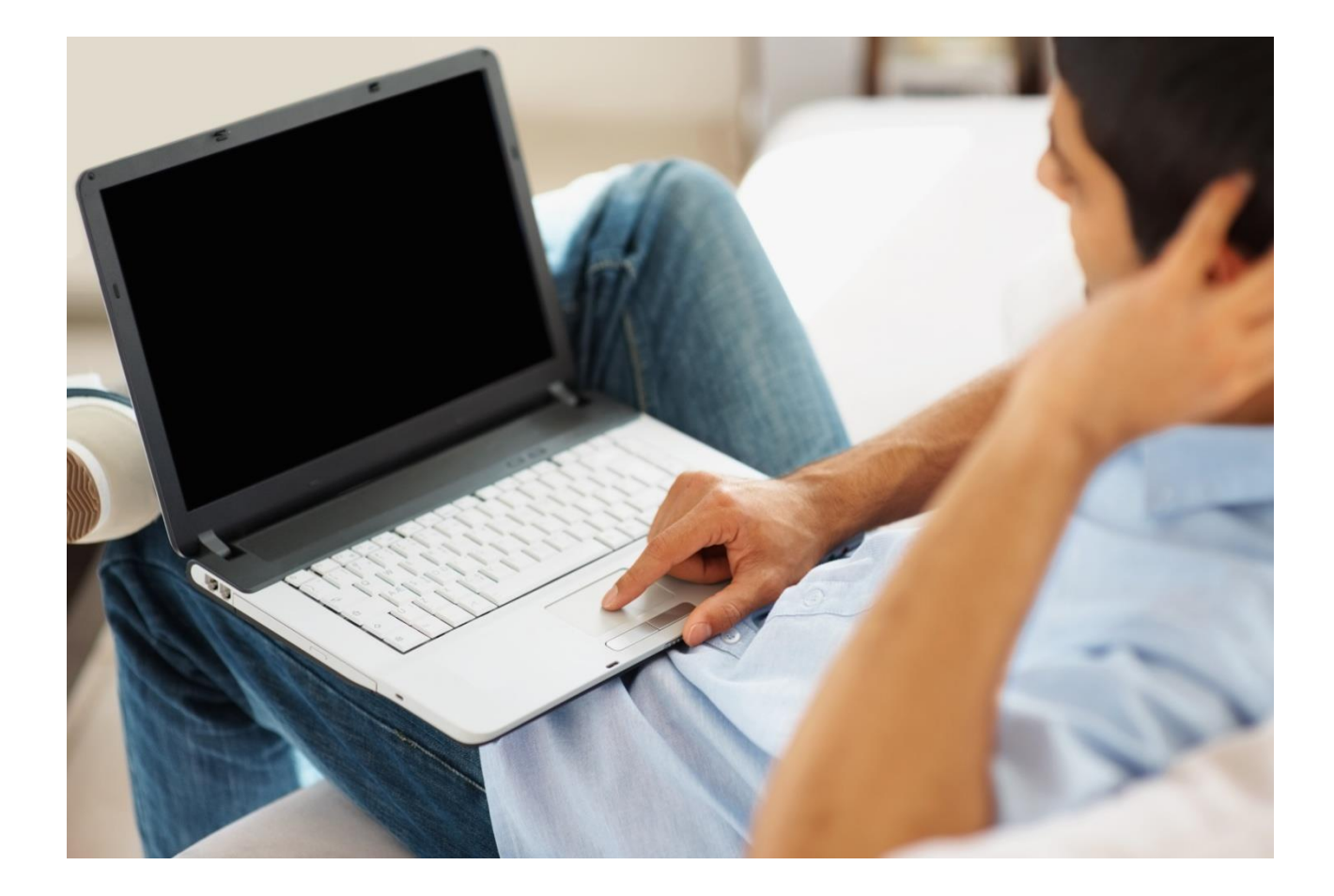

## **OpenTouch ® Conversation für PC**

**OpenTouch® Conversation für PC One Conversation-Benutzer Connection-Benutzer**

# **Benutzerhandbuch**

R2.5

8AL90631USAJed01 1915

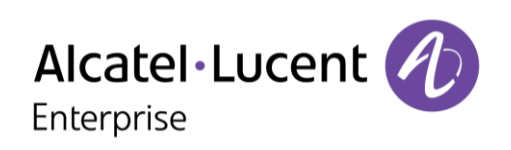

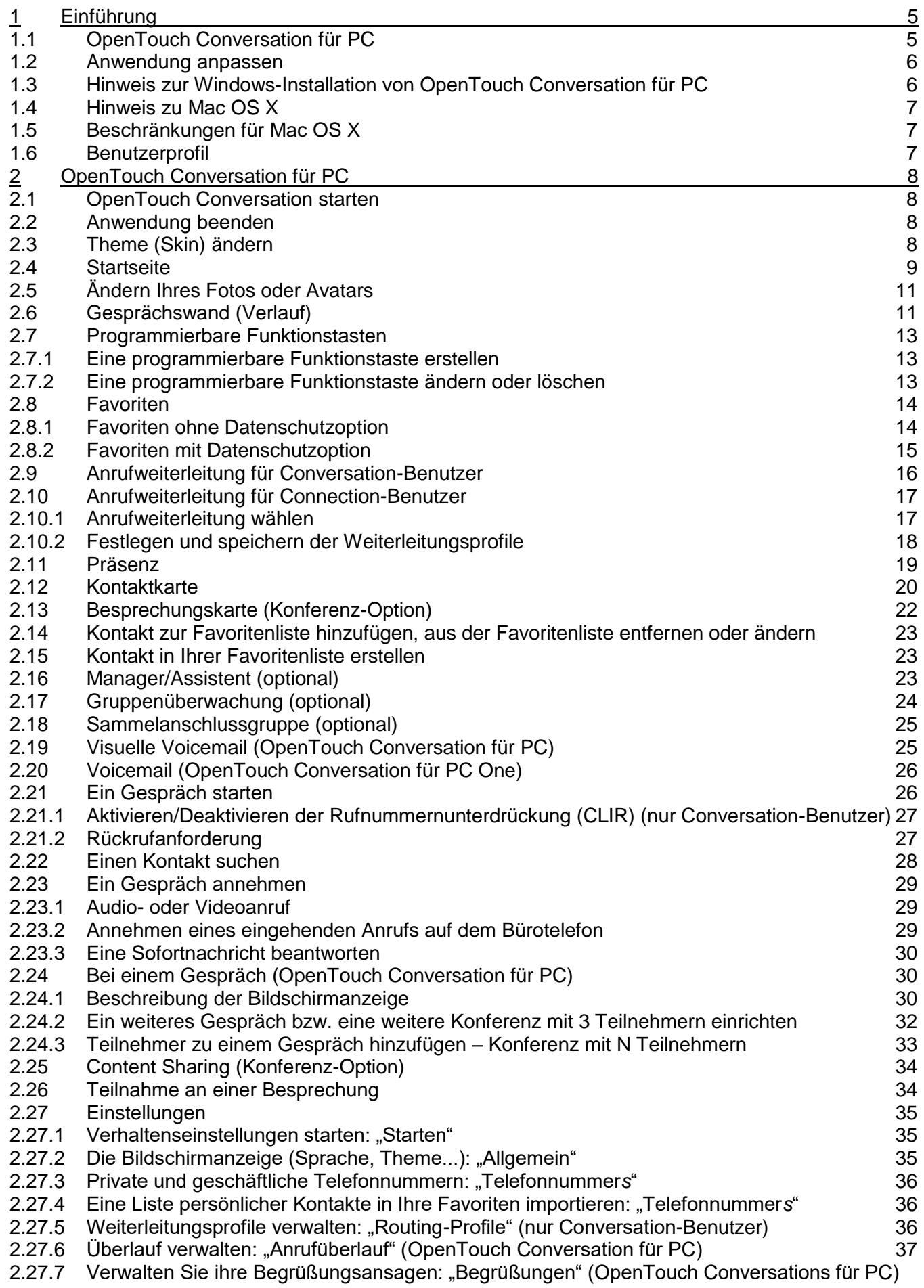

[37](#page-36-1)

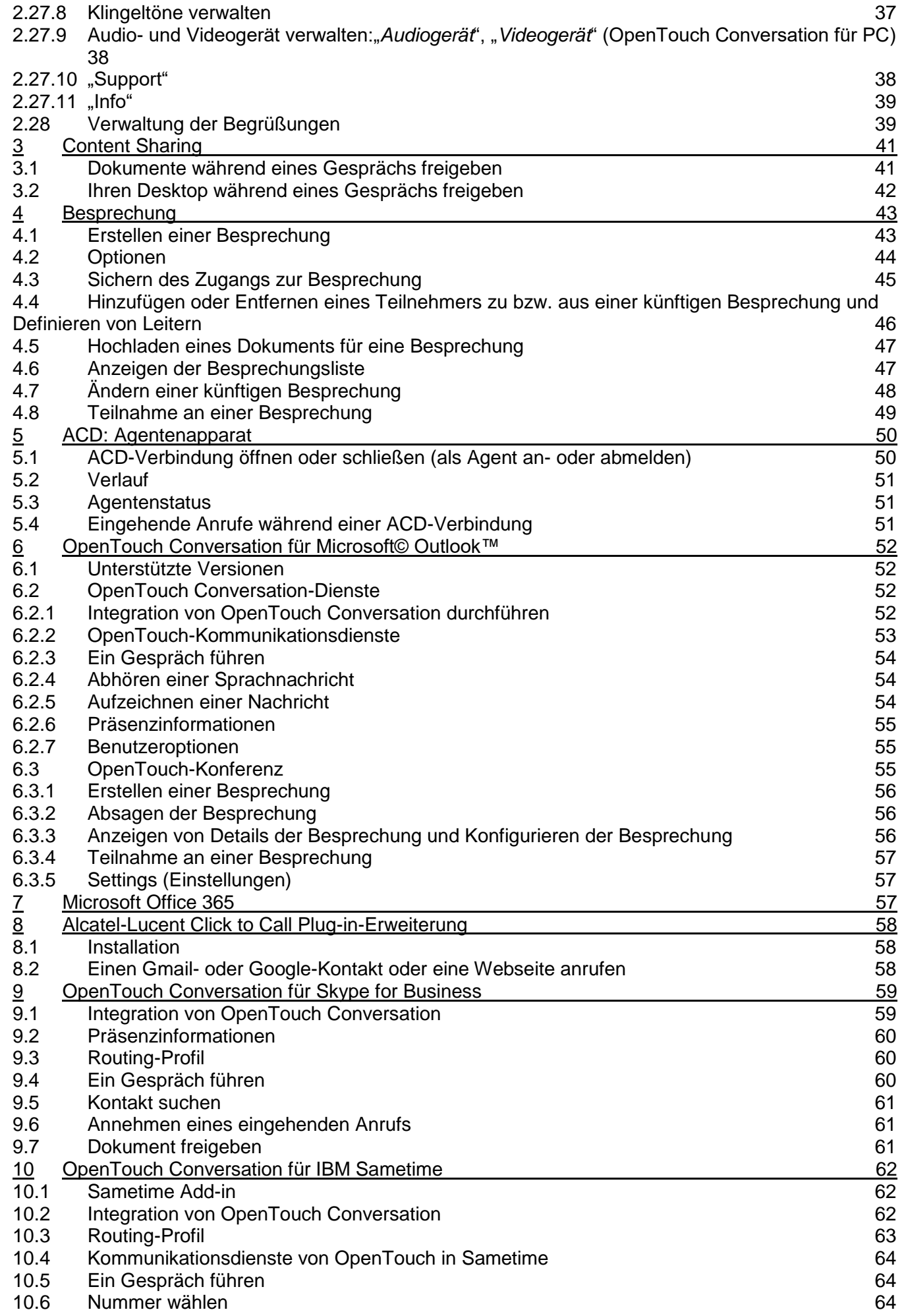

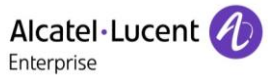

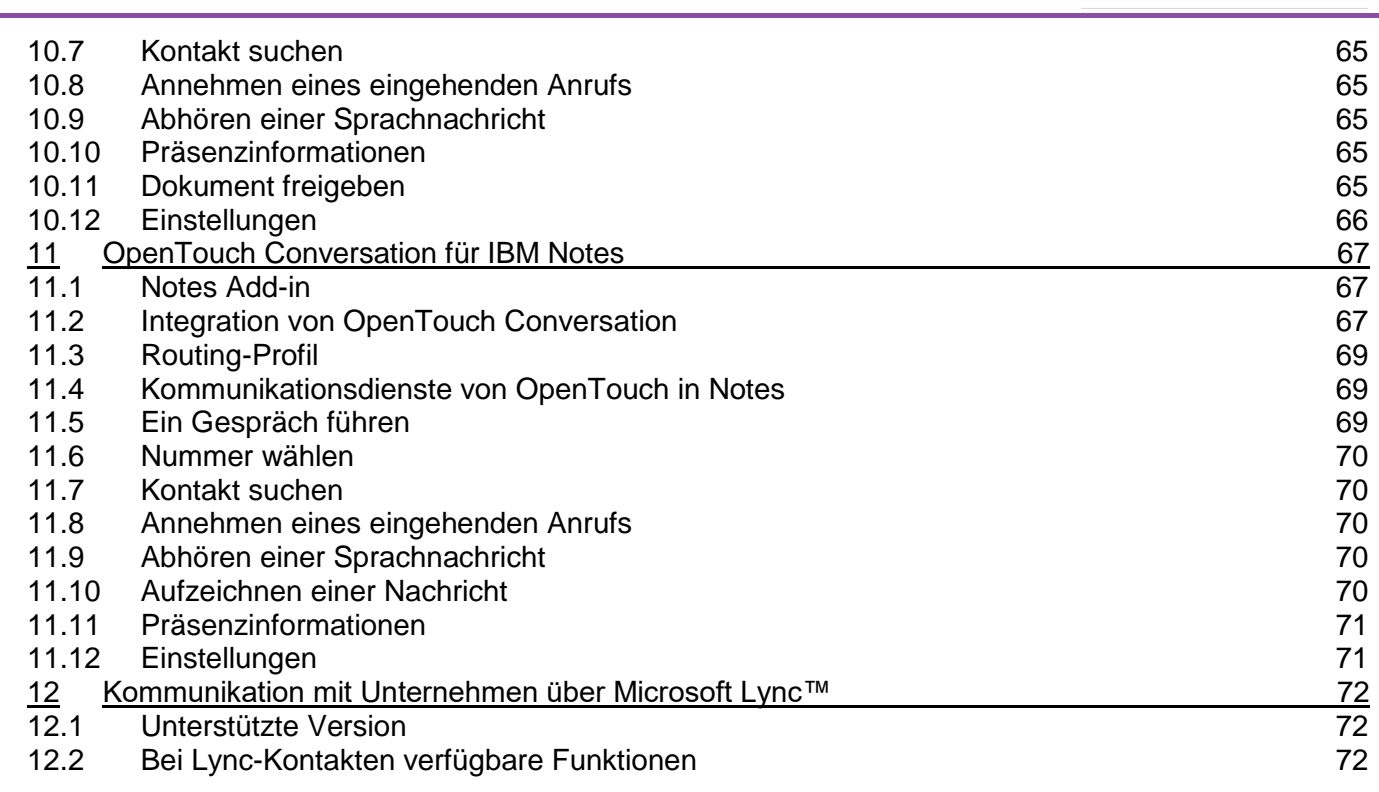

## <span id="page-4-0"></span>**1 Einführung**

## <span id="page-4-1"></span>**1.1 OpenTouch Conversation für PC**

OpenTouch Conversation für den PC (OTC PC) verbessert die Zusammenarbeit und Kommunikation innerhalb des Unternehmens. Sowohl Connection-Benutzer als auch Conversation-Benutzer profitieren von Multimedia-Konversation mit hoher Sprach- und Videoqualität, Instant Messaging, Präsenzstatus, nahtlosen Wechseln zu anderen Medien und Geräten in einer Sitzung und integrierten Zusammenarbeitssitzungen. Mit OpenTouch Conversation für den PC finden Mitarbeiter die richtigen Personen, sehen, ob und auf welchem Gerät diese verfügbar sind, und arbeiten mit der von ihnen bevorzugten Methode zusammen, z. B. Freigabe von Dokumenten, Anwendungen oder dem Desktop.

OpenTouch Conversation für PC One (OTC PC One) ist ein kostenloser Client (Benutzerlizenz) auf der Grundlage von OpenTouch Conversation für PC (OTC PC) mit einem geringeren Serviceumfang, mit dem Connection-Benutzer Anrufe tätigen und zusammenarbeiten können: Audioanrufe, Click-to-Call (Anrufen per Mausklick), Instant Messaging, Verzeichnissuche, Präsenzstatus und Favoritenliste.

Die Funktionen, Komponenten und Integrationen richten sich nach der Lizenz von OpenTouch Conversation für PC:

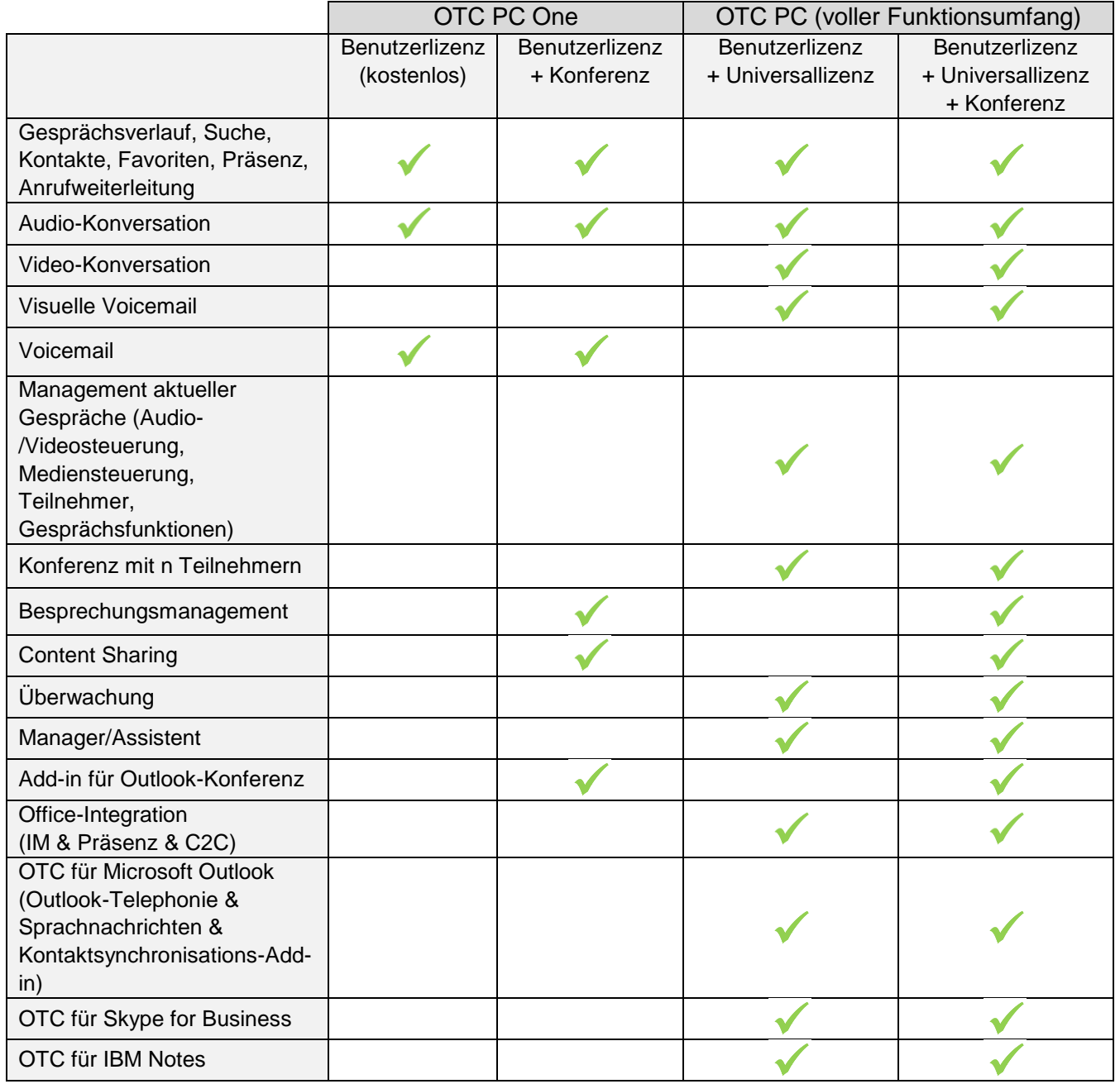

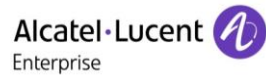

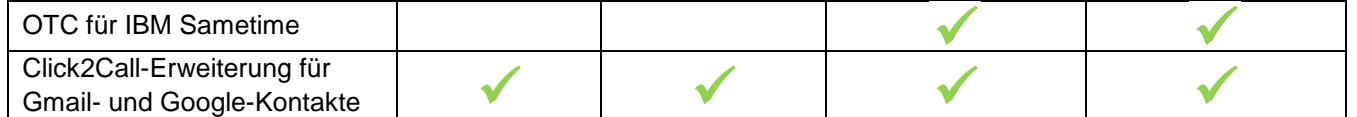

Das Add-in für Outlook-Konferenzen kann als eigenständiges Add-in mit der Konferenz-Lizenz installiert werden.

Abhängig von Ihren Anforderungen können Sie durch einen Lizenzwechsel bessere Funktionen nutzen.

OpenTouch Conversation ist für Microsoft-Windows- und Apple-Mac-OS-X-Plattformen erhältlich.

In diesem Dokument werden alle Funktionen des OpenTouch Conversation für PC für Windows- und Mac-OS-X-Plattformen und seine Add-ins für Microsoft- und IBM-Anwendungen in Windows beschrieben. Die in diesem Dokument angegebenen Symbole und Beschriftungen sind vertraglich nicht bindend und können ohne vorherige Warnung geändert werden. Die Bilder sind vertraglich nicht bindend und sind nicht lokalisiert. Die Bilder richten sich nach dem ausgewählten Theme (der ausgewählten Skin).

#### <span id="page-5-0"></span>**1.2 Anwendung anpassen**

Um die Funktionen nutzen zu können, die Ihnen mit Ihrer aktuellen Lizenz nicht zur Verfügung stehen, müssen Sie einfach nur Ihre Lizenz wechseln. Wenn bei der letzten Installation keine verfügbare Integration installiert wurde, führen Sie den Setup von OpenTouch Conversation für PC aus, um neue Funktionen hinzuzufügen. Wenn Sie weitere Informationen benötigen, wenden Sie sich bitte an Ihren Administrator oder Anbieter.

#### <span id="page-5-1"></span>**1.3 Hinweis zur Windows-Installation von OpenTouch Conversation für PC**

Bei der Installation können Sie einen Installationsmodus auswählen:

- "*Standard installation*": Integrationspakete für OpenTouch Conversation und Microsoft Office werden installiert.
- "*Advanced installation*": Nur ausgewählte Anwendungen werden installiert.

Verwenden Sie den Modus für eine erweiterte Installation, um genau zu steuern, was installiert werden soll:

- "*As a standalone application*": Alle Funktionen (Gespräche, Sofortnachrichten, Kontakte, Besprechungen, Präsenz, sofern installiert) werden von OpenTouch Conversation verwaltet. Wählen Sie die zu installierenden OpenTouch-Komponenten während der Installation aus. Diese Installation integriert Add-ins für Microsoft Outlook, Microsoft Office 365 und IBM Notes.
- "Integrated with Microsoft Lync/Skype for business": Wenn Sie Microsoft Lync oder Skype for Business mit den Funktionen von OpenTouch Conversation verwenden möchten.
- "*Integrated with IBM Sametime*": Wenn Sie IBM Sametime mit den Funktionen von OpenTouch Conversation verwenden möchten.

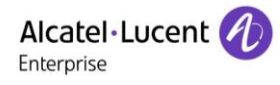

#### <span id="page-6-0"></span>**1.4 Hinweis zu Mac OS X**

Bei Mac OS X werden alle Funktionen (Gespräche, Sofortnachrichten, Kontakte, Besprechungen, Präsenz) von OpenTouch Conversation verwaltet.

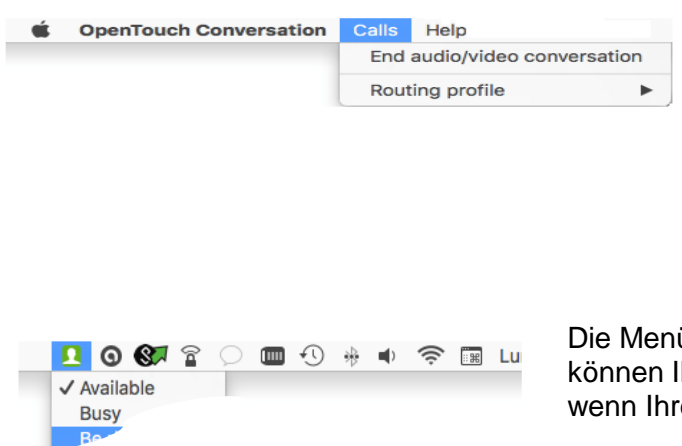

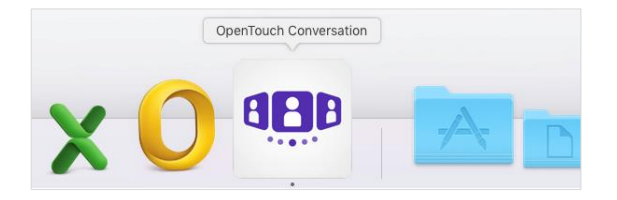

Sie können einige Funktionen vom Standardmenü von Mac aus erreichen: Beenden Sie das aktive Audiogespräch, wählen Sie ein vordefiniertes Routing-Profil, zeigen Sie die Version der Anwendung und die Copyright-Informationen (Info) an, verlassen Sie die Anwendung

üleiste zeigt auch Ihren Präsenzstatus an. Sie hren Status auch dann sehen oder ändern. e Anwendung nicht im Vordergrund ist.

## <span id="page-6-1"></span>**1.5 Beschränkungen für Mac OS X**

OpenTouch Conversation ist nur als eigenständige Anwendung erhältlich. Integrationen für Microsoft, IBM und Google sind nicht erhältlich. Desktop-Freigabe wird für Mac OS X nicht unterstützt.

#### <span id="page-6-2"></span>**1.6 Benutzerprofil**

Die verfügbaren Funktionen richten sich nach dem System, dem Benutzerprofil und der Lizenz: Conversation-Benutzer, Connection-Benutzer oder Connection/OTC PC One. Eine nicht verfügbare Funktion ist grau oder wird nicht angezeigt. Im Handbuch wird das Benutzerprofil für eine bestimmte Funktion angegeben.

Wenn Sie überprüfen möchten, mit welchem Benutzerprofil Sie verbunden sind, öffnen Sie bitte den "INFO"-Bereich in der Anwendung (siehe [Info\)](#page-38-0):

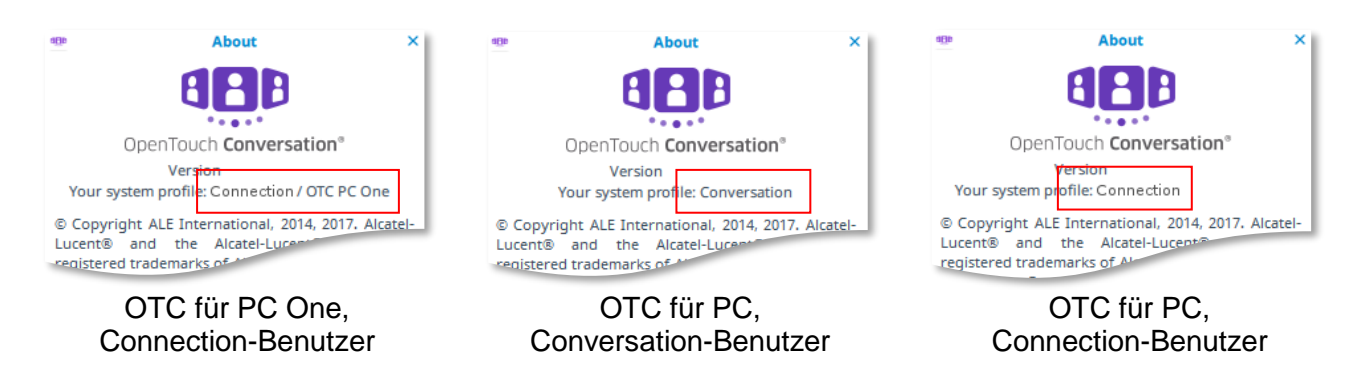

Wenn Sie weitere Informationen benötigen, wenden Sie sich bitte an Ihren Administrator.

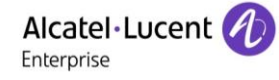

## <span id="page-7-0"></span>**2 OpenTouch Conversation für PC**

In diesem Abschnitt werden alle Funktionen von OpenTouch Conversation für PC und OpenTouch Conversation für PC One beschrieben, welches als eigenständige Anwendung installiert wurde. Alle Bilder stammen von OpenTouch Conversation, wie es auf Windows läuft. Alle Funktionsmerkmale stehen unter Windows- und Mac OS X-Plattformen zur Verfügung, mit Ausnahme der Desktop-Freigabe, die von Mac OS X nicht unterstützt wird.

Manche Funktionsmerkmale sind in OpenTouch Conversation für PC One nicht verfügbar und werden grau dargestellt oder nicht angezeigt.

#### <span id="page-7-1"></span>**2.1 OpenTouch Conversation starten**

Sie können sich beim Starten einer Windows-Sitzung automatisch anmelden. OpenTouch Conversation bleibt während einer Windows-Sitzung aktiv.

Führen Sie OpenTouch Conversation von Ihrem Desktop aus oder über das Anwendungsmenü aus.

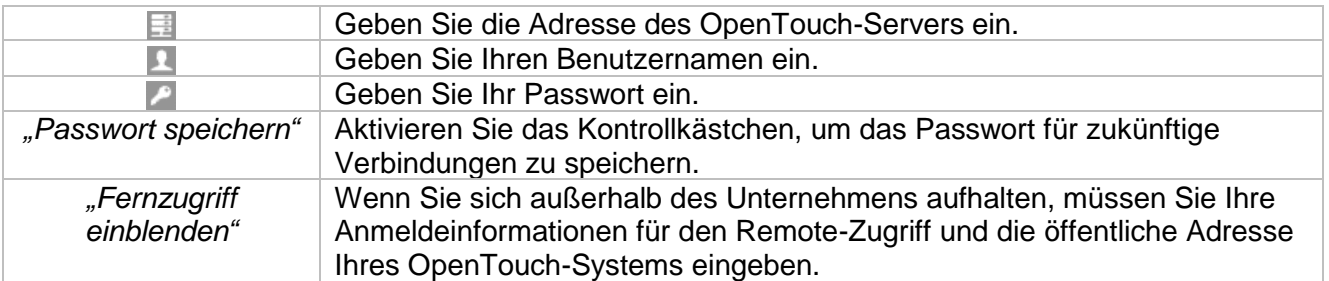

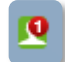

Das OpenTouch-Conversation-Symbol wird im Windows-Infobereich angezeigt.

Wenn Sie diese Option in den Einstellungen der Anwendung auswählen, können Sie sich bei jedem Start der Anwendung automatisch anmelden.

#### <span id="page-7-2"></span>**2.2 Anwendung beenden**

Durch Schließen des Hauptfensters wird die Anwendung nicht mehr beendet.

Klicken Sie mit rechts auf das OpenTouch-Conversation-Symbol im Windows-Infobereich oder klicken Sie auf das Mac-OS-X-Menü der Anwendung und beenden Sie dann die Anwendung, indem Sie die entsprechende Menüoption wählen.

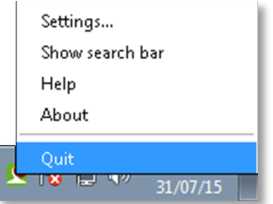

## <span id="page-7-3"></span>**2.3 Theme (Skin) ändern**

Personalisieren Sie das Telefon mit einem Theme (Skin). Wählen Sie das Theme auf der Registerkarte "Allgemein" in den Anwendungseinstellungen aus.

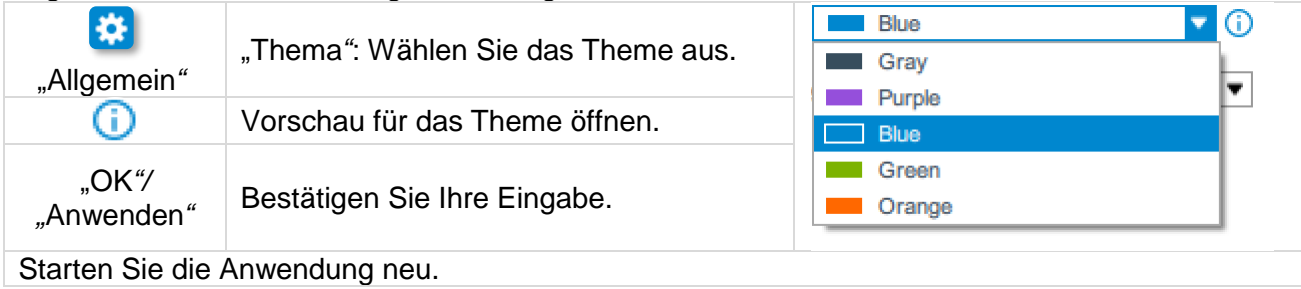

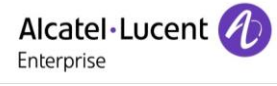

#### <span id="page-8-0"></span>**2.4 Startseite**

Beachten Sie, dass einige Funktionen je nach Kontext oder den nicht verfügbaren Optionen möglicherweise deaktiviert sind (z. B. Voicemail, Konferenz).

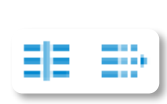

티크

In OpenTouch Conversation für PC können Sie den Anzeigetyp auswählen. Klicken Sie dazu auf die entsprechende Schaltfläche (unten links in dem Fenster). Nur die Anzeige, in der diese Registerkarte vertikal verwendet wird, ist auf OpenTouch Conversation für PC One verfügbar.

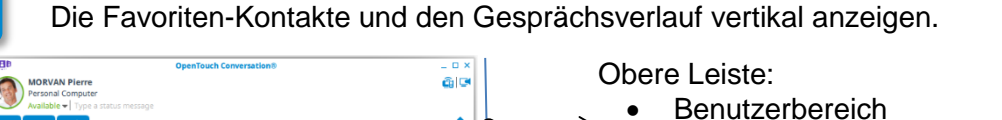

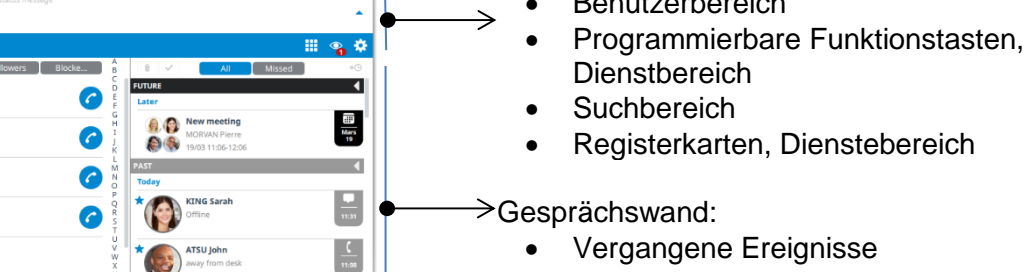

- Laufendes Gespräch
- Zukünftige Ereignisse

Favoriten-Kontakte

 $\blacklozenge$ 

® <mark>€</mark> 画

Vertikale Anzeige von Informationen mithilfe der Registerkarten.

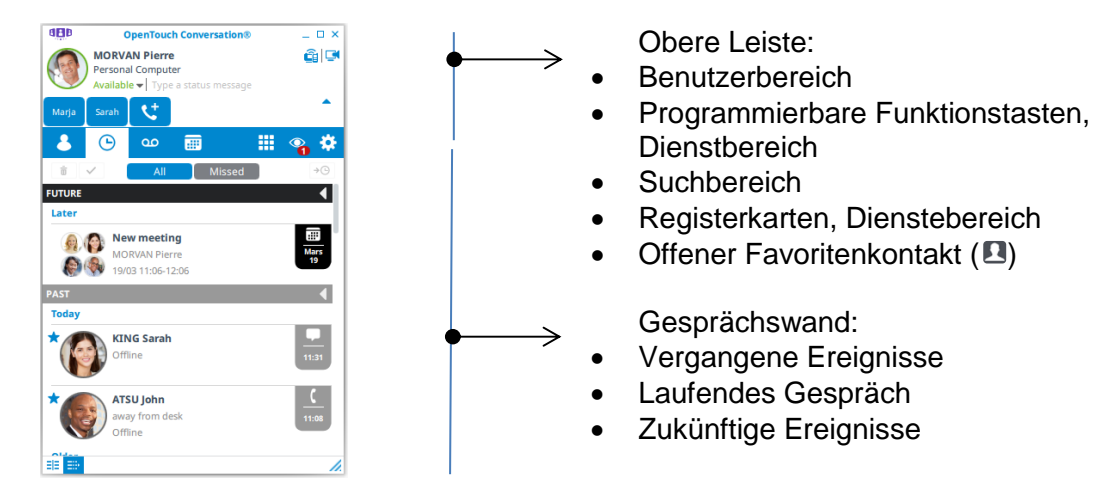

#### **Obere Leiste**

- Einstellen des Routing-Profils und der Präsenzinformationen.
- Foto/Avatar ändern.
- Suchen nach Kontakten
- Anlegen eines Kontakts  $\bullet^+$
- Anzeige des an Ihrem PC verwendeten Audiogeräts (Mikro, Lautsprecher).

#### **Timeline minimieren/maximieren.**

Sie können die Timeline für zurückliegende und zukünftige Ereignisabschnitte in der in der Gesprächswand minimieren oder maximieren.

- Timeline minimieren.
- Timeline maximieren.

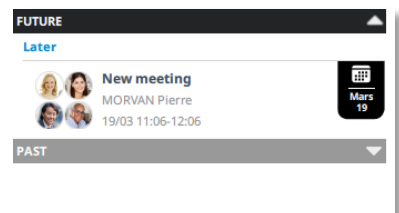

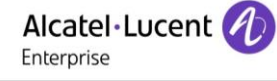

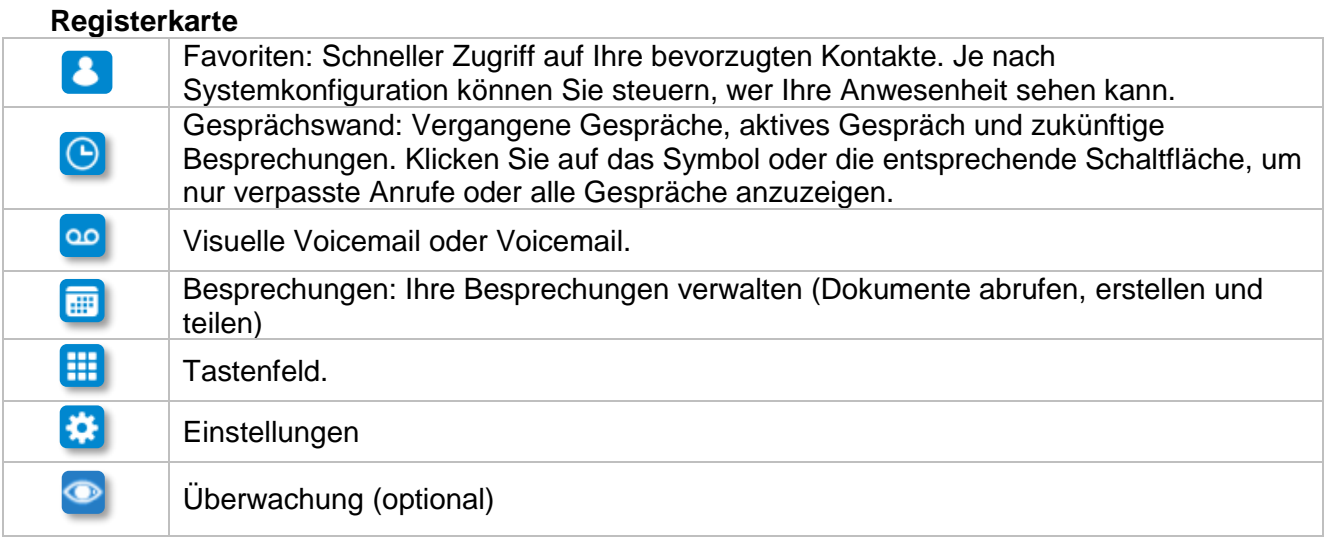

#### **Funktionstasten und Dienste**

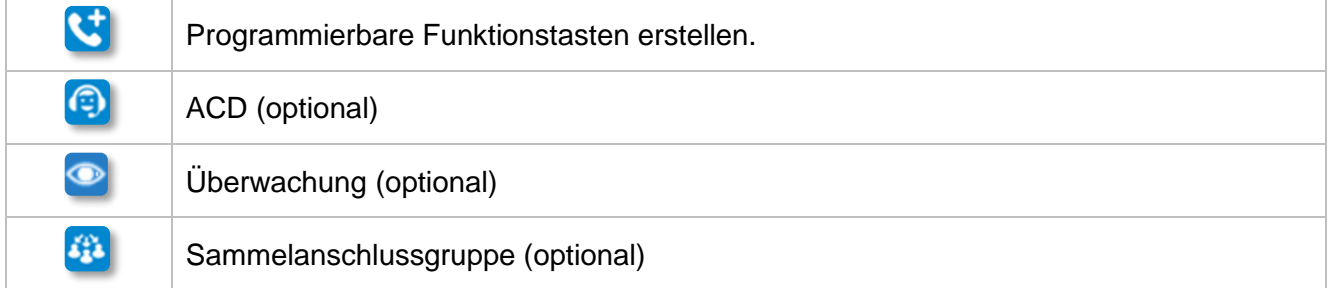

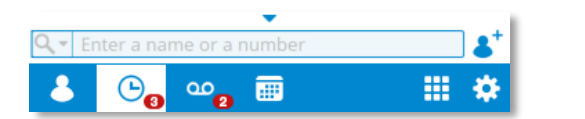

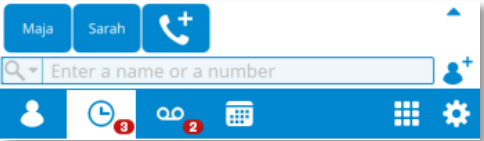

Der Funktionstasten-Bereich kann durch anklicken des entsprechenden Pfeils angezeigt oder verborgen werden:

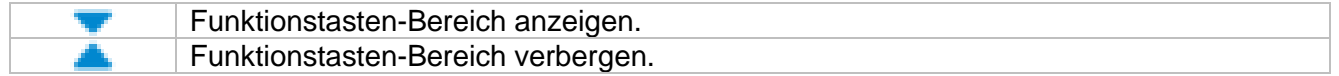

Wenn die Funktionstasten breiter sind als das Fenster, können Sie Funktionstasten scrollen, indem Sie den Funktionstasten-Bereich anklicken und nach links oder rechts schieben.

Wenn es im Dienstebereich nicht genug Platz für alle Dienste gibt, werden die Dienste-Symbole mit den Funktionstasten angezeigt.

#### **Statussymbole**

Das Mikrofon und die Lautsprecher des **Computers werden für Audioanrufe** . Anruf von Ihrem Bürotelefon. genutzt. Das Headset des Computers wird für Anruf von Ihrem geschäftlichen  $\cap$ Mobiltelefon. Audioanrufe genutzt. An Ihrem PC wird bei einem  $\Box^*$  . eingehenden Anruf kein Rufton **ITT** Anruf von Ihrem Tablet. ausgegeben. Mikrofon und Lautsprecher von zwei J۴ **Geräten werden für Audioanrufe genutzt. Geräten werden für Audioanrufe genutzt.** Dualer Rufton ist aktiviert. Mikrofon oder Lautsprecher können nicht Anruf wird auf Ihre Voicemail lai ക് erkannt werden. weitergeleitet Manager/Assistent aktiviert (optional)  $\rightarrow \bullet$  Anruf wird zu einer Nummer geleitet.

## <span id="page-10-0"></span>**2.5 Ändern Ihres Fotos oder Avatars**

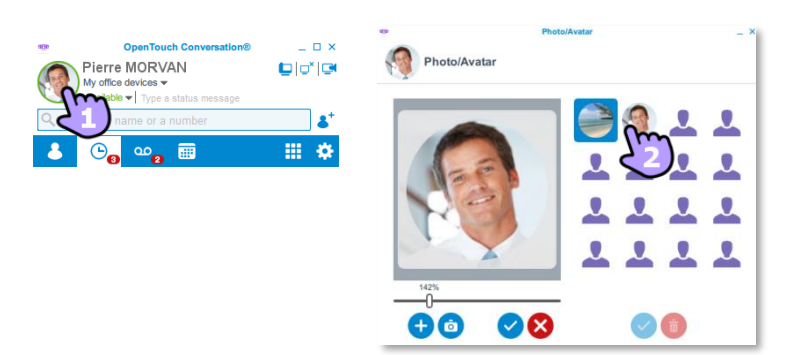

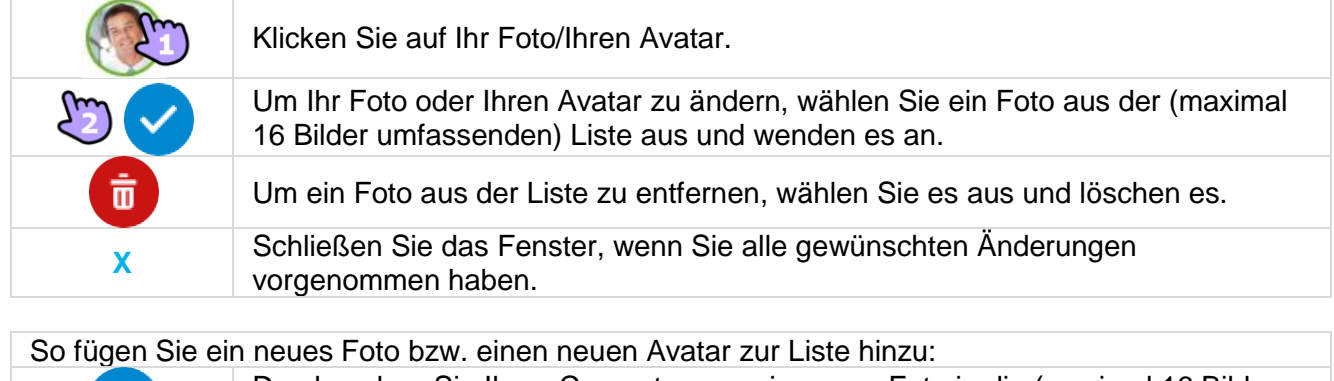

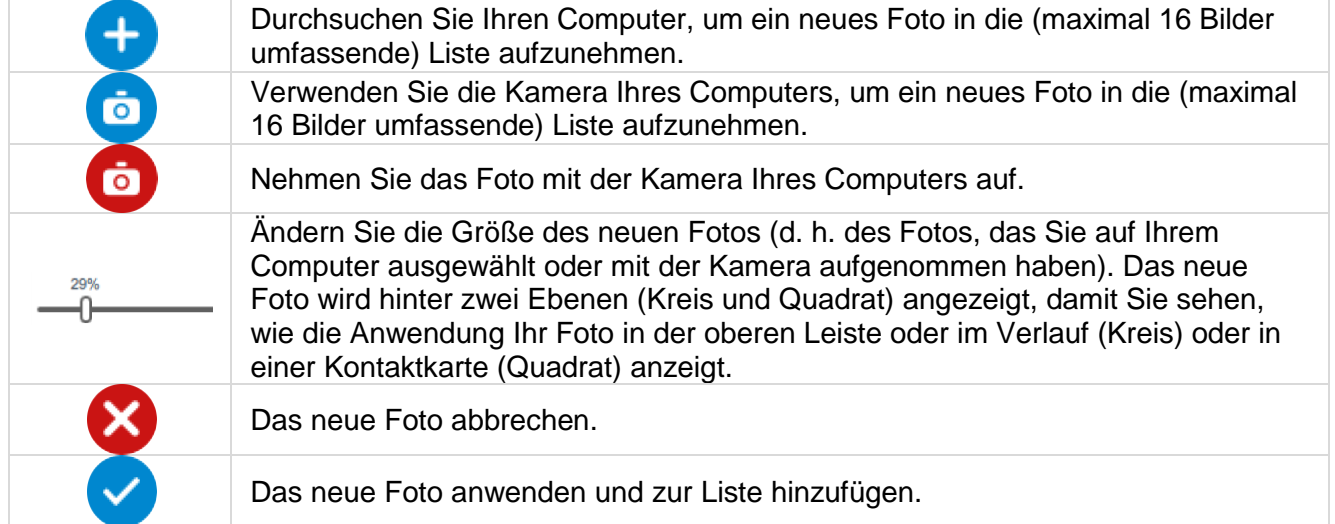

## <span id="page-10-1"></span>**2.6 Gesprächswand (Verlauf)**

In der Gesprächswand finden Sie nicht nur einen Gesprächsverlauf, hier werden auch Ihre aktiven Gespräche und zukünftigen Besprechungen angezeigt.

Auf einer einzelnen Karte sind alle Gespräche für einen bestimmten Kontakt zusammengefasst. Für jedes Gespräch mit mehreren Teilnehmern (spontane oder geplante Gespräche) wird eine Karte angezeigt. Verschieben Sie die Wand nach links/oben, um zukünftige Gespräche anzuzeigen, bzw. nach rechts/unten, um vergangene Gespräche anzuzeigen.

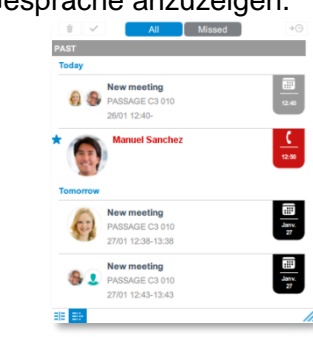

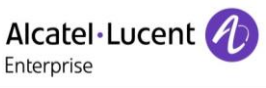

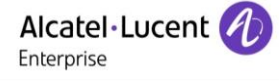

Die Wand ist in drei Bereiche unterteilt:

- Vergangene Gespräche und Besprechungen
- Aktuelle Gespräche und Besprechungen (optional)
- Zukünftige Besprechungen

Das einer Karte zugeordnete Badge verweist auf das zuletzt genutzte Medium oder das letzte empfangene Ereignis (dies ist abhängig von Ihrem System; hierbei kann es sich um einen Audioanruf, einen Rückruf, einen Videoanruf, eine Sofortnachricht, eine Besprechung oder eine Voicemail handeln).

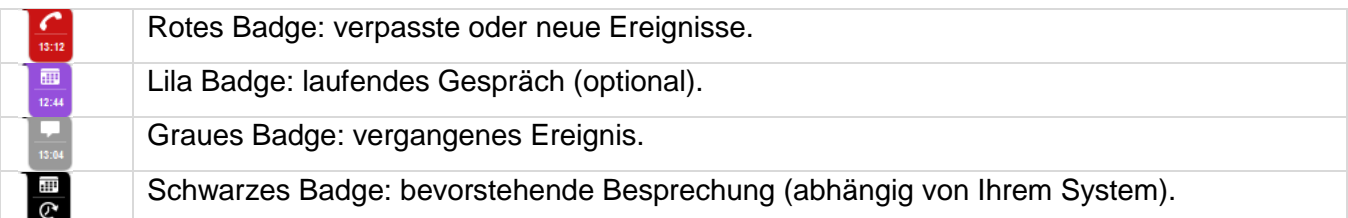

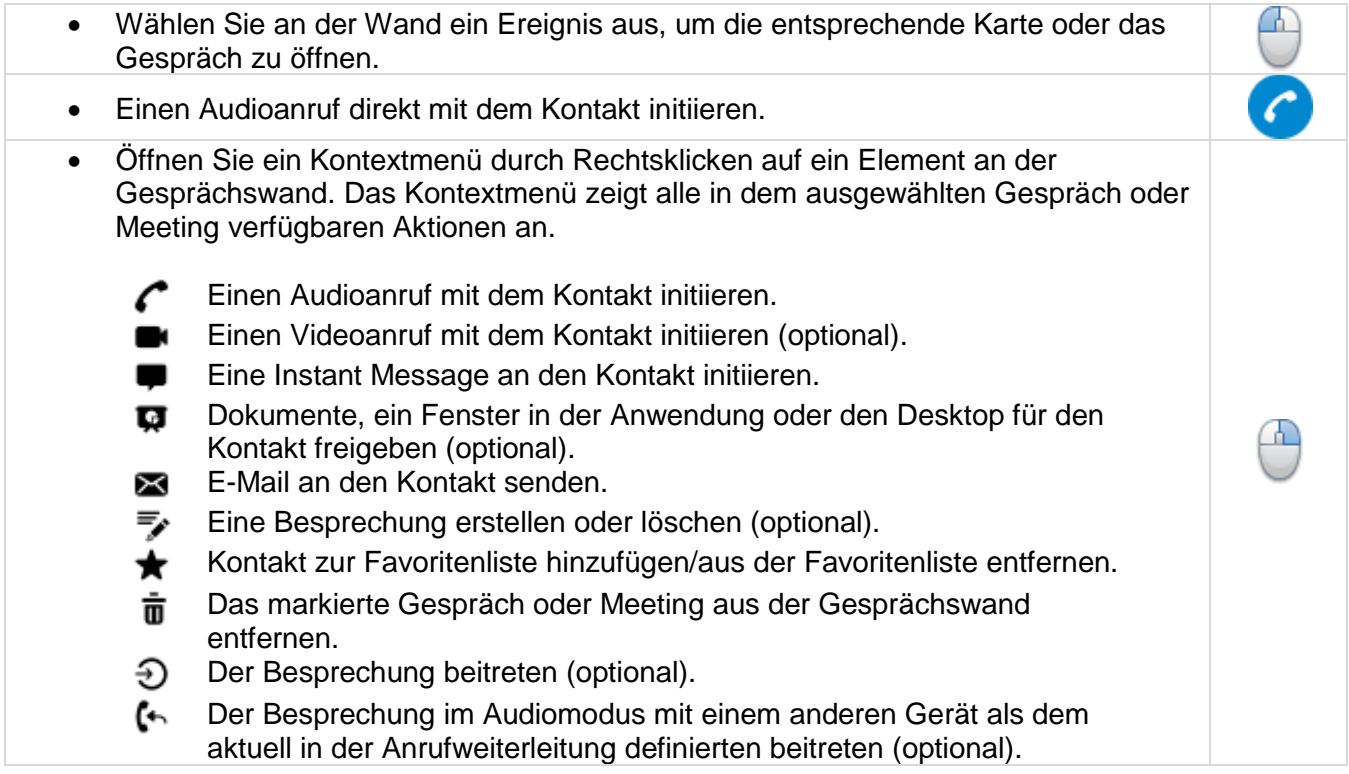

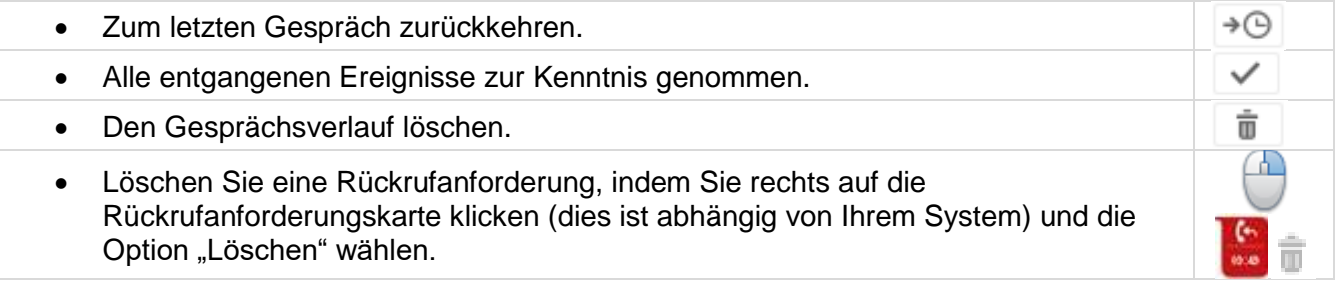

Beachten Sie, dass wenn der Name eines Kontakts auf der Systemseite geändert wird, die Änderung bei OpenTouch Conversation für PC erscheint, nachdem die Anwendung neu gestartet wurde. Hinweis zu OpenTouch Conversation für PC One:

- Der Videoanruf ist nicht verfügbar.
- Das aktuelle Gespräch und die aktuelle Besprechung werden nicht auf der Wand angezeigt.
- Die Konferenz-Option (Lizenz) ist für das Besprechungsmanagement und Content Sharing erforderlich.

#### <span id="page-12-0"></span>**2.7 Programmierbare Funktionstasten**

OpenTouch Conversation für PC ermöglicht die Erstellung programmierbarer Funktionstasten (bis zu 30), um auf Dienste oder bevorzugte Kontakte schnell zugreifen zu können.

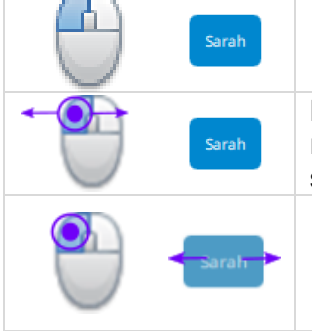

Klicken Sie mit der linken Maustaste auf die Funktionstaste, um den einprogrammierten Dienst auf- bzw. den Kontakt anzurufen.

Halten Sie die linke Maustaste gedrückt, während Sie nach links oder rechts schieben, um die Funktionstasten zu scrollen, wenn sie breiter sind als der Bildschirm. Halten Sie die linke Maustaste so lange auf einer Funktionstaste

gedrückt, bis sie hervorgehoben ist. Während Sie die Maustaste gedrückt halten, schieben Sie nach links oder rechts, um sie in den Bereich zu ziehen.

Bei programmierten Diensten müssen alle gewünschten Nummern genau wie Zielnummern oder Passwörter von Ihrem Bürotelefon aus gewählt werden, wenn das Gerät, von dem gewählt wird, in der Anrufweiterleitung als "Bürotelefon" festgelegt ist.

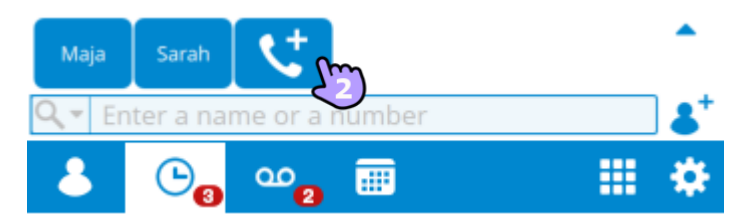

#### <span id="page-12-1"></span>**2.7.1 Eine programmierbare Funktionstaste erstellen**

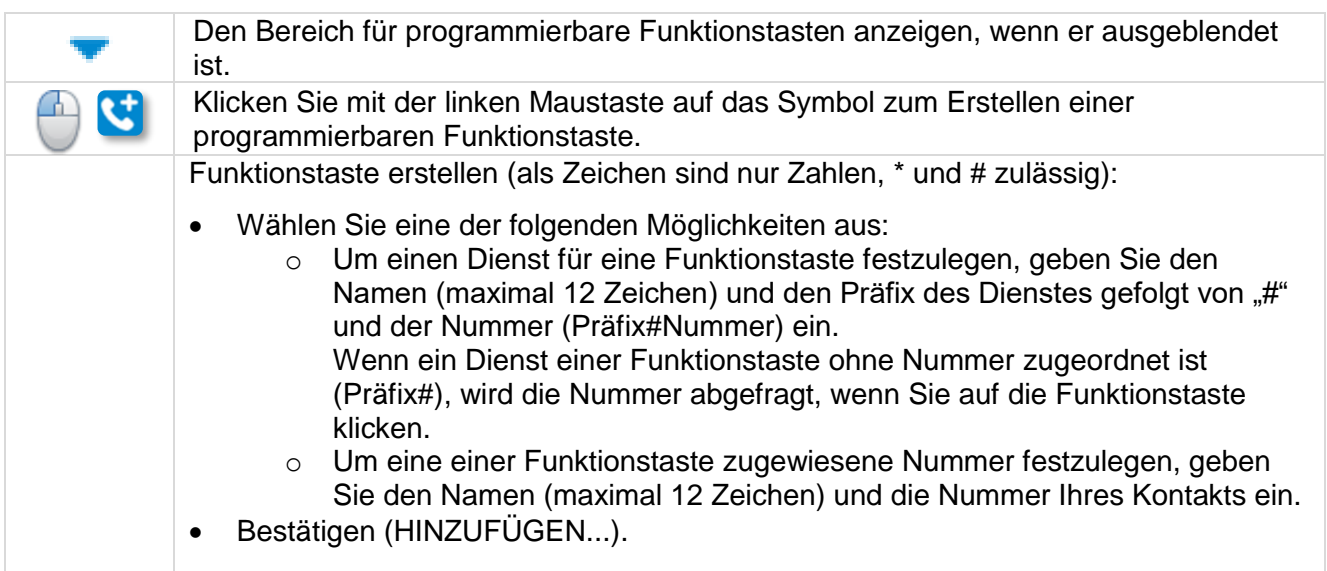

#### <span id="page-12-2"></span>**2.7.2 Eine programmierbare Funktionstaste ändern oder löschen**

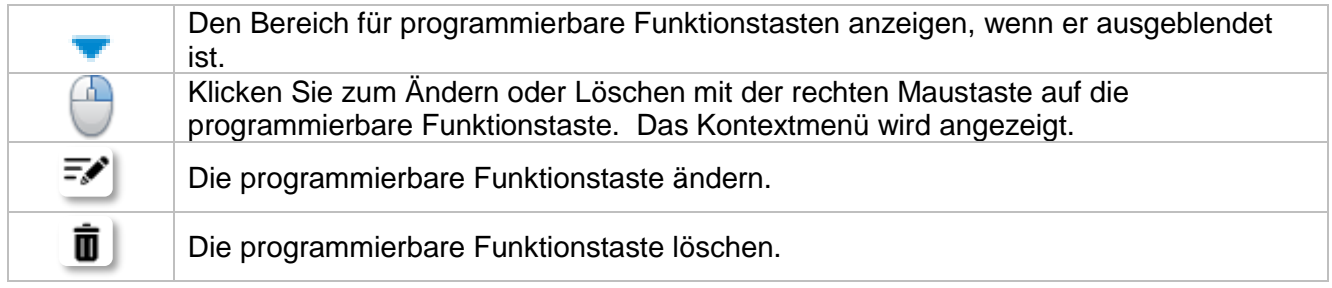

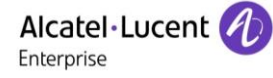

#### <span id="page-13-0"></span>**2.8 Favoriten**

8

Ob dieses Funktionsmerkmal angezeigt wird, hängt von der Systemkonfiguration ab, die von Ihrem Administrator verwaltet wird.

Mit der Registerkarte "Kontakt" können Sie schneller auf Ihre Favoriten-Kontakte zugreifen (siehe Kapitel [Kontakt zur Favoritenliste hinzufügen/aus der Favoritenliste entfernen\)](#page-22-0). Ein Favoriten-Kontakt ist in der Regel ein Kollege, dessen Echtzeit-Präsenz Sie sehen. Wenn die Datenschutzoption auf Ihrem System aktiviert ist, können Sie Favoriten-Kontakte verwalten und angeben, wer Ihre Anwesenheit sieht und eine Zusammenarbeit in Form einer Sofortnachricht initiieren kann; außerdem können Sie ein Dokument oder Ihren Desktop freigeben.

#### <span id="page-13-1"></span>**2.8.1 Favoriten ohne Datenschutzoption**

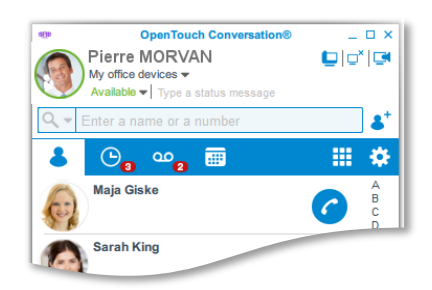

Schließen oder öffnen Sie die Favoritenliste.

 $\blacktriangle$ Der Präsenzstatus Ihres Kontakts wird durch das Bild angezeigt. Verwenden Sie die alphabetische Liste, um Ihren bevorzugten Kontakt schnell zu finden. ABC Öffnen Sie die Kontaktkarte des Kontakts, den Sie erreichen möchten, durch Anklicken (4) des betreffenden Kontakts.

Einen Audioanruf direkt mit dem Kontakt initiieren.

Öffnen Sie ein Kontextmenü durch Rechtsklicken auf ein Element an der Gesprächswand. Das Kontextmenü zeigt alle in dem ausgewählten Gespräch oder Meeting verfügbaren Aktionen an.

- Einen Audioanruf mit dem Kontakt initiieren.
- Einen Videoanruf mit dem Kontakt initiieren (optional).  $\bullet$
- Eine Instant Message an den Kontakt initiieren.  $\blacksquare$
- Dokumente, ein Fenster in der Anwendung oder den Desktop für den Kontakt 0 freigeben (optional).
- E-Mail an den Kontakt senden (optional). X
- Eine Besprechung erstellen oder löschen (optional). ₹
- Kontakt zur Favoritenliste hinzufügen/aus der Favoritenliste entfernen. ★
- Den Kontakt löschen. 巟

Hinweis zu OpenTouch Conversation für PC One:

- Der Videoanruf ist nicht verfügbar.
- Die Konferenz-Option (Lizenz) ist für das Besprechungsmanagement und Content Sharing erforderlich.

⊕

#### <span id="page-14-0"></span>**2.8.2 Favoriten mit Datenschutzoption**

#### *2.8.2.1 Meine Favoriten, Follower oder blockierte Kontakte*

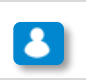

Favoriten-Kontakte verwalten.

- Alle Favoriten-Kontakte sind auf der Registerkarte "Meine Favoriten" aufgelistet. Wenn Ihr Favorit ein Kollege ist, wird Ihnen seine bzw. ihre Echtzeit-Präsenz angezeigt. Sie können eine Zusammenarbeit als Sofortnachricht beginnen, ein Dokument oder Ihren Desktop freigeben.
- Ein Follower ist ein Kollege, der Sie als Favorit hinzugefügt hat und der Ihre Echtzeit-Präsenz sieht. Er bzw. sie kann eine Zusammenarbeit in Form einer Sofortnachricht beginnen und ein Dokument oder seinen bzw. ihren Desktop freigeben. Alle Follower sind auf der Registerkarte "Follower" aufgelistet. Sie können einen Follower jederzeit löschen.
- Ein blockierter Kontakt ist ein Kollege, der Sie als Favorit hinzugefügt hat, der Ihre Echtzeit-Präsenz jedoch nicht sieht. Einem blockierten Kontakt wird Ihr Präsenzstatus als "Offline" angezeigt und er bzw. sie kann keine Zusammenarbeit mit Ihnen beginnen. Sofortnachrichten werden als Offline-Nachrichten gesendet, und die Freigabe eines Dokuments oder Desktops ist deaktiviert, sofern Sie nicht ein Gespräch mit dem Kontakt führen oder gemeinsam an einer Besprechung teilnehmen. Alle blockierten Kontakte sind auf der Registerkarte "Blockierte Kontakte" aufgelistet.

Wenn Sie weitere Informationen benötigen, wenden Sie sich bitte an Ihren Administrator.

#### *2.8.2.2 Kontakt als Favorit hinzufügen*

Wenn Sie einen Kontakt als Favorit markieren (siehe [Kontakt zur Favoritenliste hinzufügen/aus der](#page-22-0)  [Favoritenliste entfernen\)](#page-22-0), wird eine Benachrichtigung an den Kontakt gesendet. Der Kontakt wird in Ihre Favoritenliste aufgenommen. Sie sehen die Echtzeit-Präsenz des Kontakts, sofern der Kontakt Sie nicht in die Liste der blockierten Kontakte aufgenommen hat.

#### *2.8.2.3 Neue Follower-Anfrage annehmen oder ablehnen*

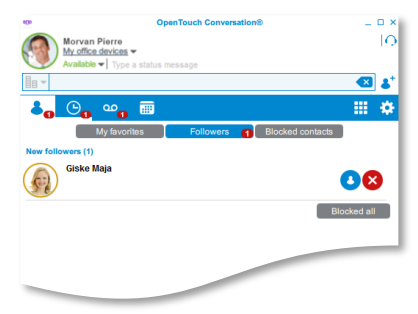

Wählen Sie die Registerkarte "Follower" aus.

Ein Kontakt kann Sie zu seiner bzw. ihrer Favoritenliste hinzufügen. Sie erhalten eine Benachrichtigung als "Follower"-Anfrage. Jede neue "Follower"-Anfrage wird oben in der Registerkarte angezeigt.

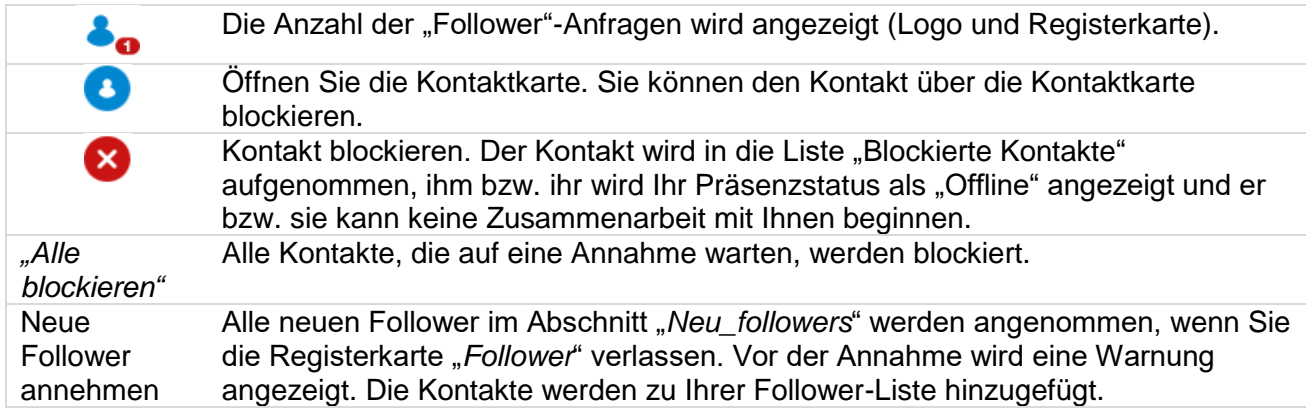

*2.8.2.4 Blockierung eines Kontakts aufheben*

Alcatel·Lucent

Enterprise

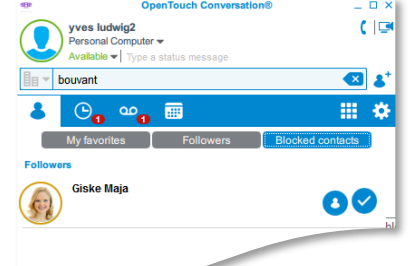

Wählen Sie die Registerkarte "*Blockierte Kontakte*" aus.

Alle blockierten Kontakte sind auf dieser Registerkarte aufgelistet.

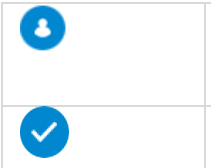

Öffnen Sie die Kontaktkarte des Kontakts, dessen Blockierung Sie aufheben möchten. Sie können die Blockierung des Kontakts über die Kontaktkarte aufheben. Der Kontakt wird in die Liste "Follower" aufgenommen. Der entsprechende Kontakt ist nicht mehr blockiert. Der Kontakt wird in die Liste "*Follower*" aufgenommen.

## <span id="page-15-0"></span>**2.9 Anrufweiterleitung für Conversation-Benutzer**

Bei der Anrufweiterleitung können Sie wählen, welche Geräte klingeln, wenn Sie einen eingehenden Anruf empfangen, und welches Gerät benutzt wird, um Anrufe zu tätigen (vordefinierte Geräte oder andere Nummern).

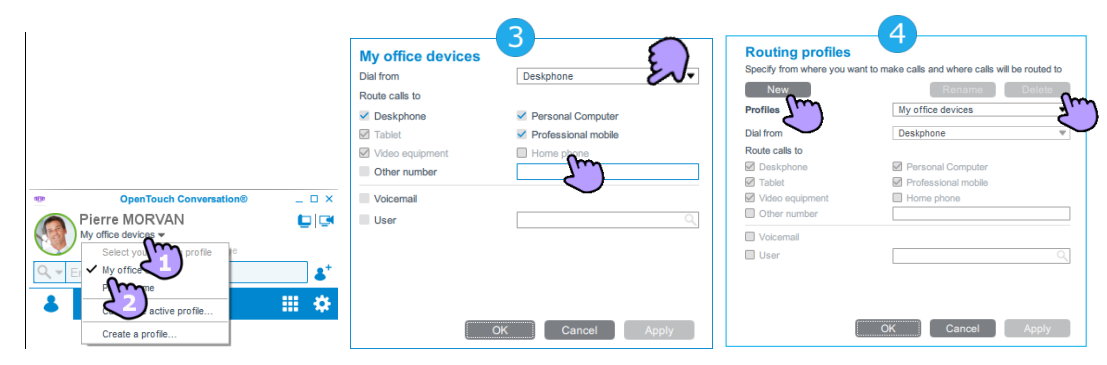

- 1. Klicken Sie im Benutzerbereich auf Ihr aktuelles Anrufweiterleitungsprofil.
- 2. Wählen Sie ein vordefiniertes Profil, passen Sie ein bestehendes Profil an oder legen Sie ein neues Profil an.

3. *"Aktives Profil anpassen…"* Sie können Ihr aktuelles Profil anpassen (bis zur Auswahl eines anderen Profils wird ein vorübergehend angepasstes Profil erstellt).

- a. *"Wählen von"*: Legen Sie fest, welches Gerät zum Tätigen von Anrufen verwendet werden soll. Wählen Sie das aktuelle Gerät aus, um ausgehende Anrufe zu tätigen.
- b. *"Anrufe weiterleiten an"*: Wählen Sie die Geräte aus, die bei einem eingehenden Anruf klingeln sollen.
- 4. *"Erstellen\_a\_profile…"* Sie können ein neues Profil erstellen oder ein vorhandenes Profil ändern oder löschen.

Das ausgewählte Weiterleitungsprofil und die Informationen zu diesem Profil werden im Benutzerbereich angezeigt:

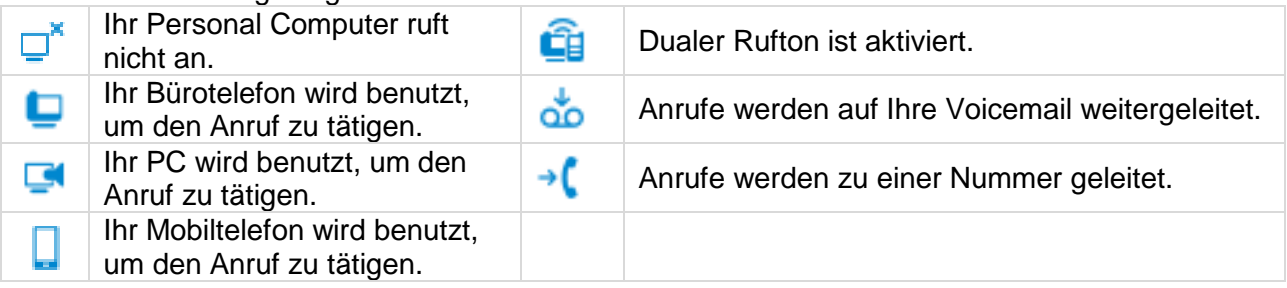

Sie können ein vordefiniertes Profil auch durch einen Rechtsklick auf das OpenTouch Conversation-Symbol im Infobereich der Windows-Taskleiste einstellen.

#### <span id="page-16-0"></span>**2.10 Anrufweiterleitung für Connection-Benutzer**

Bei der Anrufweiterleitung können Sie wählen, welche Geräte klingeln, wenn Sie einen eingehenden Anruf empfangen, und welches Gerät benutzt wird, um Anrufe zu tätigen (vordefinierte Geräte).

#### <span id="page-16-1"></span>**2.10.1 Anrufweiterleitung wählen**

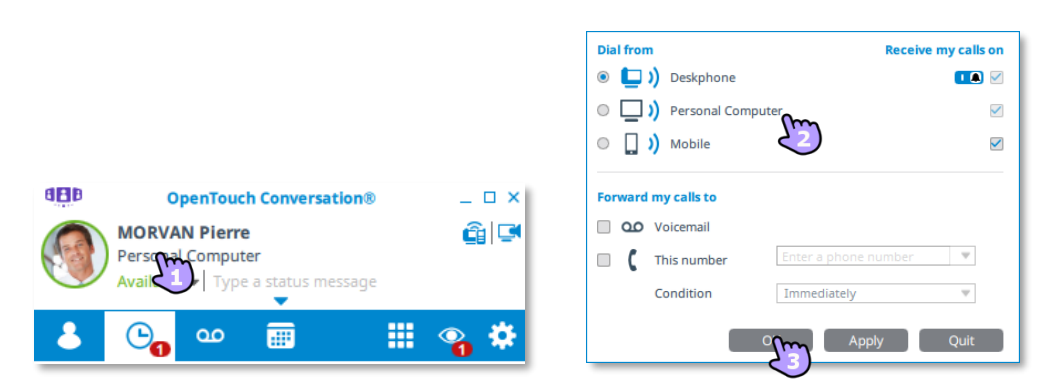

- 1. Klicken Sie im Benutzerbereich auf Ihr aktuelles Anrufweiterleitungsprofil. Das aktuelle Anrufweiterleitungsprofil wird angezeigt.
- 2. Passen Sie das aktuelle Weiterleitungsprofil ggf. an:
	- *"Wählen von"*

In diesem Abschnitt sind alle verfügbaren Geräte aufgeführt, mit denen Sie einen Anruf tätigen können. Die Geräteliste ist von der Systemkonfiguration abhängig. Falls Sie mehrere Geräte verwenden, werden das Hauptgerät und alle Zweitgeräte (bis zu 4 Geräte) angezeigt. Wählen Sie das aktuelle Gerät aus, um ausgehende Anrufe zu tätigen.

• *"Meine Anrufe erhalten auf"*

In diesem Abschnitt können Sie auswählen, mit welchen Geräten ein eingehender Anruf angenommen werden kann (welche Geräte klingeln, wenn Sie einen eingehenden Anruf erhalten). Abhängig vom im Abschnitt "Wählen von" gewählten Gerät können Sie wählen, welche zugehörigen Geräte einen eingehenden Anruf entgegennehmen können und welche nicht. Einige Geräte sind zwingend erforderlich und können nicht deaktiviert werden.

Sie können den Rufton Ihres Bürotelefons stumm schalten ( $\blacksquare$ ) oder aktivieren ( $\blacksquare$ ), indem Sie auf das Symbol klicken. Dadurch verhindern Sie, Leute in ihrer Umgebung zu stören. Sie können auch den Rufton Ihres Bürotelefons stumm schalten, wenn Sie nicht im Büro sind.

• *"Anrufe weiterleiten an"* In diesem Abschnitt können Sie alle eingehenden Anrufe entsprechend den Bedingungen sofort (keine Bedingung), besetzt, unbeantwortet, besetzt oder unbeantwortet entweder an Ihre Voicemail oder an jegliche andere Telefonnummer weiterleiten.

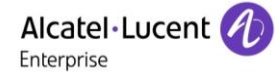

- 3. Aktivieren Sie:
	- " Anwenden": Weiterleitungsprofil anwenden.
	- "OK": Weiterleitungsprofil anwenden und Fenster schließen.
	- "Beenden": Fenster schließen. Das zuletzt angewendete Weiterleitungsprofil wird beibehalten.

Das ausgewählte Weiterleitungsprofil und die Informationen zu diesem Profil werden im Benutzerbereich angezeigt:

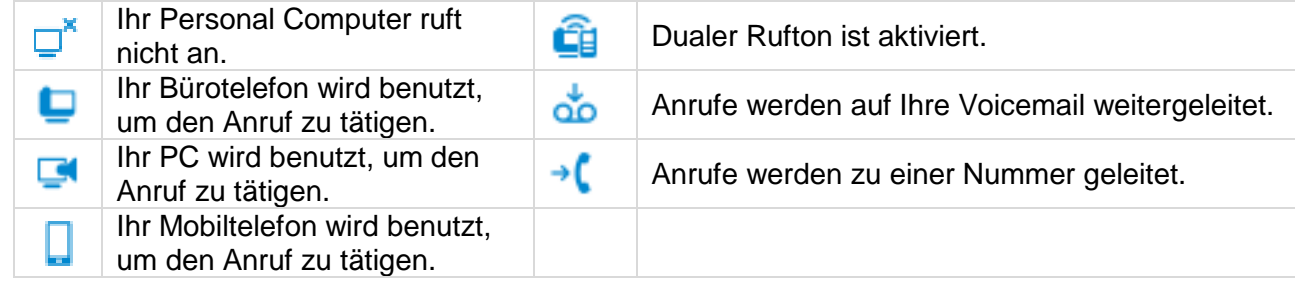

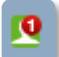

Sie können auch direkt das aktuelle Telefon für den Anruf durch einen Rechtsklick auf das OpenTouch Conversation-Symbol im Infobereich der Windows-Taskleiste wählen.

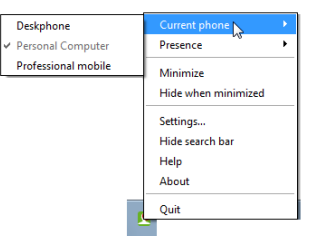

#### <span id="page-17-0"></span>**2.10.2 Festlegen und speichern der Weiterleitungsprofile**

Diese Funktion hängt von der Systemkonfiguration (Benutzerkonto) ab und wird vom IT-Manager kontrolliert.

Das Weiterleitungsprofil wird durch die Fähigkeit verbessert, persönliche Profile festzulegen und zu speichern.

#### *2.10.2.1 «P1000511»*

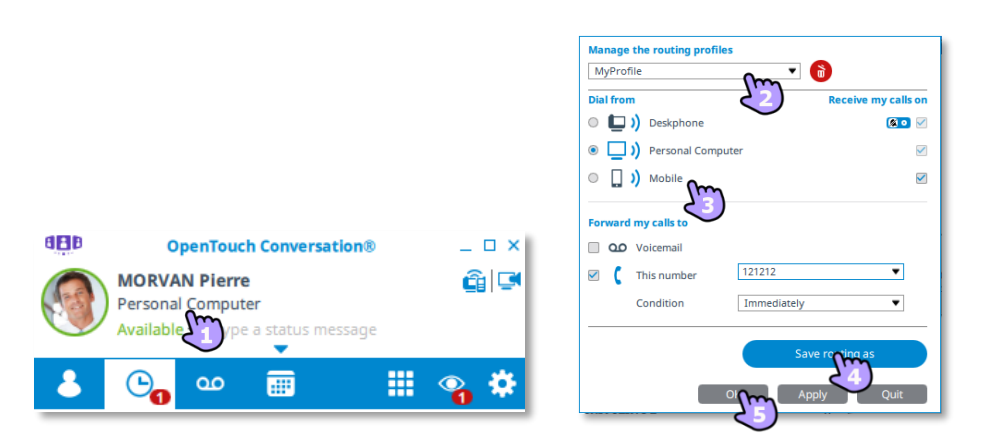

- 1. Klicken Sie im Benutzerbereich auf Ihr aktuelles Anrufweiterleitungsprofil. Das aktuelle Anrufweiterleitungsprofil wird angezeigt.
- 2. Die Routingprofile verwalten Das aktuelle Weiterleitungsprofil behalten oder ein Weiterleitungsprofil aus der Liste auswählen. Das Weiterleitungsprofil wird angezeigt und Sie können es entweder anwenden oder ändern, indem Sie Optionen wählen (Kontrollkästchen).
- 3. Legen Sie Ihr Weiterleitungsprofil fest, indem Sie aus den verfügbaren Optionen wählen.
- 4. Speichern Sie das neue Weiterleitungsprofil, um es zu einem anderen Zeitpunkt anzuwenden.
	- Geben Sie den Namen des neuen Weiterleitungsprofils ein oder behalten Sie den Namen bei, um es zu ersetzen.
	- Speichern Sie das Profil. Wenn Sie ein aktuelles Profil ersetzen, wird eine Warnung angezeigt.
- 5. Aktivieren Sie:
	- " Anwenden": Weiterleitungsprofil anwenden.
	- "OK": Weiterleitungsprofil anwenden und Fenster schließen.
	- "Beenden": Fenster schließen. Das zuletzt angewendete Weiterleitungprofil wird beibehalten.

Informationen zum gewählten Profil werden im Benutzerbereich angezeigt: der Name des voreingestellten Profils und/oder Statussymbole. Der Name eines gespeicherten Profils wird nicht angezeigt.

#### *2.10.2.2 «P1000987»*

- 1. Klicken Sie im Benutzerbereich auf Ihr aktuelles Anrufweiterleitungsprofil. Das aktuelle Anrufweiterleitungsprofil wird angezeigt.
- 2. Die Routingprofile verwalten In der Liste für die Auswahl des Anrufweiterleitungsprofils zu löschen.
- 3. **W** Ausgewähltes Anrufweiterleitungsprofil löschen.

## <span id="page-18-0"></span>**2.11 Präsenz**

Die OpenTouch Conversation-Präsenz zeigt die Verfügbarkeit von Kollegen im Unternehmen in Echtzeit an (OpenTouch). Sie erspart Ihnen die Zeit für erfolglose "Blindanrufe" bei Kollegen oder für die Weiterleitung an einen Voicemail-Dienst.

Der Präsenzstatus ist abhängig vom Benutzerprofil Ihres Kontakts.

Der farbige Kreis um das Bild zeigt den Präsenzstatus des Kontakts an.

*Verfügbar Beschäftigt Abwesend Als offline anzeigen* Der Präsenzstatus Ihres Kontakts bei OpenTouch Conversation für den PC (mit vollem Funktionsumfang) kann durch die Präsenz im Outlook-Kalender erweitert werden (Exchange –

abhängig vom System) Wenn er/sie in einer Exchange-Besprechung ist, wird die Kalenderpräsenz, Info über geplante Besprechungen und Termine Ihres Kontakts für den aktuellen Tag in der Favoritenliste, an der Gesprächswand oder in der Kontaktkarte mit dem Status "Verfügbar" (nur in der Kontaktkarte), "Arbeite woanders" oder "Unverbindlich" angezeigt, damit Sie wissen, ob Sie ihn/sie anrufen können.

#### **Ändern Ihrer OpenTouch-Conversation-Präsenz:**

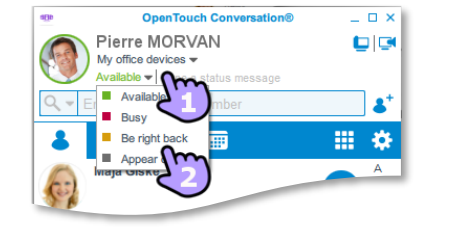

- Klicken Sie zum Ändern Ihres Präsenzstatus auf Ihren aktuellen Präsenzstatus.
- Wählen Sie Ihren neuen Präsenzstatus aus: "*Verfügbar", "Beschäftigt", "Abwesend", "Als offline anzeigen".*

Eine individuelle Nachricht, die (neben dem Präsenz-Label) für andere Benutzer angezeigt wird, kann definiert werden.

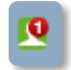

Sie können Ihren Präsenzstatus auch durch einen Rechtsklick auf das OpenTouch Conversation-Symbol im Infobereich der Windows-Taskleiste einstellen.

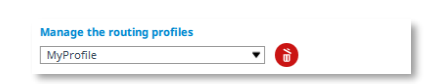

#### <span id="page-19-0"></span>**2.12 Kontaktkarte**

Die Kontaktkarte eignet sich bestens, um ein Gespräch mit einem Kontakt zu initiieren. Neben der individuellen Nachricht und Präsenznachricht zeigt sie Unternehmensinfos (Unternehmen, Funktion/Position, Telefonnummern usw.) und Ihre früheren Gespräche mit diesem Kontakt.

Um eine Kontaktkarte zu öffnen, wählen Sie auf der Gesprächswand oder in Ihrer Favoritenliste oder Suchergebnis einen Kontakt aus. Eine derartige Karte besteht aus drei Seiten:

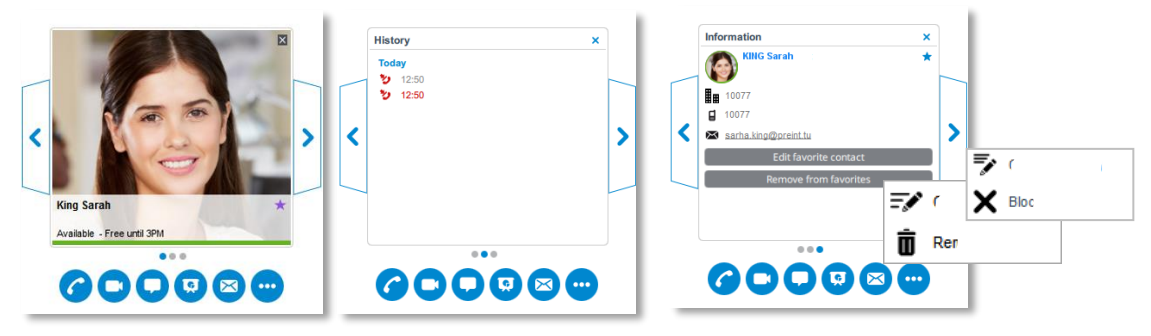

Auf der ersten Seite werden die Hauptinformationen zu Ihrem Kontakt angezeigt: Bild, Name, Präsenzstatus (sofern vorhanden) und das Favoriten-Symbol (wenn es sich bei dem Kontakt um einen Favoriten handelt). Der Präsenzstatus Ihres Kontakts bei OpenTouch Conversation für den PC (mit vollem Funktionsumfang) kann durch die Präsenz im Outlook-Kalender erweitert werden (Exchange – abhängig vom System) Wenn er/sie in einer Exchange-Besprechung ist, wird die Kalenderpräsenz, Info über geplante Besprechungen und Termine Ihres Kontakts für den aktuellen Tag in der Favoritenliste, an der Gesprächswand oder in der Kontaktkarte mit dem Status "Verfügbar" (nur in der Kontaktkarte), "Arbeite woanders" oder "Unverbindlich" angezeigt, damit Sie wissen, ob Sie ihn/sie anrufen können.

- Klicken Sie auf den Rechtspfeil, um die nächste Seite aufzurufen.
- Die zweite Seite zeigt den Gesprächsverlauf mit dem betreffenden Kontakt an. Wenn der Verlauf leer ist, wird die Seite nicht angezeigt. Ungelesene Ereignisse sind rot dargestellt. Sind ungelesene Ereignisse (Voicemail, entgangener Anruf oder entgangene Instant Message) vorhanden, wird bei Anklicken einer Kontaktkarte automatisch der Verlauf geöffnet. Von dieser Seite aus können Sie den Kontakt zurückrufen oder das Lesen einer Sofortnachricht starten.
	- Sprachnachricht. Drücken Sie auf das Element, um die Sprachnachricht 6ö wiederzugeben.
	- Chat Gelesen/Nicht gelesen. Klicken Sie auf das Element, um die ausgetauschten Nachrichten abzufragen.
	- ত ভ Abgehender Anruf (angenommen oder abgebrochen). Klicken Sie auf das Element, um zurückzurufen.
	- Rückrufanforderung. Klicken Sie auf das Element, um zurückzurufen*.*  $\sim$
- Klicken Sie auf den Rechtspfeil, um die nächste Seite aufzurufen.
- Diese Seite enthält weitere Informationen zu Ihrem Kontakt: Firmenname, Position, Telefonnummern, E-Mail- und postalische Adresse etc.
- Das Bild eines konsolidierten Kontakts (z. B. eines Lync-Kontakts) ist durch ein spezielles Symbol gekennzeichnet. In diesem Fall wird die Präsenz nur dann angezeigt, wenn der betreffende Kontakt der Veröffentlichung von Anwesenheitsinformationen zugestimmt hat.
- Schließen Sie die Karte.

Alle verfügbaren Aktionen werden auf der Karte angezeigt; sie sind abhängig von Ihrer Lizenz. Auf einer Kontaktkarte können Sie:

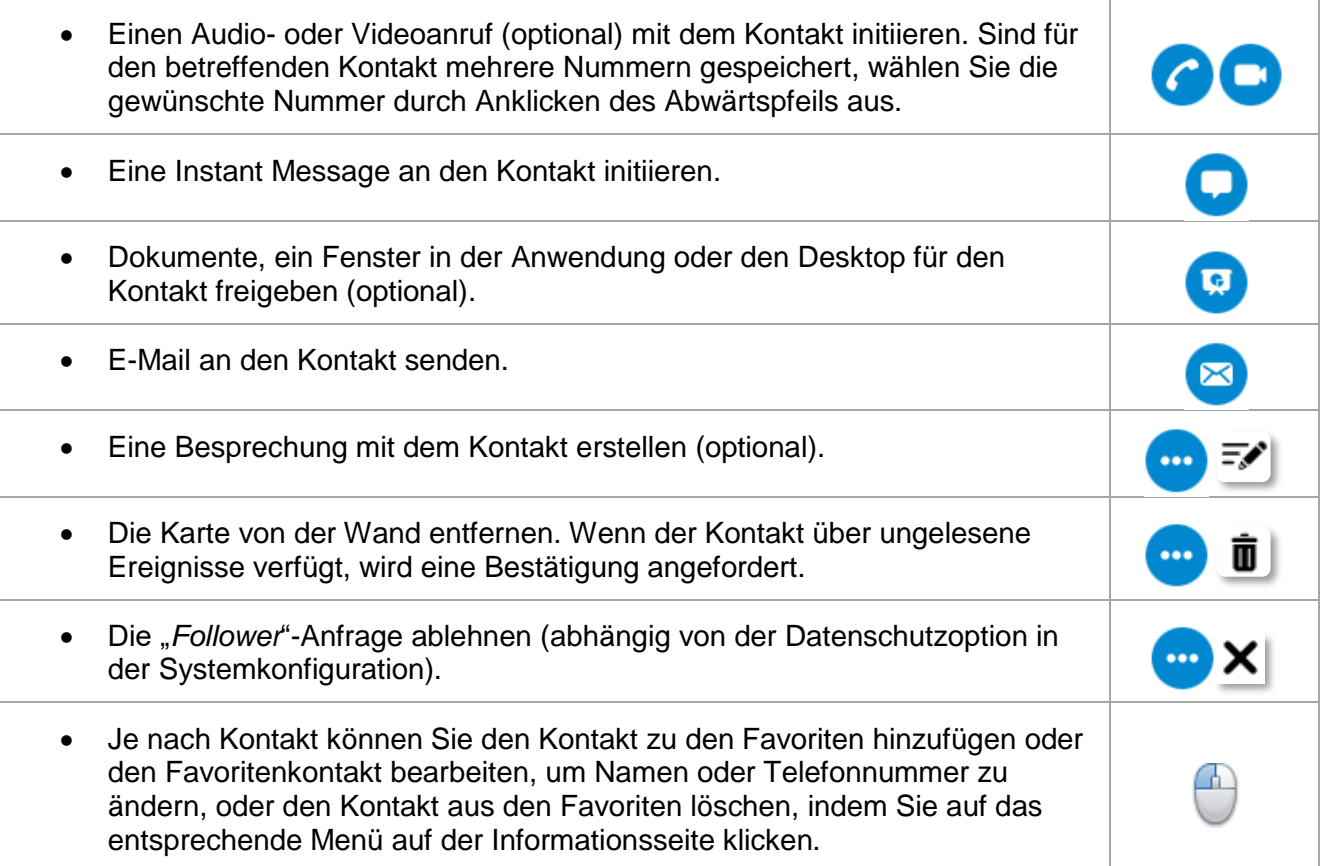

#### <span id="page-21-0"></span>**2.13 Besprechungskarte (Konferenz-Option)**

Eine Besprechungskarte stellt eine Gruppe von Personen dar. Um eine Besprechungskarte zu öffnen, wählen Sie auf der Gesprächswand eine Besprechung aus. Eine solche Karte besteht aus mindestens drei Seiten:

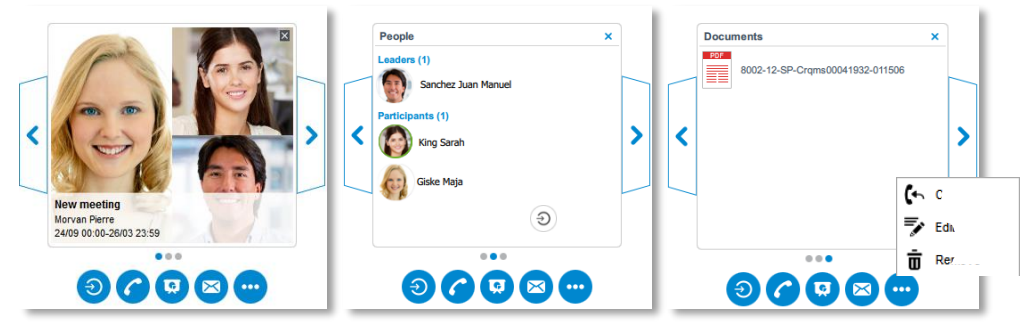

- Auf der ersten Seite können bis zu vier Besprechungsteilnehmer angezeigt werden.
- Klicken Sie auf den Rechtspfeil, um die nächste Seite aufzurufen.
- Auf der zweiten Seite werden alle Teilnehmer der Besprechung aufgelistet (durch Anklicken eines Teilnehmers kann die zugehörige Kontaktkarte geöffnet werden).
- Klicken Sie auf den Rechtspfeil, um die nächste Seite aufzurufen.
- Auf der letzten Seite werden alle für die Besprechung freigegebenen Dokumente angezeigt.
- Auf der Besprechungskarte können Sie: die Besprechung bearbeiten (eine zukünftige oder aktive Besprechung), eine Besprechung (auf Basis einer vergangenen Besprechung) erstellen oder die Besprechung löschen.
- $\bullet$   $\overline{\phantom{a}}$  Schließen Sie die Karte.
- Wurden während einer Besprechung Instant Messages ausgetauscht, können diese Nachrichten auf einer zusätzlichen Seite angezeigt werden.

Alle verfügbaren Aktionen werden auf der Karte angezeigt; sie sind abhängig von Ihrer Lizenz. Über eine Besprechungskarte können Sie:

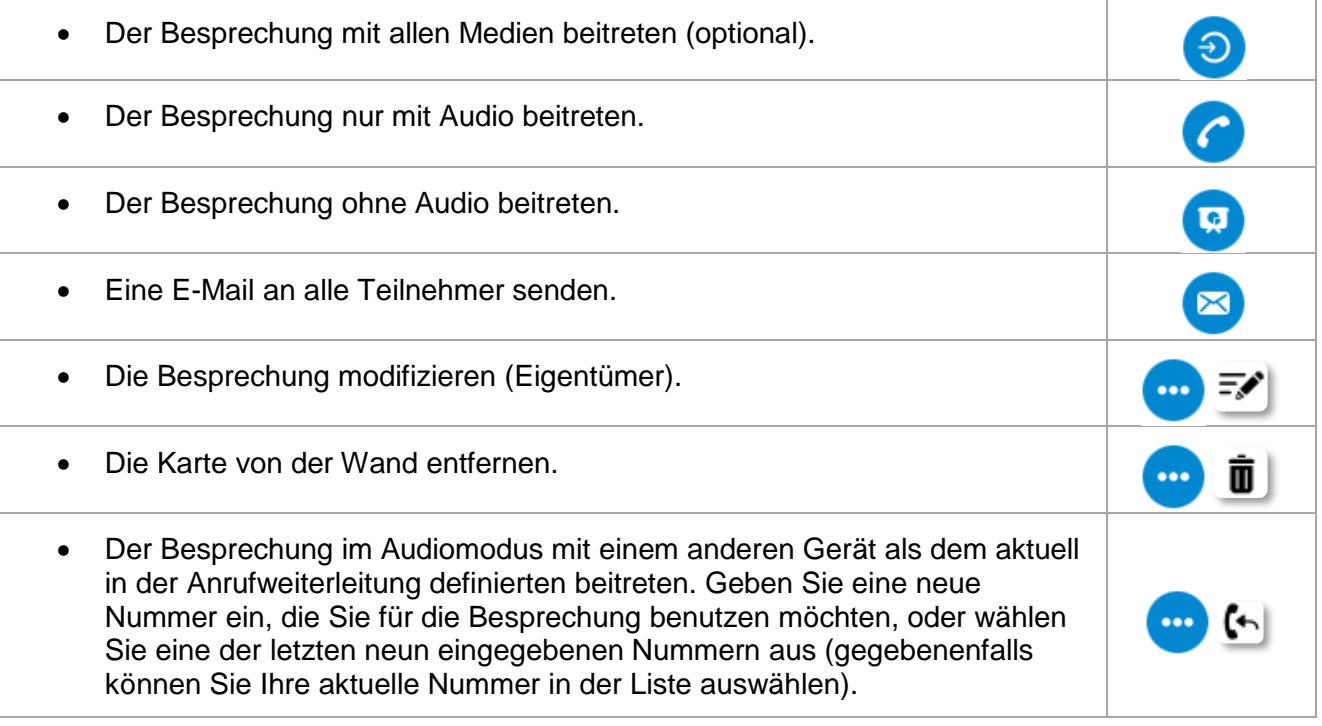

#### <span id="page-22-0"></span>**2.14 Kontakt zur Favoritenliste hinzufügen, aus der Favoritenliste entfernen oder ändern**

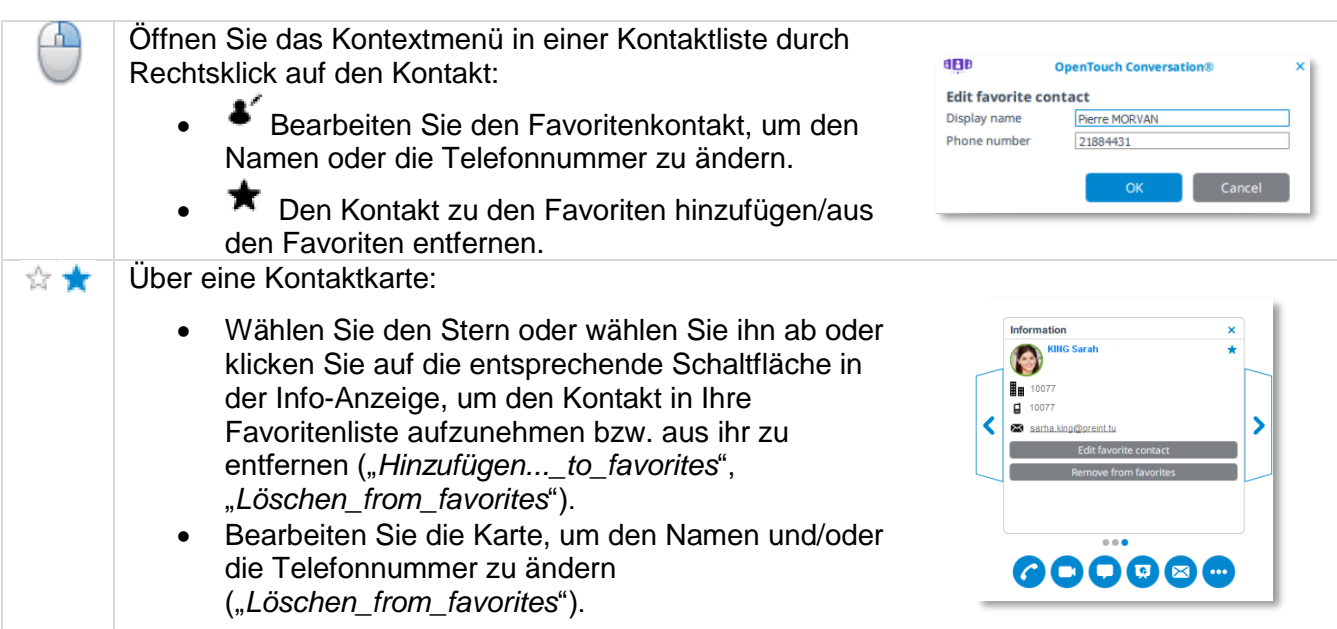

Wenn die Datenschutzoption in der Systemkonfiguration aktiviert ist, wird eine Benachrichtigung an den Kontakt gesendet, den Sie hinzufügen möchten. Der Kontakt wird in Ihre Favoritenliste aufgenommen. Sie sehen die Echtzeit-Präsenz des Kontakts, sofern der Kontakt Sie nicht in die Liste der blockierten Kontakte aufgenommen hat.

## <span id="page-22-1"></span>**2.15 Kontakt in Ihrer Favoritenliste erstellen**

- Klicken Sie auf die Schaltfläche, um das Feld zu öffnen und Ihren Favoritenkontakt zu erstellen.
- Geben Sie den Namen und die Telefonnummern Ihres Kontakts ein.
- Bestätigen Sie Ihre Eingaben. Der Kontakt wird in Ihrer Favoritenliste angezeigt.

Sie können eine Liste persönlicher Kontakte mithilfe einer Textdatei importieren. Siehe: [2.27.4](#page-35-1) [Eine](#page-35-1)  [Liste persönlicher Kontakte in Ihre Favoriten importieren: "Telefonnummers".](#page-35-1)

## <span id="page-22-2"></span>**2.16 Manager/Assistent (optional)**

Diese Funktion ist verfügbar für Benutzer, die eine Manager- oder Assistentenfunktion wahrnehmen. Sie ermöglicht es dem Manager, alle Anrufe an den Assistenten zu delegieren. Ausgenommen hiervon sind allerdings alle durch eine Whitelist gefilterten Anrufe. (Diese Whitelist wird von dem Manager am Bürotelefon erstellt und die Verarbeitung der betreffenden Anrufe erfolgt gemäß dem aktiven Anrufweiterleitungsprofil des Managers.)

Ein Manager kann die Anrufdelegation an Assistenten aktivieren oder deaktivieren.

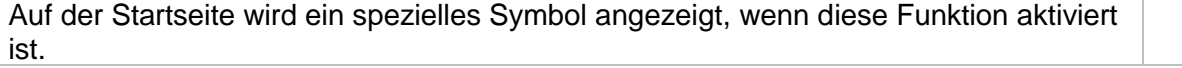

Ein Assistent kann Manager mit aktivierter Anrufdelegation durch Anklicken des Manager/Assistent-Symbols (<sup>2</sup>) anzeigen. Assistenten können die Anrufdelegation in der Anwendung nicht deaktivieren.

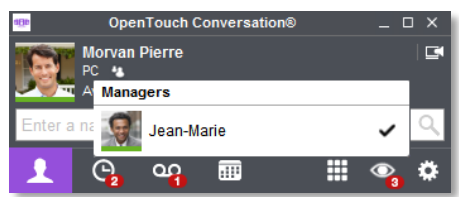

٥q

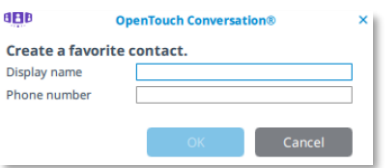

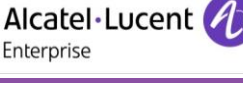

Enterprise

#### <span id="page-23-0"></span>**2.17 Gruppenüberwachung (optional)**

Wenn Sie einer Überwachungsgruppe angehören, können Sie Ihre geschäftliche Telefonnummer und Ihre eingehenden Anrufe durch einen Supervisor überwachen und heranholen lassen.

Wenn Sie ein Supervisor sind, werden Sie bei einem überwachten eingehenden Anruf durch ein akustisches Signal (Piepton) informiert. Der Anrufer wird in der oberen Leiste angezeigt. Sie können einen überwachten Anruf von Ihrem Bürotelefon aus heran holen.

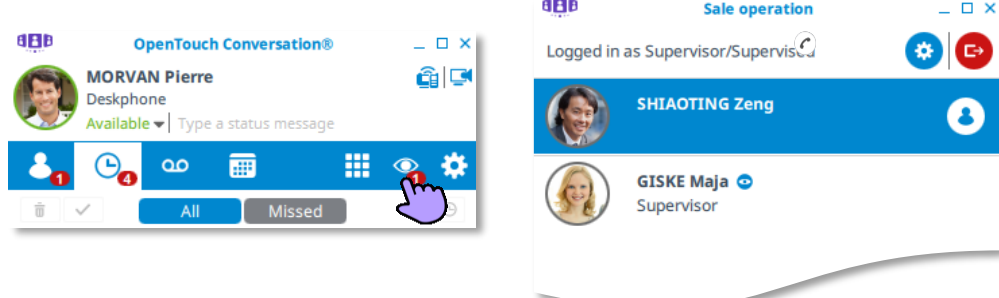

Auf Ihrer Startseite wird ein spezielles Symbol angezeigt, wenn diese Funktion aktiviert ist. Die Anzahl verbundener Supervisoren wird durch ein rotes Badge angezeigt.

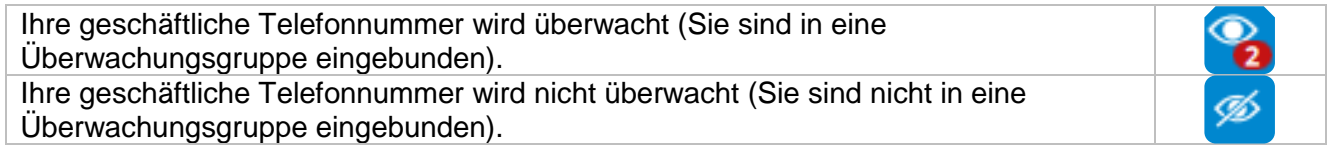

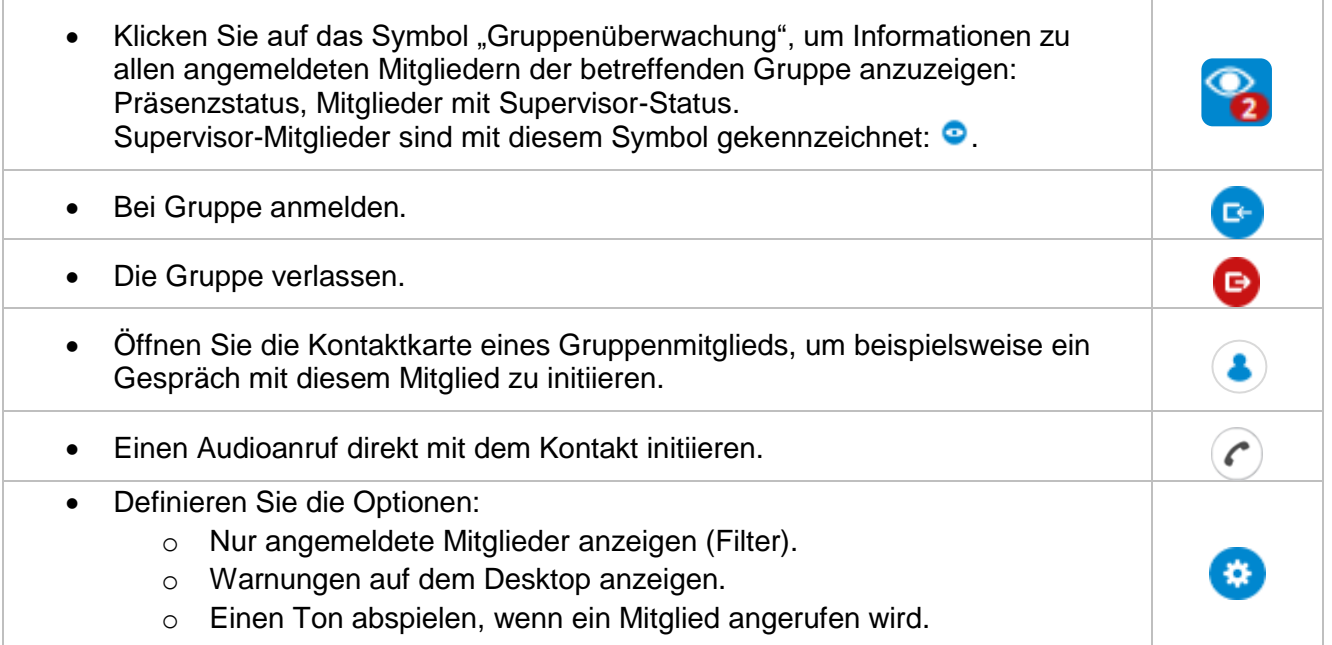

In Ihrem Anrufverlauf wird der Name des Supervisors angezeigt, der Ihren Anruf entgegengenommen hat (auf der Seite "Gesprächsverlauf" der Kontaktkarte).

Sie können den Klingelton für eine eingehende Mitteilung festlegen. Siehe: [2.27.8](#page-36-2) [Klingeltöne](#page-36-2)  [verwalten.](#page-36-2)

## <span id="page-24-0"></span>**2.18 Sammelanschlussgruppe (optional)**

Mit der Sammelanschlussgruppen-Funktion können Sie Anrufe von einer einzelnen Nummer an eine Gruppe mit mehreren Rufnummern verteilen. Wenn Ihre Rufnummer zu einer Sammelanschlussgruppe gehört, ist sie über die Nummer der Sammelanschlussgruppe erreichbar. Sie können Anrufe über jedes kompatible Gerät annehmen (Mobilgerät, Bürotelefon oder Personalcomputer, sofern verfügbar). Sie können die Funktion über OpenTouch Conversation für PC aktivieren und deaktivieren. Die Zugehörigkeit zu einer Gruppe wirkt sich nicht auf die Verwaltung von Direktanrufen aus. Ein bestimmtes Telefon in einer Gruppe kann immer über seine eigene Nummer angerufen werden.

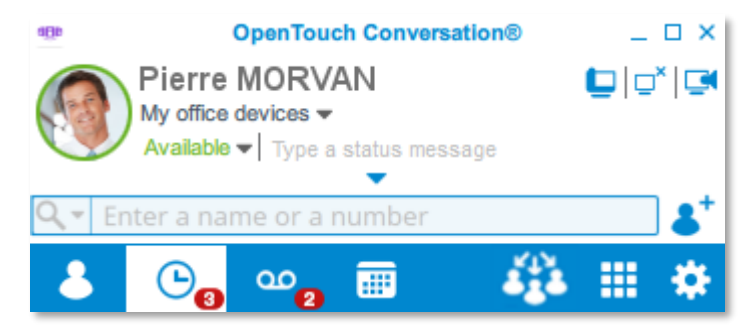

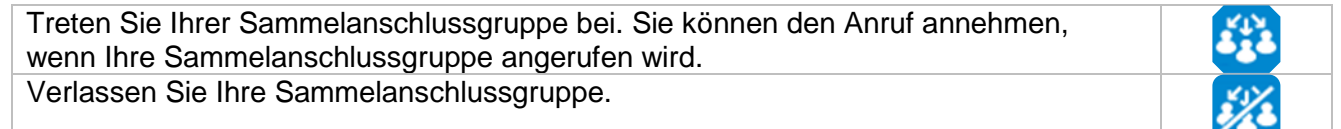

## <span id="page-24-1"></span>**2.19 Visuelle Voicemail (OpenTouch Conversation für PC)**

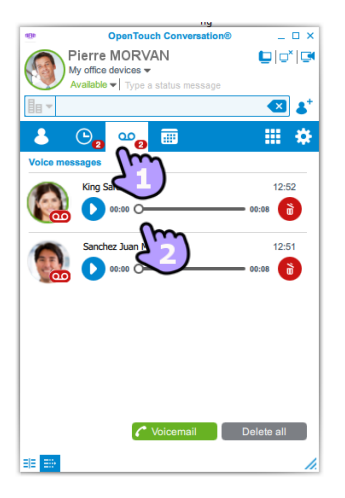

1. Coop Sie haben neue Sprachnachrichten (die Anzahl der neuen Nachrichten wird durch ein rotes Badge angezeigt).

Öffnen Sie Ihre visuelle Voicemail per Mausklick auf dem Symbol. Es werden alle gelesenen und ungelesenen Nachrichten angezeigt.

- 
- 2. Wählen Sie die Nachricht aus, die Sie abhören möchten.

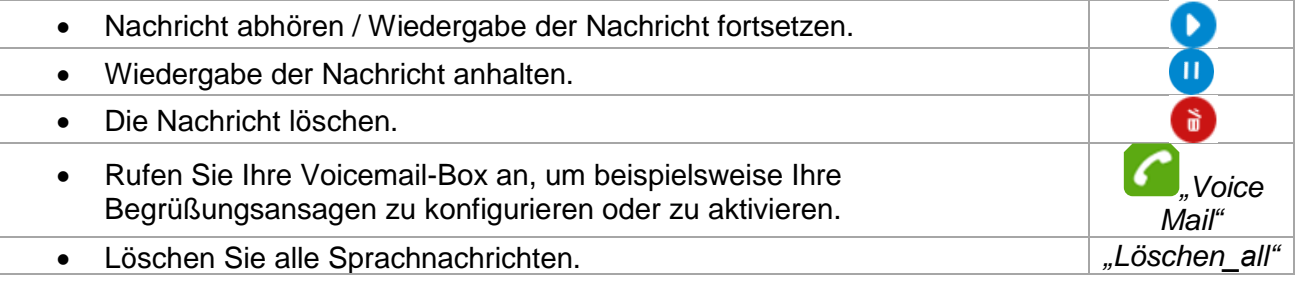

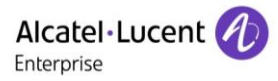

<span id="page-25-0"></span>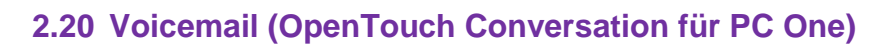

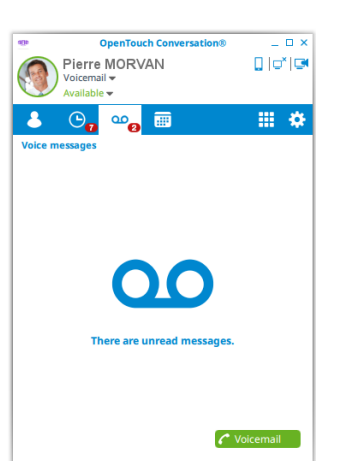

Sie haben neue Sprachnachrichten (die Anzahl der neuen Nachrichten wird durch ein rotes Badge angezeigt).

• Rufen Sie Ihre Voicemail an und befolgen Sie die Anweisungen des Voicemail-Servers. *"Voicemail"*

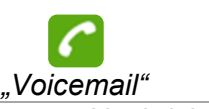

Alcatel·Lucent

Enterprise

Um zur Standard-Begrüßungsansage zurückzukehren, müssen Sie alle aufgezeichneten Nachrichten löschen (*Anzahl*).

#### <span id="page-25-1"></span>**2.21 Ein Gespräch starten**

Sie können ein Gespräch von verschiedenen Stellen aus beginnen:

- **•** Gesprächswand (Historie)
- **8** Favoritenliste
- **OD** Visuel Voicemail (optional)
- **EF** Liste der Teilnehmer der Besprechung
- Verzeichnissuche
- Liste der Teilnehmer einer Überwachungsgruppe (optional)
- **H** Tastenfeld
- Eine programmierbare Funktionstaste.

#### **Mit einer programmierbaren Funktionstaste**

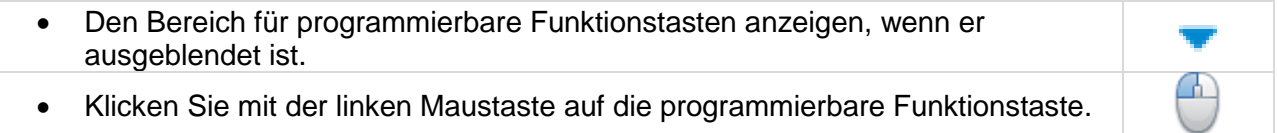

#### **Aus einer Kontaktliste**

Wenn eine Kontaktliste angezeigt wird, können Sie je nach den verfügbaren Kontaktfunktionen:

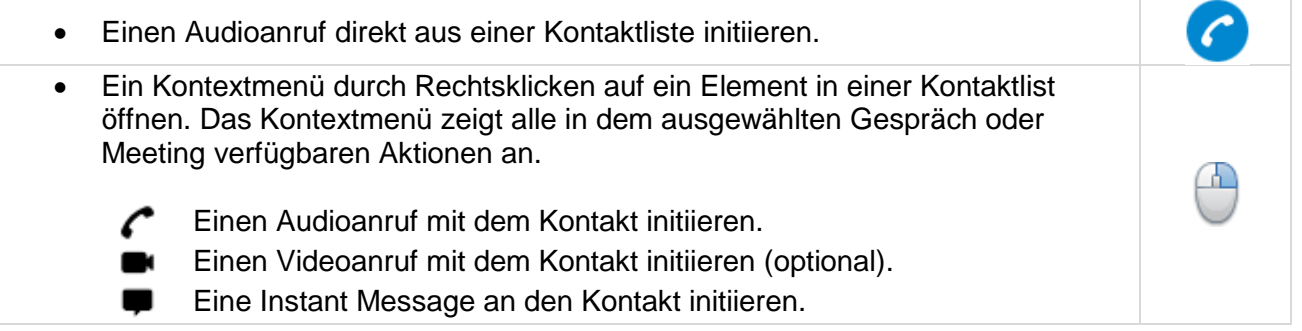

#### **Aus einer Kontaktkarte:**

Nach dem Öffnen der Kontaktkarte können Sie je nach den verfügbaren Kontaktfunktionen:

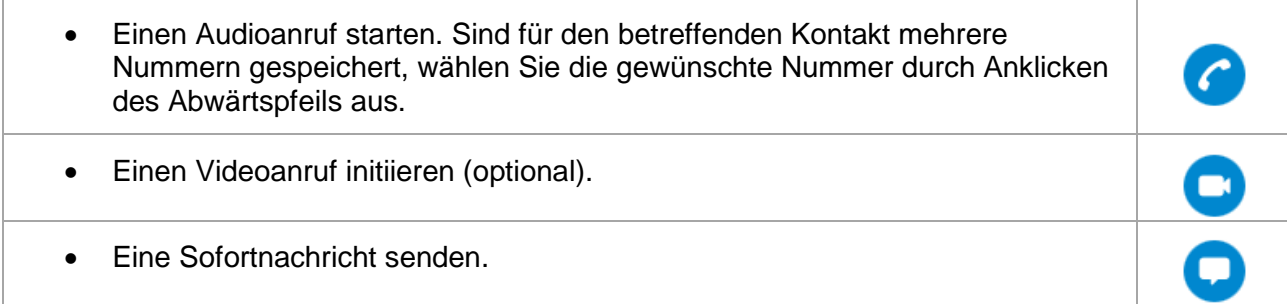

#### **Durch Wählen der Telefonnummer**

Außerdem können Sie eine Rufnummer wählen:

- Durch die Eingabe einer Nummer in den Such-/Wählbereich.
- Über das Tastenfeld:
	- **Eine Tastenfeld per Mausklick öffnen.**
	- Die anrufende Nummer eingeben.
	- **Einen Audioanruf / Et Videoanruf starten.**

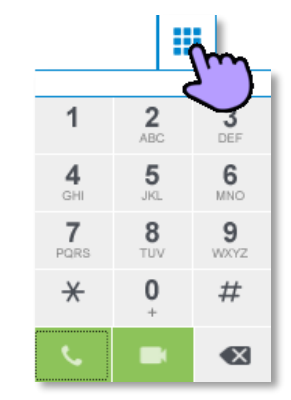

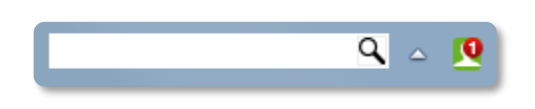

Es ist auch möglich, einen Namen oder eine Nummer vom Windows-Infobereich aus in den Such-/Wählbereich einzugeben (den Such-/Wählbereich durch Rechtsklick auf dem OpenTouch Conversation-Symbol im Windows-Infobereich anzeigen oder ausblenden).

#### Rufnummernformat

- Kurzwahlnummer für interne Kontakte.
- Kanonische Nummer: +Landeskennzahl (Ländercode)/Ortsvorwahl für interne oder externe Kontakte.
- Kontaktnummer ohne Landeskennzahl für Kontakte innerhalb desselben Lands.

#### <span id="page-26-0"></span>**2.21.1 Aktivieren/Deaktivieren der Rufnummernunterdrückung (CLIR) (nur Conversation-Benutzer)**

Der externe Teilnehmer sieht Ihre Rufnummer nicht. Diese Option kann in den allgemeinen Einstellungen ausgewählt werden (siehe [Allgemein\)](#page-34-2).

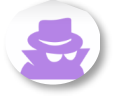

Bei aktivierter Rufnummernunterdrückung wird als Erinnerung in der oberen Leiste nicht Ihr Foto oder Avatar, sondern der geheime Avatar angezeigt. Diese Funktion ist abhängig von Ihrem System.

#### <span id="page-26-1"></span>**2.21.2 Rückrufanforderung**

Abhängig von Ihrem System können Sie eine Rückrufanforderung schicken, wenn Ihr Kontakt nicht antwortet oder die Leitung besetzt ist.

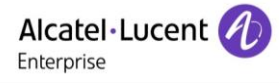

#### <span id="page-27-0"></span>**2.22 Einen Kontakt suchen**

Nach Kontakten suchen ist in OpenTouch Conversation ganz einfach. Die Suche wird über Ihr lokales Verzeichnis und das des Unternehmens ausgeführt.

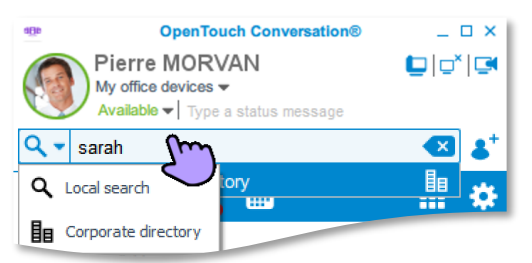

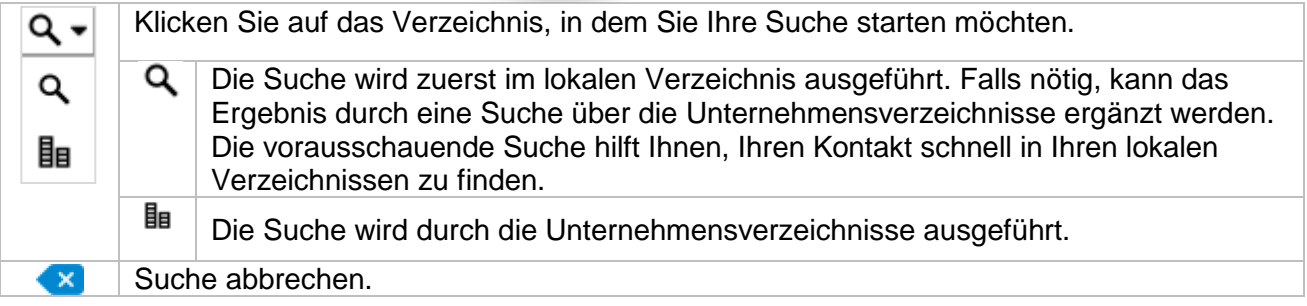

- Geben Sie im Such-/Wählbereich den Namen Ihres Kontakts ein. Für die Suche nach Kontakten können Sie die Initialen oder auch Zeichen aus dem Vor- bzw. Nachnamen angeben.
- $\alpha$  Wenn lokale Verzeichnisse ausgewählt werden: eine Suche wird sofort in den "lokalen" Kontakten gestartet (Microsoft-Outlook-Kontakte, IBM-Notes, Favoriten, Kontakte, die in der Wand angemeldet sind).
	- o Bis zu vier Namen aus den lokalen Kontakten, welche der Suche entsprechen, werden vorgeschlagen: der zuletzt angerufene und die drei am häufigsten angerufenen Kontakte.
	- $\circ$  **Q** Klicken Sie auf diese Option in der Vorschlagsliste, um alle lokalen Kontakte anzuzeigen.
	- **Loud Klicken Sie auf diese Option in der Vorschlagsliste, um die Suche in den** Unternehmensverzeichnissen auszuführen.
	- Wenn Unternehmensverzeichnisse ausgewählt werden: drücken Sie die Eingabetaste Ihres Computers, um eine Suche in den Unternehmensverzeichnissen durchzuführen.

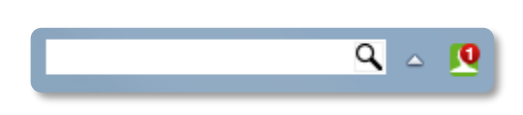

Es ist auch möglich, den Namen Ihres Kontakts vom Windows-Infobereich aus in den Such-/Wählbereich einzugeben (den Such-/Wählbereich durch Rechtsklick auf dem OpenTouch Conversation-Symbol im Windows-Infobereich anzeigen oder ausblenden). Die vorausschauende Suche in den lokalen Verzeichnissen wird durchgeführt, sobald Sie den ersten Buchstaben eingegeben haben. Drücken Sie die Eingabetaste Ihres Computers, um die Suche in den Unternehmensverzeichnissen zu starten.

In den Suchergebnissen wird der Präsenzstatus Ihres Kontaktes nur bei Favoritenkontakten angezeigt. Öffnen Sie die Kontaktkarte, um den Präsenzstatus anderer Nutzer zu sehen.

#### <span id="page-28-0"></span>**2.23 Ein Gespräch annehmen**

#### <span id="page-28-1"></span>**2.23.1 Audio- oder Videoanruf**

Wenn Sie OpenTouch Conversation für den PC verwenden, erscheint auf dem Desktop ein entsprechendes Hinweisfenster, wenn ein Teilnehmer eine Konversation mit Ihnen starten möchte (siehe nachstehendes Beispiel mit einem Popup-Fenster für eingehende Anrufe):

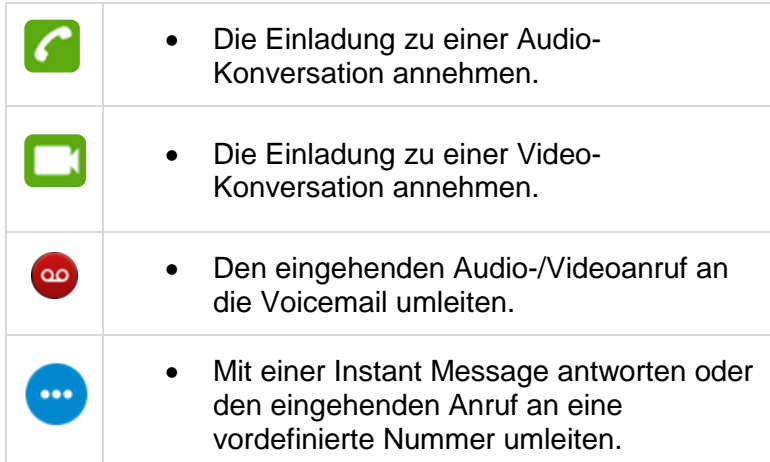

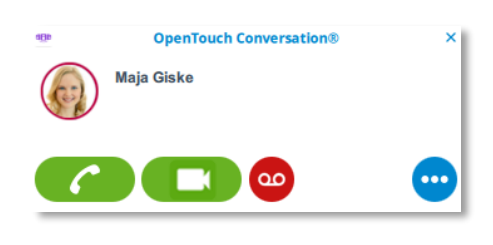

Bei OpenTouch Conversation für PC One sind keine Videoanrufe möglich. Sie müssen zum Annehmen von Audioanrufen daher Ihr Bürotelefon verwenden.

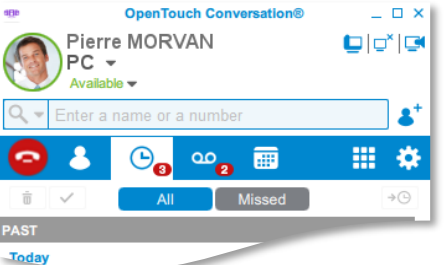

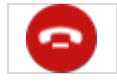

Wenn Sie einen Audioanruf erhalten, wird in der oberen Leiste die Auslösetaste angezeigt. Wählen Sie das Symbol aus, um den Anruf an Ihre Voicemail weiterzuleiten.

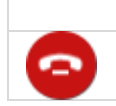

Verwenden Sie Ihr Bürotelefon, um den Anruf entgegen zu nehmen. Am Ende Gesprächs drücken Sie die Auslösetaste oder legen Sie den Hörer des Bürotelefons auf, um den Anruf zu beenden.

#### <span id="page-28-2"></span>**2.23.2 Annehmen eines eingehenden Anrufs auf dem Bürotelefon**

Mit dieser Funktion können Sie das Gespräch auf Ihrem Bürotelefon führen, wenn Sie einen eingehenden Audioanruf mit OpenTouch Conversation für PC annehmen. **OpenTouch Conversation®** 

Die Option "Eingehende Anrufe auf Deskphone beantworten" muss in den Einstellungen "Allgemein" aktiviert sein und Sie verwenden ein Bürotelefon, das mit OpenTouch Conversation für PC in einer Umgebung mit mehreren Geräten verbunden ist.

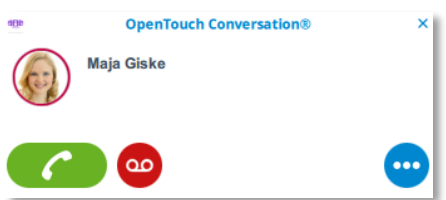

- Sie erhalten einen Audioanruf. Die Desktop-Warnung wird angezeigt.
- Die Einladung zu einer Audio-Konversation annehmen. Der Anruf wird automatisch auf Ihrem Bürotelefon hergestellt.

<span id="page-29-0"></span>Wenn ein Teilnehmer eine Konversation mit Ihnen starten möchte, erscheint auf dem Desktop ein entsprechendes Hinweisfenster.

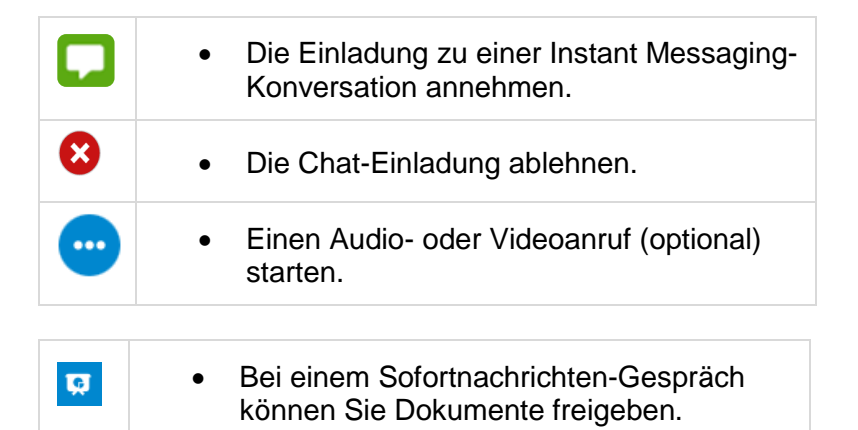

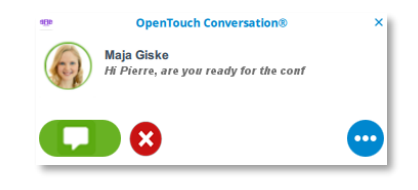

Alcatel·Lucent

Enterprise

Die verfügbaren Aktionen sind abhängig von der Art des Gesprächs und dem System. Wenn eine Aktion nicht verfügbar ist, ist das Symbol grau oder es wird nicht angezeigt.

#### <span id="page-29-1"></span>**2.24 Bei einem Gespräch (OpenTouch Conversation für PC)**

Die verfügbaren Aktionen sind abhängig von der Art des Gesprächs und dem System. Wenn eine Aktion nicht verfügbar ist, ist das Symbol grau oder es wird nicht angezeigt.

#### <span id="page-29-2"></span>**2.24.1 Beschreibung der Bildschirmanzeige**

Je nach Art der Konversation stehen unterschiedliche Optionen zur Auswahl:

- Audio- oder Videoanruf.
- Konferenz.
- Besprechung.
- Instant Messaging.

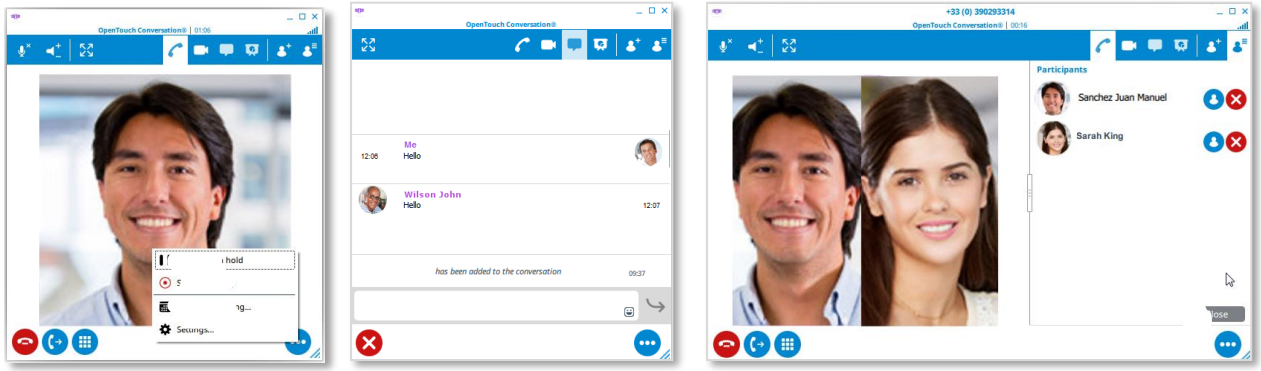

Wichtigste Funktionen für die Audio-/Videosteuerung (obere Leiste, links)

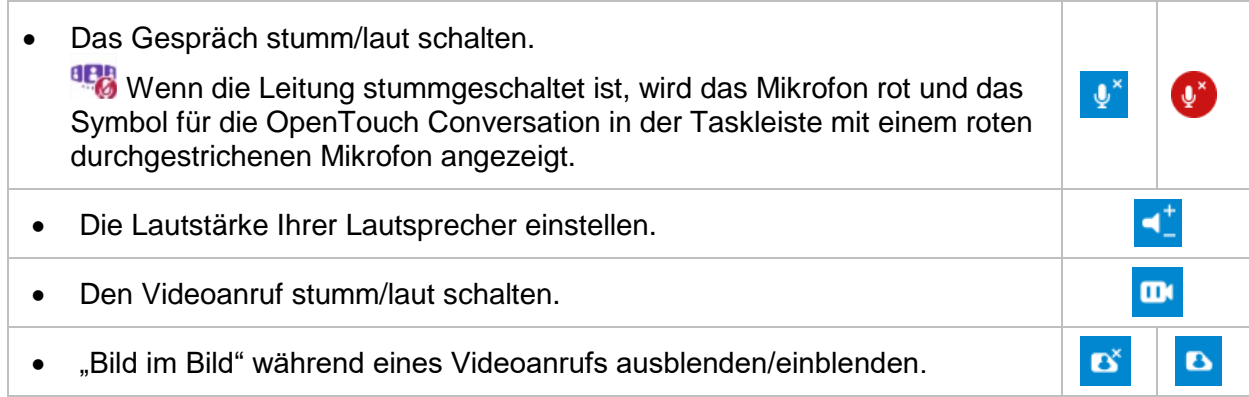

Steuerung der Medien/Teilnehmer (obere Leiste, rechts)

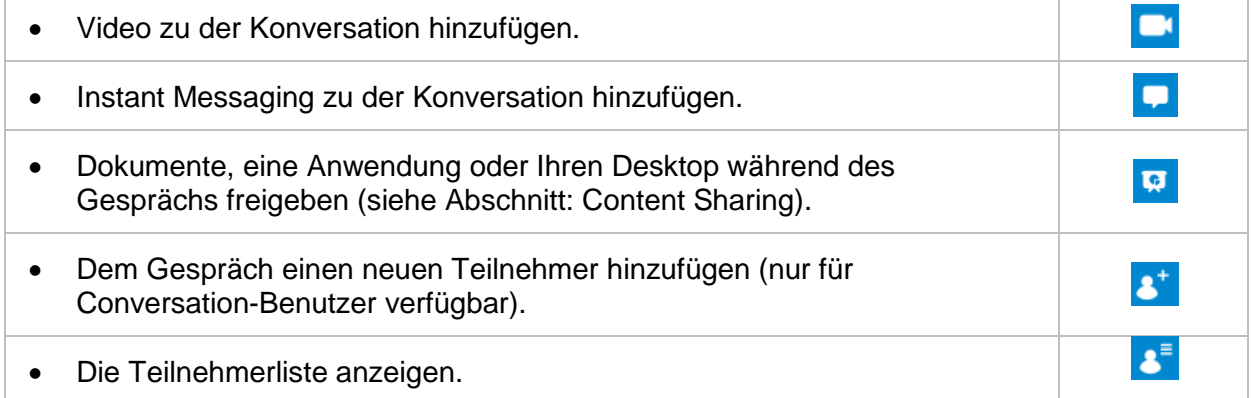

Konversationsfunktionen (untere Leiste, links)

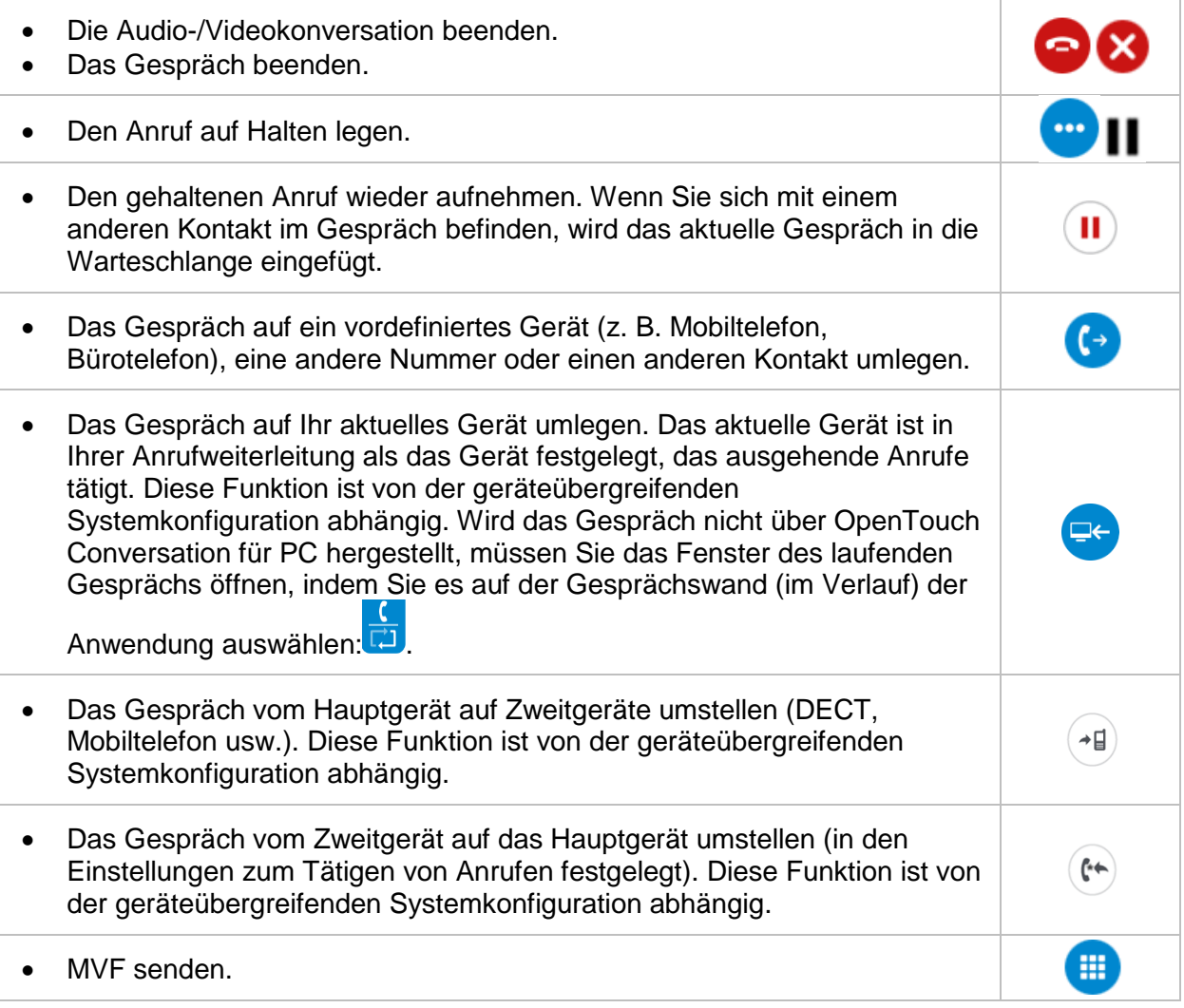

Sonstige Funktionen (untere Leiste, rechts)

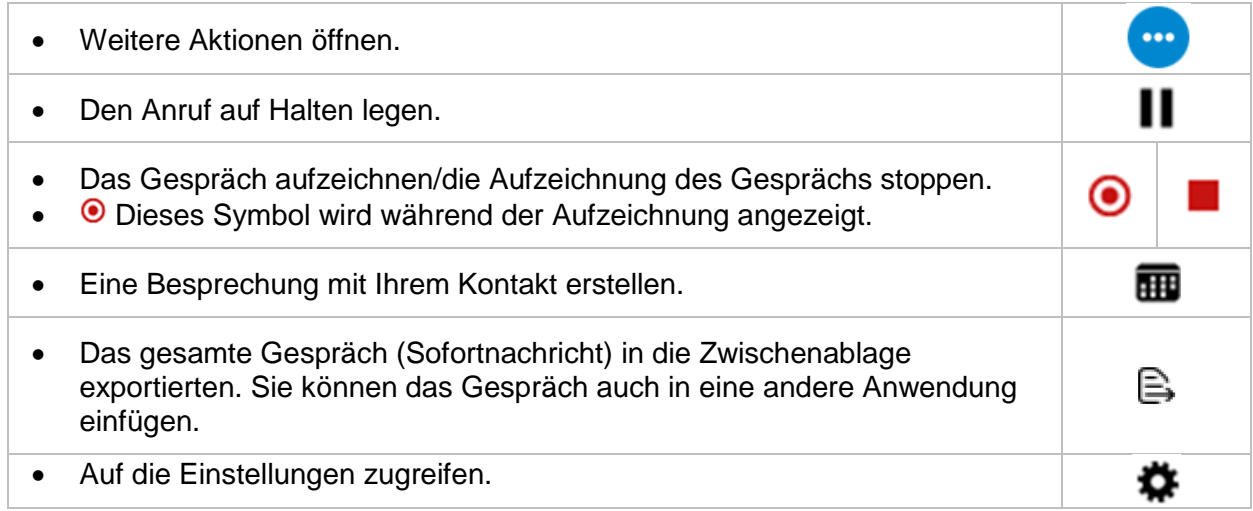

Bei einer geplanten Besprechung wird der Name des aktiven Sprechers in der unteren Leiste angezeigt (außerdem ist der Avatar des aktiven Sprechers in der Teilnehmeransicht hervorgehoben).

Das Gesprächsfenster kann gegebenenfalls über die Gesprächswand geöffnet werden.

#### <span id="page-31-0"></span>**2.24.2 Ein weiteres Gespräch bzw. eine weitere Konferenz mit 3 Teilnehmern einrichten**

Wenn Sie einen zweiten Anruf empfangen oder eine neue Konversation starten (über die Kontaktkarte, das Suchergebnis, das Feld für den Wählvorgang etc.), wird ein neues Gesprächsfenster geöffnet.

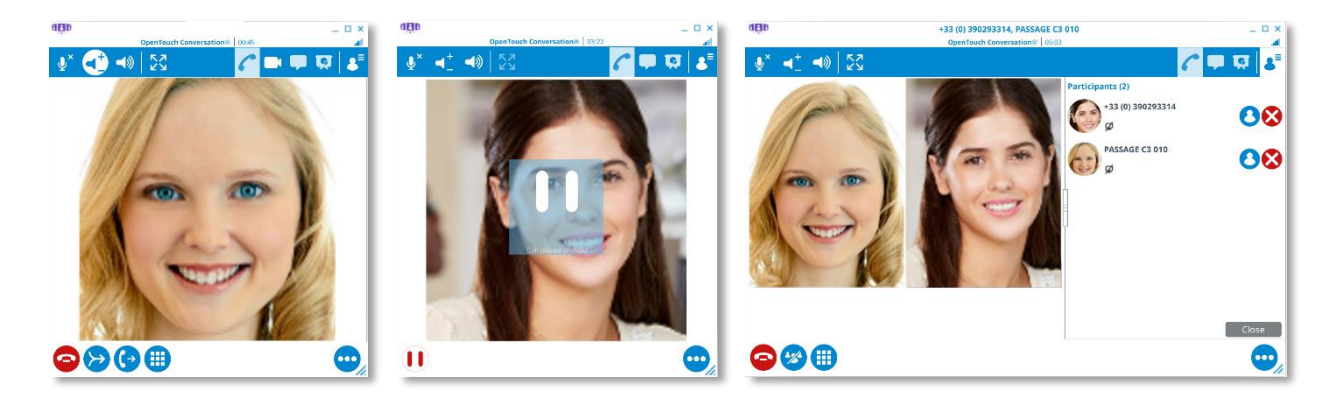

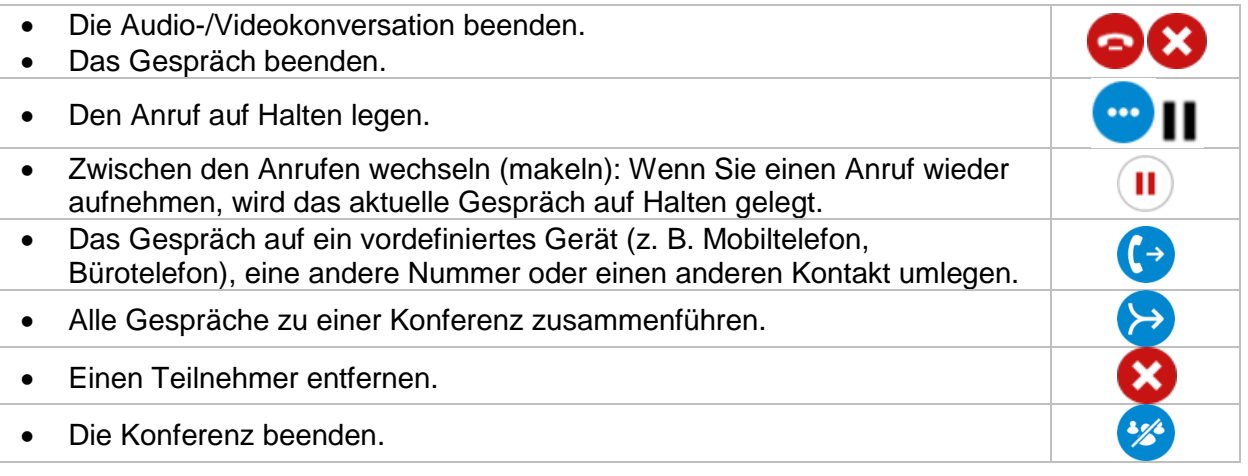

#### <span id="page-32-0"></span>**2.24.3 Teilnehmer zu einem Gespräch hinzufügen – Konferenz mit N Teilnehmern**

Diese Funktion ist nur für Conversation-Benutzer verfügbar. Als Connection-Benutzer müssen Sie eine Besprechung erstellen, um mehr als zwei Teilnehmer zu verwalten.

Sie können mehrere Audio- (und Video-) Gespräche gleichzeitig verwalten (maximal 10, je nach Ihrer Systemkonfiguration).

Sie befinden sich in einem Audio- oder Videogespräch und möchten einen Teilnehmer zu dem Gespräch hinzufügen.

- **b** Anklicken, um einen neuen Teilnehmer zu Ihrem Gespräch hinzuzufügen (Ihre Favoriten werden standardmäßig angezeigt).
- Sie können auch einen Namen oder eine Rufnummer in das Textfeld eingeben, um einen neuen Teilnehmer hinzuzufügen. Die Suche wird im lokalen Verzeichnis ausgeführt. Drücken Sie die Eingabetaste, um die Suche in den Unternehmensverzeichnissen zu starten.
- Öffnen Sie die Kontaktkarte.
- Den Teilnehmer zu dem Gespräch hinzufügen.

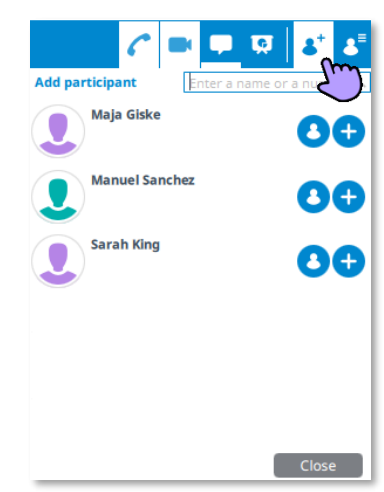

## <span id="page-33-0"></span>**2.25 Content Sharing (Konferenz-Option)**

Es besteht die Möglichkeit, ein Dokument oder den Desktop während eines Gesprächs freizugeben (siehe Kapitel [Content Sharing\)](#page-40-0).

## <span id="page-33-1"></span>**2.26 Teilnahme an einer Besprechung**

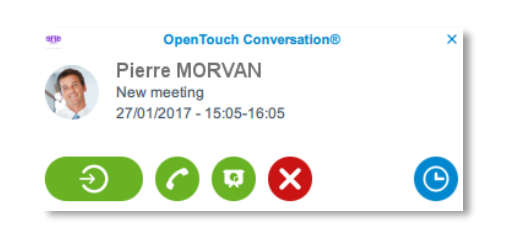

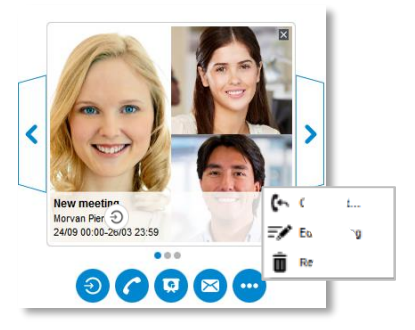

15 Minuten vor dem Beginn einer Besprechung erscheint auf dem Desktop eine entsprechende Benachrichtigung.

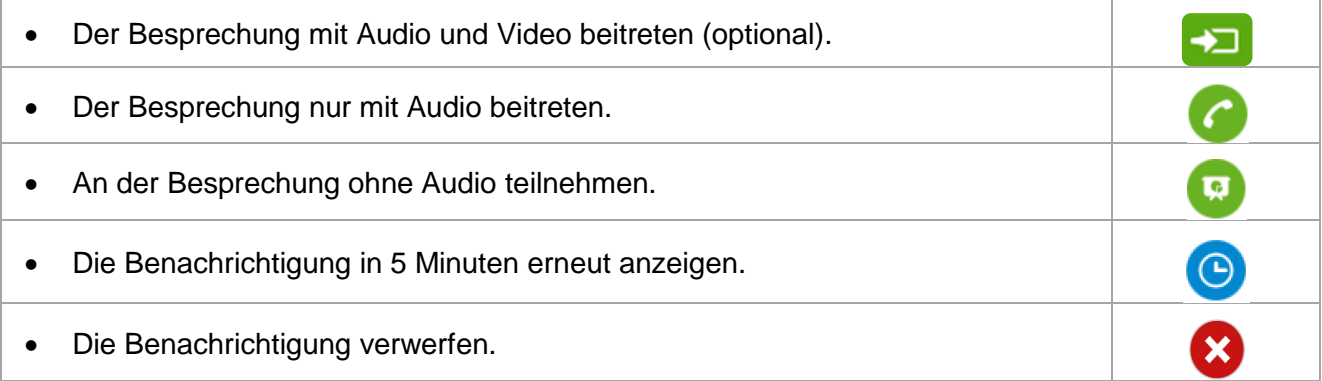

Sie können auch über die Gesprächswand an der Besprechung teilnehmen, indem Sie die Besprechungskarte öffnen, sofern Sie die Konferenz-Option (Lizenz) abonniert haben.

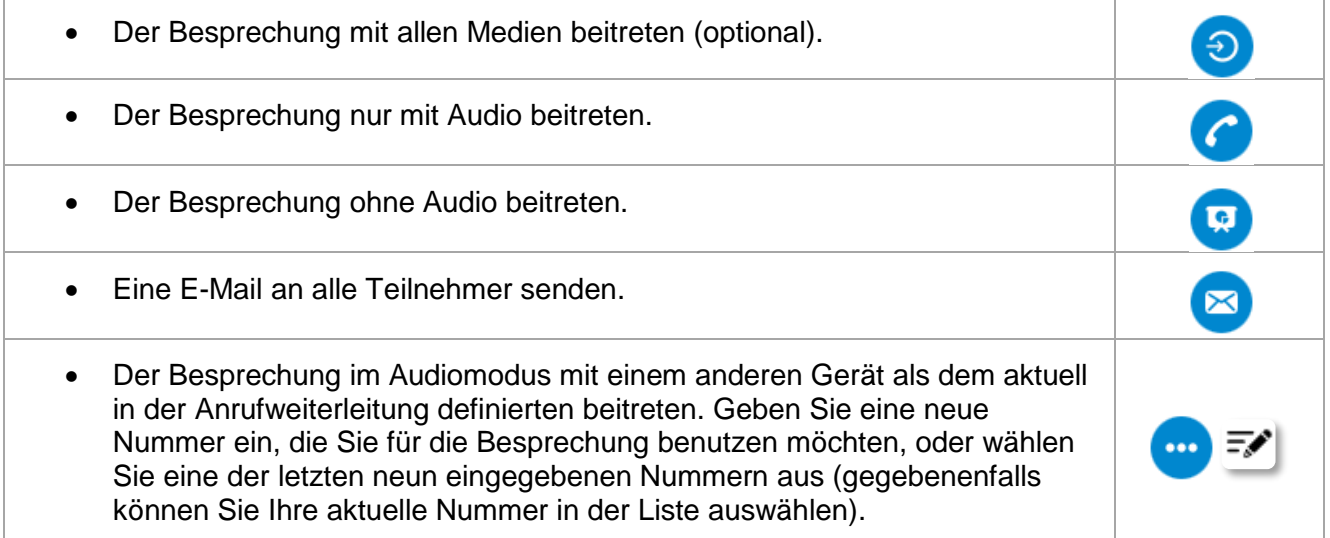

## <span id="page-34-0"></span>**2.27 Einstellungen**

Die Einstellungen sind abhängig vom Benutzerprofil (Conversation-Benutzer, Connection-Benutzer, Connection OTC PC One). Nur verfügbare Settings werden angezeigt.

OpenTouch Conversation®

 $\times$ 

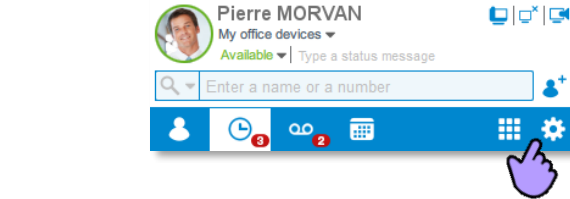

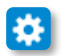

Die Seite mit den Einstellungen ("Settings") wird geöffnet.

#### <span id="page-34-1"></span>**2.27.1 Verhaltenseinstellungen starten: "Starten"**

Definieren Sie, wie die OpenTouch Conversation-Anwendung gestartet werden soll:

- Anwendung bei Windows-Anmeldung automatisch starten.
- Bei Anwendungsstart automatische Anmeldung. Das Kontrollkästchen "Passwort speichern" muss im Anmeldefenster markiert sein (siehe [OpenTouch](#page-5-0)  [Conversation starten\)](#page-5-0).
- Präsenzstatus beim Anmelden festlegen (optional).
- "OK": Bestätigen.

OpenTouch Conversation für PC kann einen QR-Code generieren ("QR-Code generieren..."). Mithilfe des QR-Codes können Sie ganz einfach Verbindungseinstellungen für einen anderen Client wie OpenTouch Conversation for Android oder iPhone konfigurieren.

#### <span id="page-34-2"></span>2.27.2 Die Bildschirmanzeige (Sprache, Theme...): "Allgemein"

- *"*Anzeigereihenfolge*"*: festlegen, wie Kontakte angezeigt werden (Nachname zuerst oder Vorname zuerst).
- *"*Sprachen*"*: Festlegen der Anzeigesprache.
- *"*Thema*"*: Personalisieren des Telefons mit einem Theme.
- Festlegen einer Tastenkombination zum Starten eines Anrufs.
- *"*Toast-Optionen*"*: Pop-up-Fenster für eingehenden Sprachanruf anzeigen/ausblenden. Standardmäßig wird das Pop-up-Fenster für eingehende Anrufe angezeigt. Wenn Sie jedoch mehrere Anwendungen benutzen, die bei eingehenden Anrufen ein Pop-up-Fenster anzeigen (zum Beispiel die Anwendung IP Desktop Softphone), können Sie das Pop-up-Fenster von OpenTouch Conversation für eingehende Anrufe ausblenden, um die Übersichtlichkeit zu verbessern.
- *"*Eingehende Anrufe auf Deskphone beantworten*"*: den eingehenden Sprachanruf automatisch auf dem Bürotelefon führen, wenn Sie ihn von OpenTouch Conversation für PC entgegennehmen.

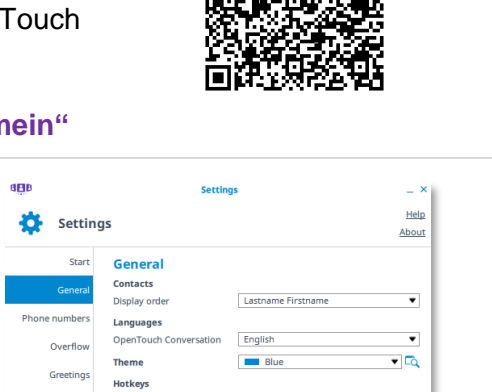

Stop the Remote Desktop Control

Answer incoming calls on deskphone

**Toast options** Hide incoming audio call toast<br>(When an incoming audio call is presented

Alerts and sounds

**Advanced Settings** 

Sunnort

 $\overline{\bullet}$   $\overline{F4}$ 

 $\overline{\bullet}$  F6  $ctr$ 

 $\begin{bmatrix} & & \\ & & \mathsf{OK} \end{bmatrix}$  **Cancel**  $\begin{bmatrix} & & \\ & & \mathsf{Apply} \end{bmatrix}$ 

 $\overline{\phantom{a}}$ 

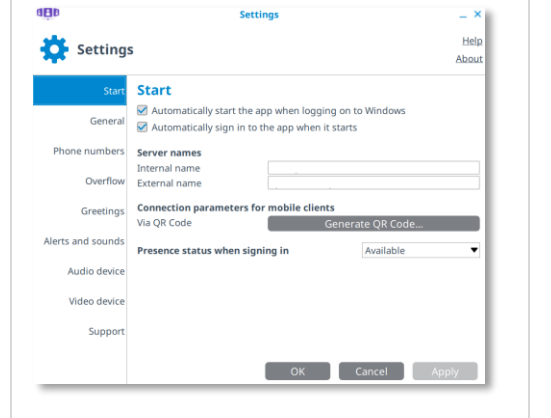

п

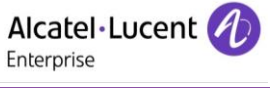

• "OK": Bestätigen.

#### <span id="page-35-0"></span>**2.27.3 Private und geschäftliche Telefonnummern: "Telefonnummer***s***"**

• *"*Dienstliche Nummern*", "*Persönliche Nummern*"*: Definieren von Geschäfts- und Privatnummern (verwenden Sie diese Nummern zum Umleiten/Weiterleiten von Anrufen oder in Anrufweiterleitungsprofilen.) Die eingegebene Telefonnummer wird automatisch als kanonische Nummer formatiert, wenn Sie +Landeskennzahl (Ländercode)/Ortsvorwahl Teilnehmernummer anwenden. *"*Dienstliche Nummern*"* können mit OpenTouch Conversation für PC One nicht bearbeitet werden. Wenn Sie Ihr Mobiltelefon als Zweitgerät nutzen (geräteübergreifende Funktion), wird Ihre Mobiltelefonnummer als Ihre geschäftliche Mobiltelefonnummer festgelegt und kann nicht geändert werden.

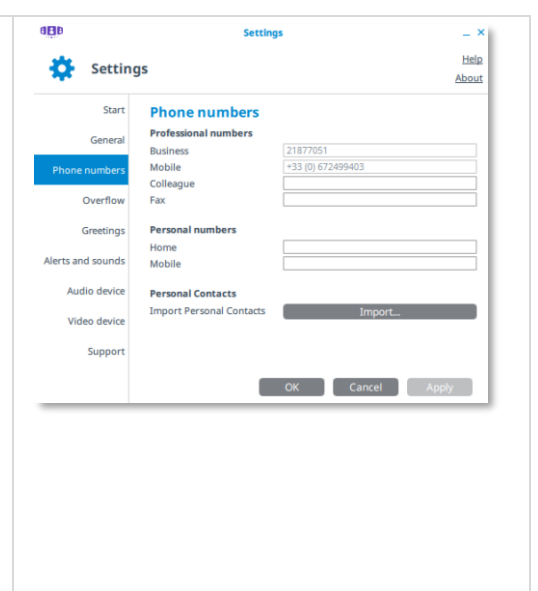

• "OK": Bestätigen.

#### <span id="page-35-1"></span>**2.27.4 Eine Liste persönlicher Kontakte in Ihre Favoriten importieren: "Telefonnummer***s***"**

- *"*PPersönlichen Kontakte importieren*":* Mit OpenTouch Conversation können Sie eine Kontakteliste aus einer Textdatei (ASCII) mit folgendem Format in die Favoriten importieren: "Name, Vorname, Nummer"
- *"*Import*"*: Wählen Sie die Textdatei aus, die die Kontakteliste enthält.

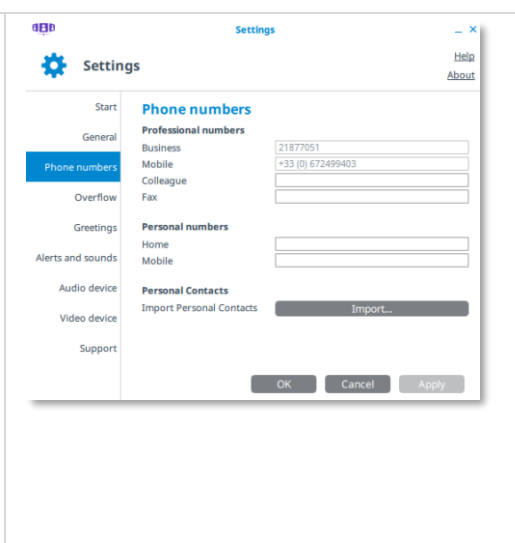

- **Import personal contacts. Import personal contacts**  $\sim$  Cancel
	- "Import": Kontakte importieren. Alle Kontakte werden zu Ihren Favoriten hinzugefügt.
	- "OK": Fenster schließen.

#### <span id="page-35-2"></span>**2.27.5 Weiterleitungsprofile verwalten: "Routing-Profile" (nur Conversation-Benutzer)**

- 1. *"*Neu*", "*Umbenennen*", "*Löschen*"*: Weiterleitungsprofil erstellen, umbenennen bzw. unterdrücken.
- 2. *"*Profile*"*: Legen Sie das Gerät für Anrufe fest. *"*Anrufe weiterleiten an*"*: Legen Sie die Geräte fest, auf denen gleichzeitig der Rufton ertönt, wenn Sie einen Anruf erhalten. Wenn Sie Ihre Anrufe an eine andere Nummer weiterleiten, wird die eingegebene Rufnummer bei der Übernahme automatisch als kanonische Nummer formatiert: +Landeskennzahl (Ländercode)/Ortsvorwahl Teilnehmernummer.
- 3. "OK": Bestätigen.

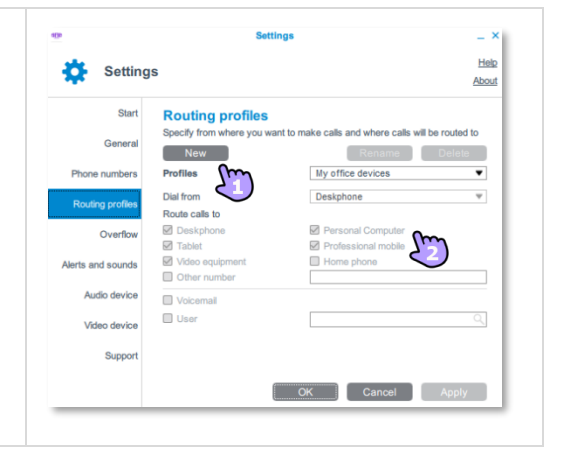
*"*Anrufüberlauf*"*: Legen Sie fest, wie mit einem Anruf umgegangen wird, wenn Sie nicht antworten oder beschäftigt sind. Alle eingehenden Anrufe können an die Voicemail oder eine vordefinierte Rufnummer umgeleitet werden, wenn Sie abwesend sind und/oder Ihr Anschluss besetzt ist.

- Wählen Sie das Rufumleitungsziel: keine Rufumleitung ("Keine") oder eine vordefinierte Telefonnummer ("Telefonnummer").
- *"*Bedingung*"*: Wählen Sie die Bedingung für die Durchführung der Umleitung aus: besetzt, Nichtannahme oder besetzt und Nichtannahme.
- "OK": Bestätigen.

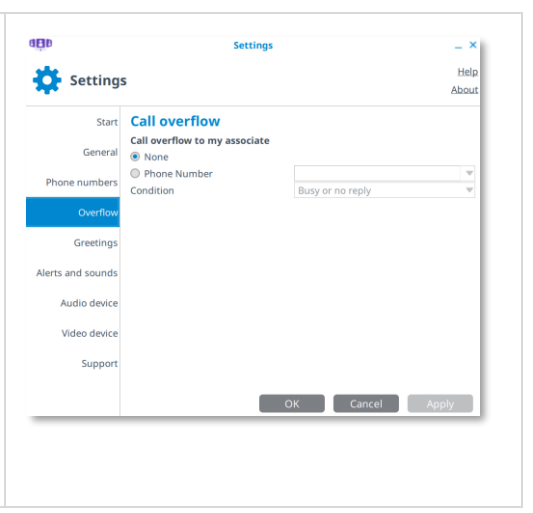

### 2.27.7 Verwalten Sie ihre Begrüßungsansagen: "Begrüßungen" (OpenTouch Conversations für **PC)**

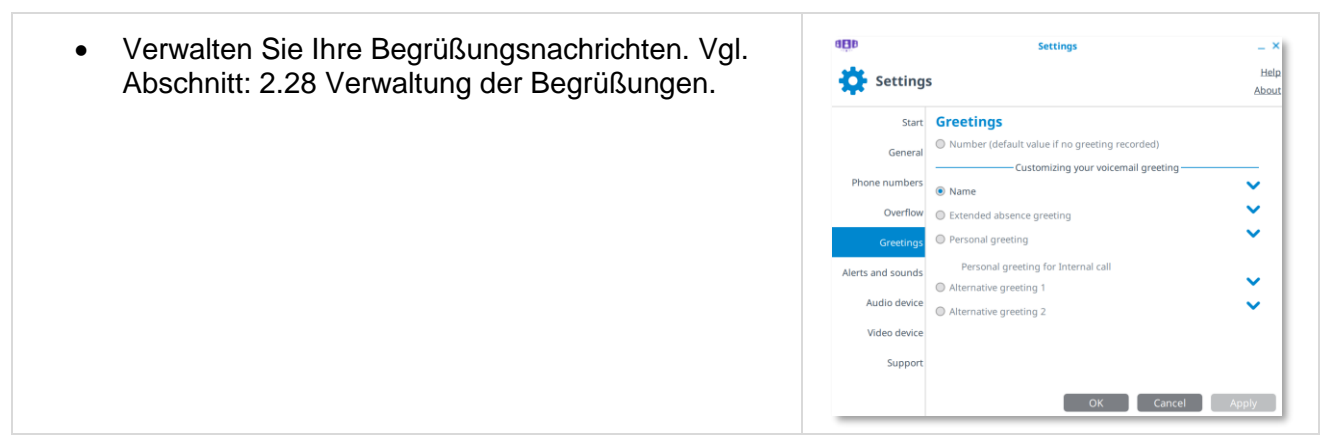

### **2.27.8 Klingeltöne verwalten**

### *2.27.8.1 Klingelton festlegen:* **"***Warnungen und Töne***"** *(OpenTouch Conversation für PC im Softphone-Modus)*

Wählen Sie einen vordefinierten oder neuen Klingelton, der verwendet werden soll, wenn Sie einen eingehenden Anruf auf Ihrem Computer entgegennehmen bzw. eine Überwachungsmitteilung (optional). Der Überwachungsklingelton wird nur angezeigt, wenn Sie zu einer Überwachungsgruppe gehören, und er ertönt nur, wenn diese Option in den Überwachungseinstellungen aktiviert ist (vgl: [2.17](#page-23-0) [Gruppenüberwachung \(optional\)\)](#page-23-0).

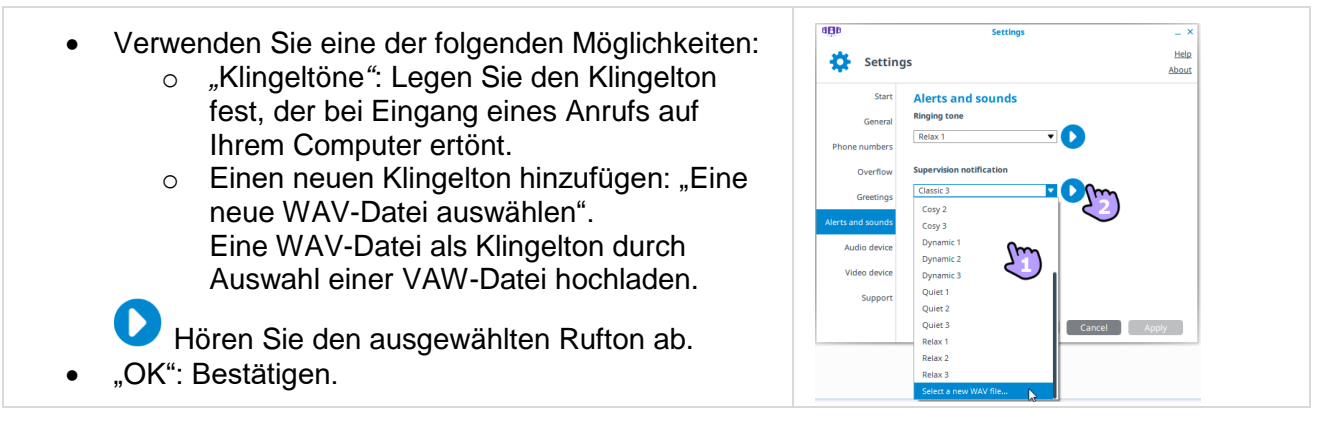

# *2.27.8.2 Klingelton Ihres Bürotelefons stumm/laut schalten (nur Connection-Benutzer)*

Im Anrufweiterleitungsfenster können Sie Ihre Bürotelefon auf stumm oder laut schalten.

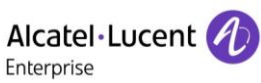

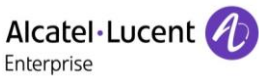

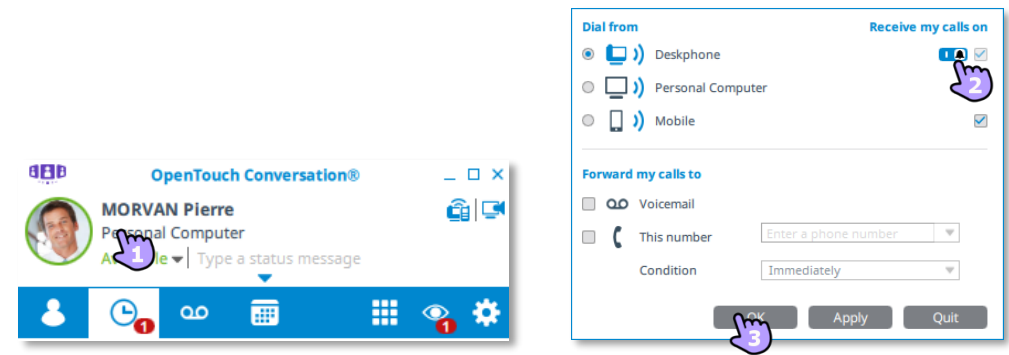

- 1. Klicken Sie im Benutzerbereich auf Ihr aktuelles Anrufweiterleitungsprofil.
- 2. Sie können den Klingelton Ihres Bürotelefons stumm schalten (<sup>30</sup>) oder laut schalten (<sup>14</sup>). Dadurch verhindern Sie, Leute in ihrer Umgebung zu stören. Sie können auch den Rufton Ihres Bürotelefons stumm schalten, wenn Sie nicht im Büro sind.
- 3. Übernehmen.

#### 2.27.9 Audio- und Videogerät verwalten:"Audiogerät", "Videogerät" (OpenTouch Conversation **für PC)**

Legen Sie fest, welche Webcam, welches Mikrofon und welche Lautsprecher für Video- und Audioanrufe verwendet werden sollen.

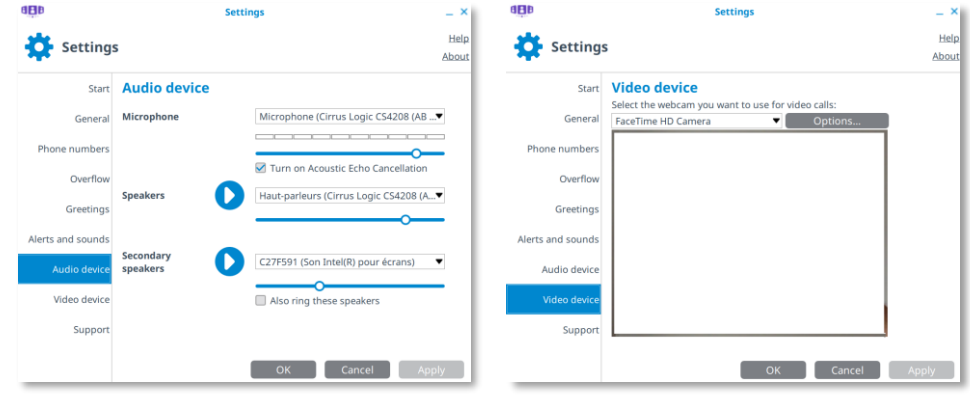

Je nach ausgewähltem Audiogerät erscheint im Benutzerbereich ein spezielles Symbol:

- : Mikrofon und Lautsprecher des Computers
- **Q** : Hör-/Sprechgarnitur

### **2.27.10 "Support"**

- *"*Protokollierung aktivieren*"*: Wählen Sie diese Option aus, um die Protokollierung für die aktuelle Sitzung zu aktivieren.
- Klicken Sie auf die Schaltfläche *"*Protokolle speichern...*"*, um die erfassten Daten in einer zip-Datei zu archivieren, die an das Supportteam gesendet werden kann.
- Deaktivieren Sie diese Option oder halten Sie die Anwendung an, um die Protokollierung zu deaktivieren.
- "Nutzerstatistiken senden": Wählen Sie diese Option aus, um uns bei der Verbesserung unserer Produkte zu unterstützen, indem Sie uns Ihre täglichen Nutzungsdaten automatisch und anonym zusenden.
- "OK": Bestätigen.

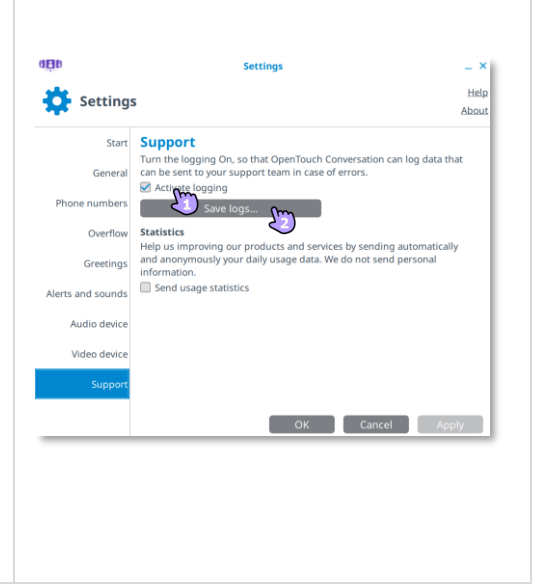

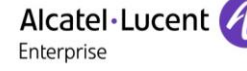

#### **2.27.11 "Info"**

Öffnen Sie "Info", um die Software-Version und die Benutzerkonfiguration zu erfahren.

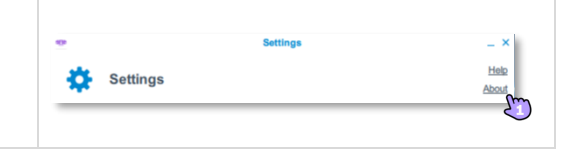

# <span id="page-38-0"></span>**2.28 Verwaltung der Begrüßungen**

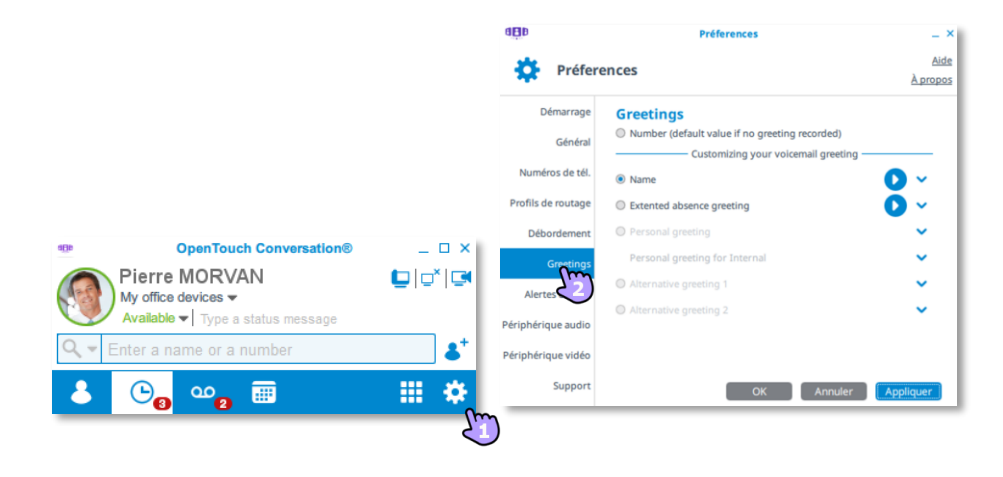

- Die Seite mit den Einstellungen ("Settings") wird geöffnet.
- Wählen Sie die Registerkarte Begrüßung aus.

Mit dieser Funktion können Sie Ihre Begrüßungsnachrichten verwalten. Die Begrüßungsansagen werden für die Anrufer abgespielt, die an Ihre Voice-Mailbox weitergeleitet werden. Es gibt verschiedene Arten von Begrüßungsansagen: Eine Begrüßungsansage wird in Grau angezeigt, wenn Sie sie noch nicht aufgenommen haben.

- Die Standardbegrüßung / *Nummer* Die Standardbegrüßung ist die Standardnachricht, gefolgt von Ihrer Voicemail-Nummer. Diese Ansage ist als Standardnachricht ausgewählt, wenn keine Nachricht aufgenommen wurde.
- Die Standardbegrüßung */ Name* Die Standardbegrüßung ist ein Standardtext, optional gefolgt von Ihrem aufgenommenen Namen.
- *Alternative 1 / Alternative 2*

Das System bietet bis zu zwei alternative Begrüßungsansagen. Diese sind nur verfügbar, wenn Ihnen der Systemadministrator die entsprechenden Nutzungsrechte eingeräumt hat. Diese alternativen persönlichen Begrüßungen werden für bestimmte Geschäftssituationen aufgenommen (beispielsweise für den Fall, dass Sie sich in einer Besprechung befinden) und können von Ihnen nach Bedarf aktiviert werden. Sobald Sie Ihre übliche Tätigkeit wieder aufgenommen haben, können Sie erneut Ihre persönliche Begrüßung oder die Standardbegrüßung aktivieren. Alternative Begrüßungen werden für interne und externe Anrufer abgespielt.

• *Längere Abwesenheit*

Die Begrüßung für längere Abwesenheit eignet sich besonders für Situationen, in denen Sie für eine bestimmte Zeit nicht im Büro sind und keinen oder nur beschränkten Zugriff auf Ihre Sprachnachrichten haben. Ziel dieser Begrüßungsansage ist es, interne und externe Anrufer über Ihre Abwesenheit zu informieren (z. B. wenn Sie in Urlaub sind). Wenn Sie diese Begrüßung aktiviert haben, wird den Anrufern explizit mitgeteilt, dass Sie möglicherweise Ihre Sprachnachrichten in nächster Zeit nicht abhören können. Die Anrufer müssen eine Taste drücken, um Ihnen eine Nachricht zu hinterlassen. Jedes Mal, wenn Sie sich bei Ihrer Mailbox anmelden, werden Sie vom System darauf hingewiesen, dass die Begrüßung für längere

Abwesenheit aktiviert ist. An dieser Stelle haben Sie die Möglichkeit, die Begrüßung beizubehalten oder zu löschen. Wenn Sie die Begrüßung löschen, wird wieder die zuvor verwendete Begrüßung aktiviert. Im Gegensatz zu allen anderen Begrüßungsansagen wird die Begrüßung bei längerer Abweisen nach der Aufnahme automatisch aktiviert.

• *Persönliche/interne Begrüßung* Die persönliche Begrüßung ist eine von Ihnen aufgenommene Ansage, die über das Menü für die Begrüßungsverwaltung oder über die Web-Schnittstelle aktiviert wird. Sie ersetzt die Standardbegrüßung und wird für interne und externe Anrufer abgespielt. Sie können zusätzlich eine persönliche interne Begrüßung aufnehmen. Diese wird dann nur für interne Anrufer abgespielt, während die erste persönliche Begrüßung nur für externe Anrufer gilt.

#### **Eine Begrüßungsnachricht aktivieren**

Wenn eine Begrüßungsansage aufgenommen wurde, wird sie in Schwarz dargestellt. Sie können keine Begrüßung aktivieren, die noch nicht aufgenommen wurde.

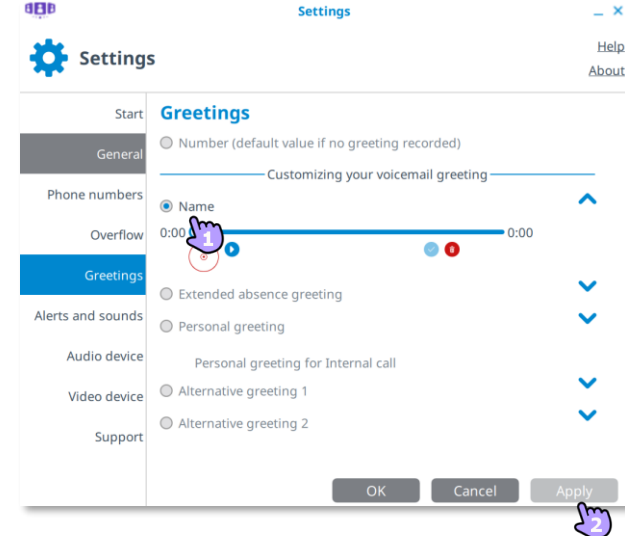

- Wählen Sie die Nachricht aus, die abgespielt wird, wenn ein Anruf auf Ihre Voicemail weitergeleitet wird.
- Bestätigen Sie Ihre Auswahl.

Bei Auswahl der Standard-"Nummer"-Begrüßung werden alle übrigen aufgenommenen Begrüßungsansagen gelöscht. In diesem Fall fordert ein Warnhinweis den Benutzer auf, die Löschung zu bestätigen.

#### **Eine Begrüßung verwalten**

Eine Begrüßungsansage wird in Grau angezeigt, wenn Sie noch nichts aufgenommen haben. Die Länge der Nachricht ist auf 30 Sekunden beschränkt.

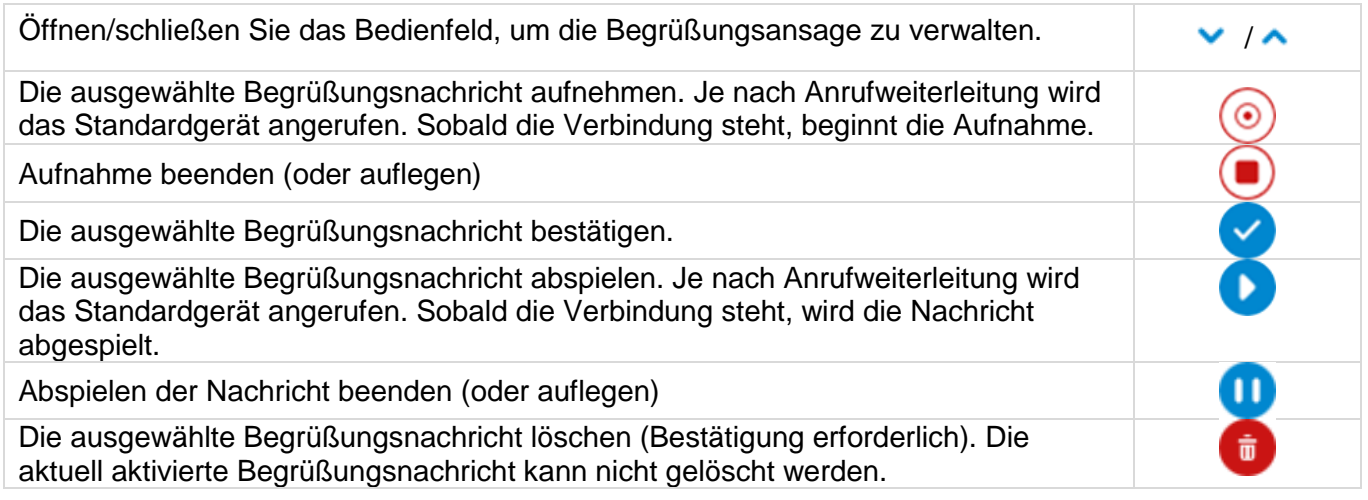

Alcatel·Lucent

Enterprise

# <span id="page-40-0"></span>**3 Content Sharing**

Dieses Funktionsmerkmal ist abhängig von der Benutzerlizenz. Sie müssen die Konferenz-Option abonniert haben.

# **3.1 Dokumente während eines Gesprächs freigeben**

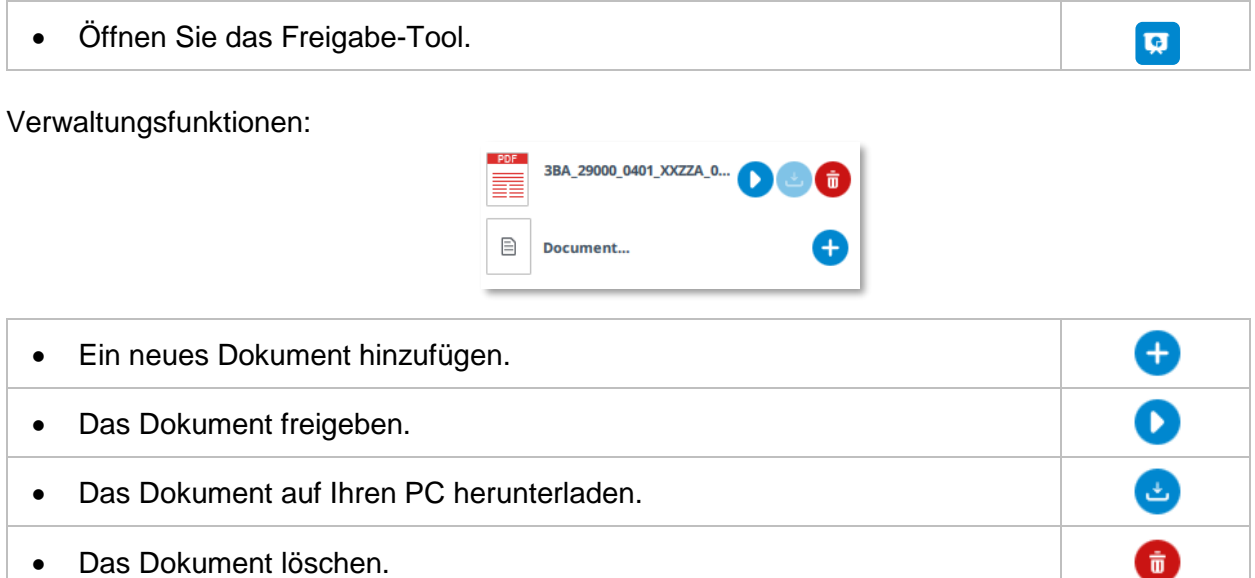

Steuerfunktionen (obere Leiste des Gesprächsfensters):

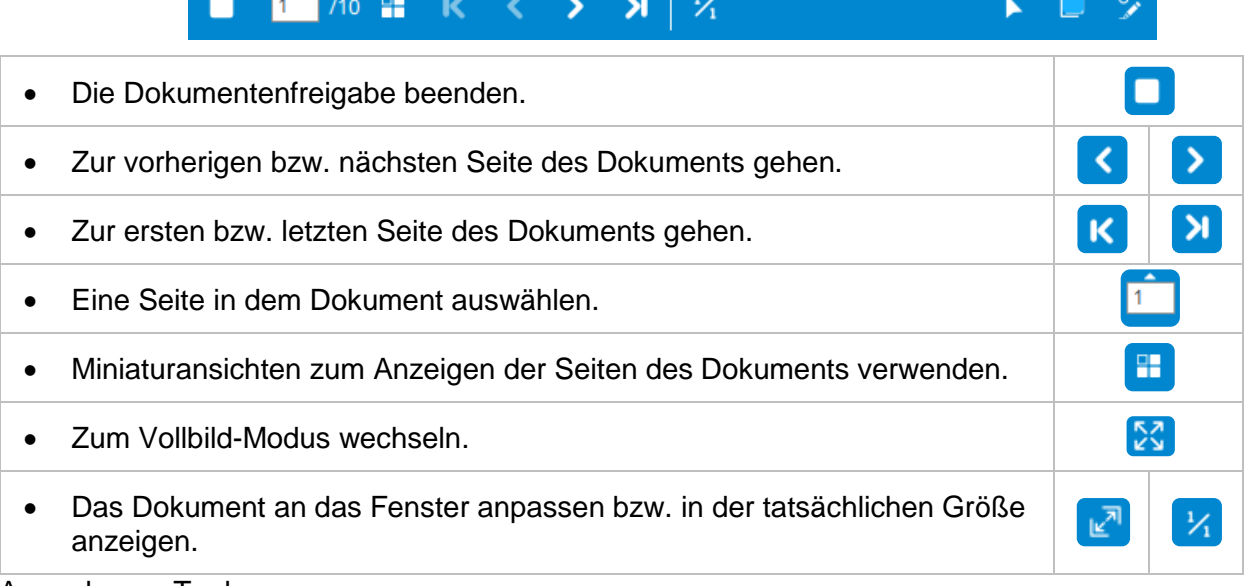

Anmerkungs-Tools

- Mit einem Stift / (zum Freihandzeichnen), einem Marker <sup>35</sup> (zur Hervorhebung eines bestimmten Bereichs) und mit Formen  $\angle$ Zeichnen von Linien und Rechtecken) können Sie das Dokument mit Anmerkungen versehen.  $\mathbf{N}$ • Mit dem Radierer *v* können Sie einzelne Anmerkungen oder alle Anmerkungen von der aktuellen Seite entfernen. • Mit dem Laserpointer  $\ell^*$  zeigen Sie auf das Dokument.
- 

Alcatel·Lucent

 $\Box$ 

 $\rightarrow$ 

• Ändern Sie die Farbe der Anmerkungen oder des Laserpointers.

• Ändern Sie die Größe der Anmerkungen oder des Laserpointers.

### <span id="page-41-0"></span>**3.2 Ihren Desktop während eines Gesprächs freigeben**

Desktop-Freigabe wird für Mac OS X nicht unterstützt.

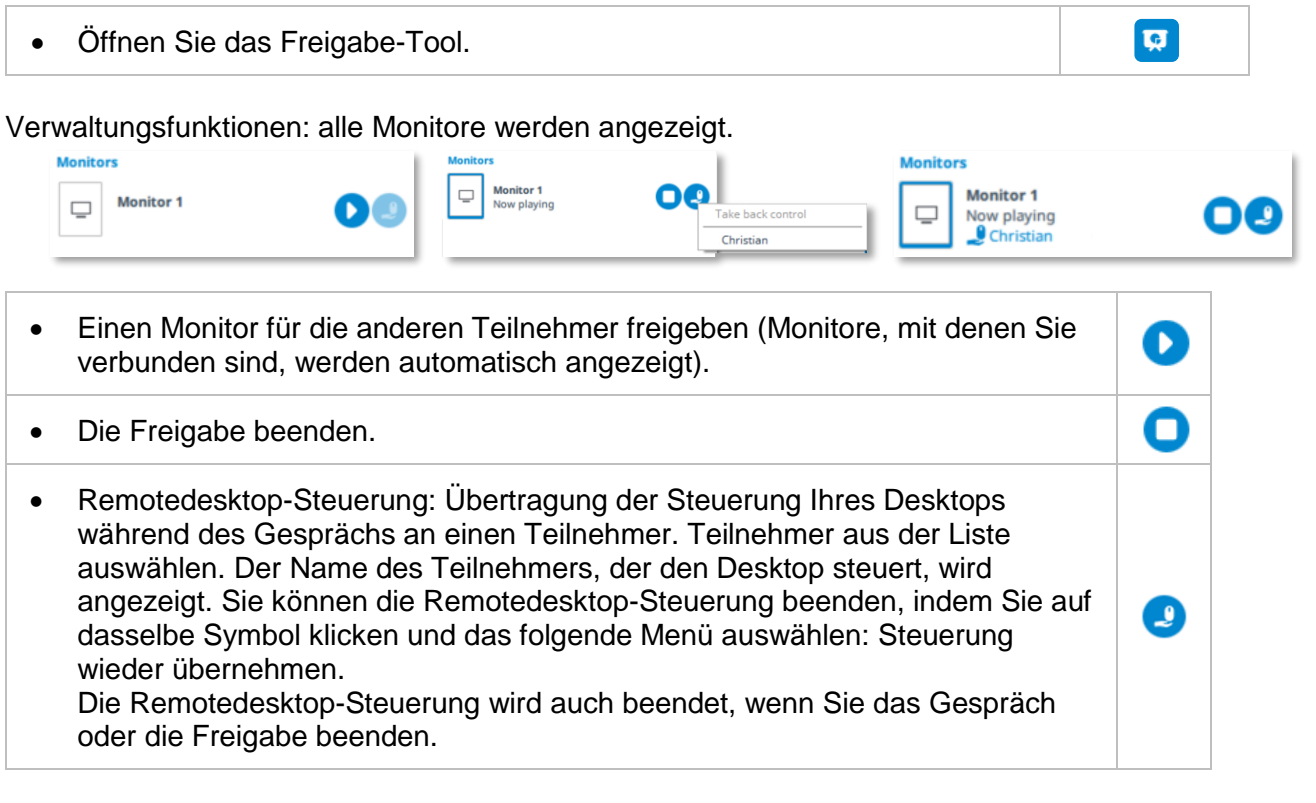

Mit dem Mausrad können Sie die Anzeige vergrößern und verkleinern.

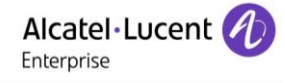

# **4 Besprechung**

Dieses Funktionsmerkmal ist abhängig von der Benutzerlizenz. Sie müssen die Konferenz-Option abonniert haben. Sie können einer Besprechung ohne Konferenz-Option beitreten.

# **4.1 Erstellen einer Besprechung**

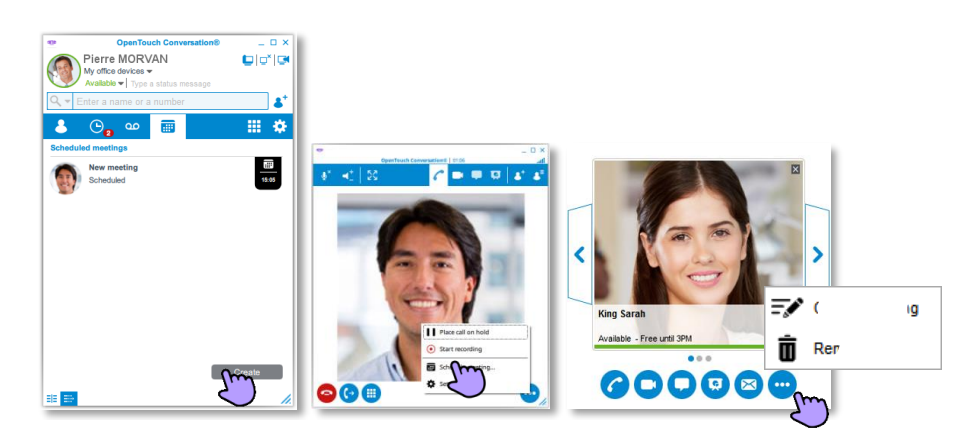

Eine Besprechung kann erstellt werden:

- Über das entsprechende Symbol auf der Startseite.
- Über das entsprechende Symbol im Gesprächsfenster (damit werden die Teilnehmer des Gesprächs automatisch zu der Besprechung hinzugefügt).
- Von einer Kontaktkarte oder Besprechungskarte einer vergangenen Besprechung aus – die Menüoption "Create" auswählen (damit wird/werden der/die Teilnehmer auf der Karte automatisch zu der Besprechung hinzugefügt).

圃

Daraufhin wird das nachstehende Fenster angezeigt:

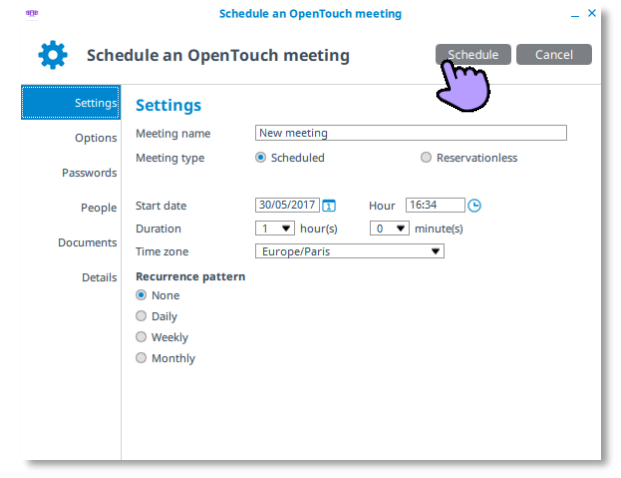

- Geben Sie den Namen für die Besprechung ein (*"*Besprechungsname*"*)
- Wählen Sie die Art der Besprechung aus (*"*Besprechungstyp*"*): geplante Besprechung oder Besprechung ohne Reservierung. Die Besprechung ohne Reservierung eignet sich zum Initiieren einer spontanen Besprechung, die nicht vorab geplant werden muss.
- Geben Sie die verschiedenen Parameter ein und planen Sie die Besprechung (*"*Starten\_date*", "*Dauer*", "*Zeitzone*", "*Wiederholungsschema*"*).
- Planen Sie die Besprechung (*"*Zeitplan*"*) oder brechen Sie die Erstellung ab (*"*Abbrechen*"*).

Sie können die Besprechung vervollständigen, indem Sie beim Anlegen der Besprechung oder später beim Ändern der Besprechung die andere Registerkarte aufrufen:

- "Optionen": Festlegen der Besprechungsregeln.
- *"*Passwort*"*: Sichert den Zugang zur Besprechung.
- *"*Personen*"*: Hinzufügen oder Entfernen eines Teilnehmers zu bzw. aus einer künftigen Besprechung und Festlegen der Leitung.
- *"*Dokumente*"*: Hochladen eines Dokuments für eine Besprechung.

Nach der Anlage wird die neue Besprechung auf der Gesprächswand angezeigt (zukünftige Ereignisse):

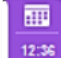

Geplante Besprechung.

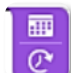

Besprechung ohne Reservierung. Das Ablaufdatum wird angezeigt.

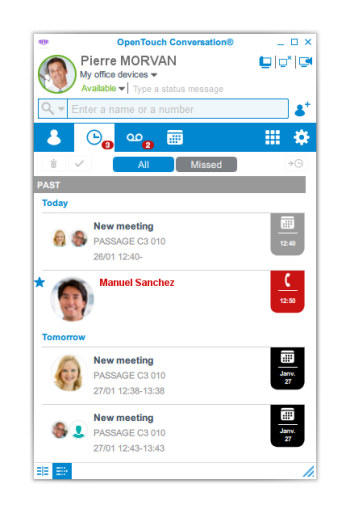

Alcatel-Lucent

Enterprise

### <span id="page-43-0"></span>**4.2 Optionen**

Sie können die Besprechung konfigurieren, indem Sie Regeln für die Besprechung auswählen (z. B. der Leiter startet oder beendet die Besprechung, Passwörter erforderlich) oder Dokumente hinzufügen.

Wählen Sie eine Option aus oder heben Sie die Auswahl einer Option auf.

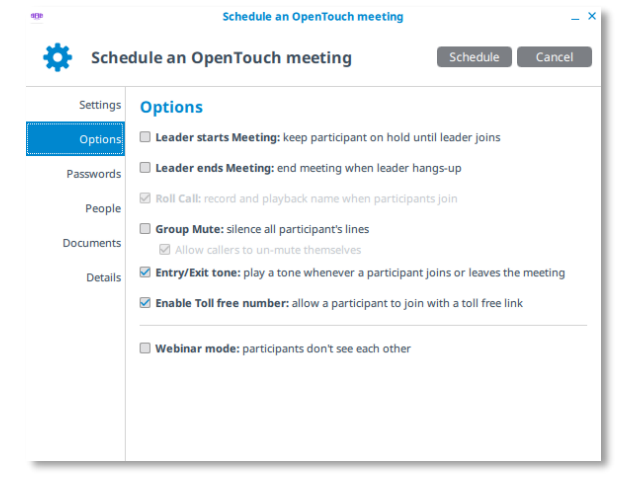

### <span id="page-44-0"></span>**4.3 Sichern des Zugangs zur Besprechung**

Sie können den Zugang zu einer Besprechung mithilfe von Passwörtern sichern.

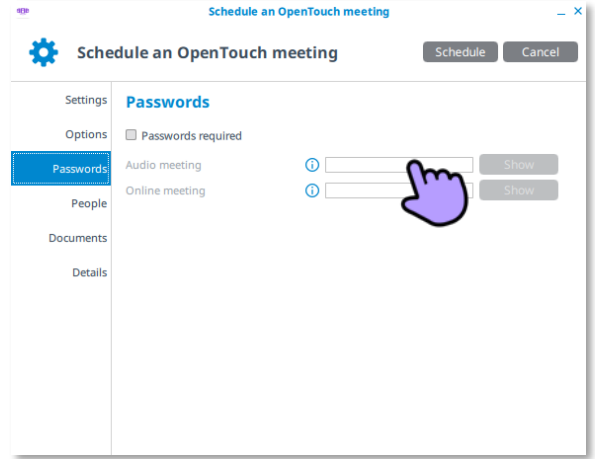

- Wählen Sie die Registerkarte *"Passworts"* aus.
- "Passworts required": Bestätigen Sie dieses Kästchen, wenn Sie ein Passwort für den Zugang zur Besprechung verlangen.
- "Audio Meeting": Sie können ein Passwort für Audiobesprechungen definieren (nur Ziffern). Dann muss ein externer Benutzer das Passwort eingeben, um an der Audiobesprechung teilzunehmen.
- "*Online Meeting*": Sie können ein Passwort für Online-Besprechungen definieren. Dann muss ein externer Benutzer das Passwort eingeben, um an der Online-Besprechung teilzunehmen.
- "*Erstellen*" oder "*Zeitplan*": Anlegen einer neuen Besprechung oder Ändern einer bereits angelegten Besprechung.

Je nach Ihrer Systemkonfiguration sind möglicherweise bestimmte Regeln zur Passworterstellung zu befolgen.

• *D* Anzeige der Passwort-Richtlinie.

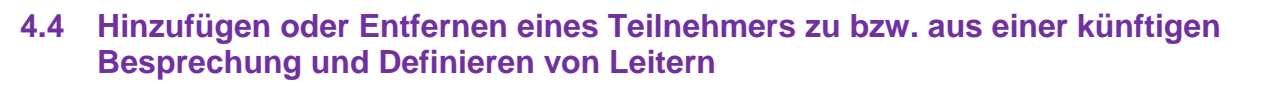

Der Leiter kann (je nach den lizenzierten Funktionen):

- o Teilnehmer hinzufügen oder entfernen.
- o Einen Teilnehmer stumm oder laut schalten.
- o Dokumente freigeben.
- o Dokumente mit Anmerkungen versehen
- o Den Desktop freigeben.
- o Teilnehmern die Nutzung bestimmter Rollen gestatten.

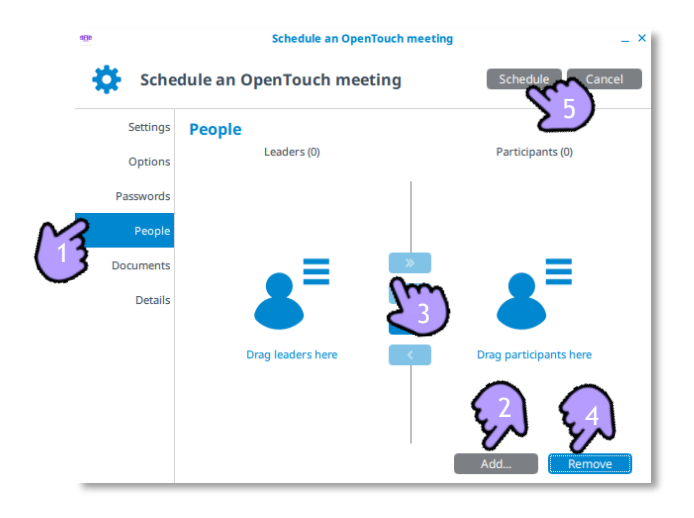

- 1. Wählen Sie die Registerkarte "Personen" aus.
- 2. *"*Hinzufügen...*"*: Fügen Sie einen Teilnehmer hinzu (wählen Sie einen Favoriten aus oder geben Sie einen Namen oder eine E-Mail-Adresse ein).
- 3. Verschieben Sie gegebenenfalls einen oder mehrere Teilnehmer (per Drag & Drop oder mithilfe der Pfeilschaltflächen) in die Leiterliste ("Leaders").
- 4. "Löschen": Entfernen eines ausgewählten Teilnehmers.
- 5. "Erstellen" oder "Zeitplan": Anlegen einer neuen Besprechung oder Ändern einer bereits angelegten Besprechung.

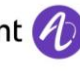

<span id="page-46-0"></span>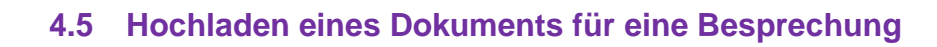

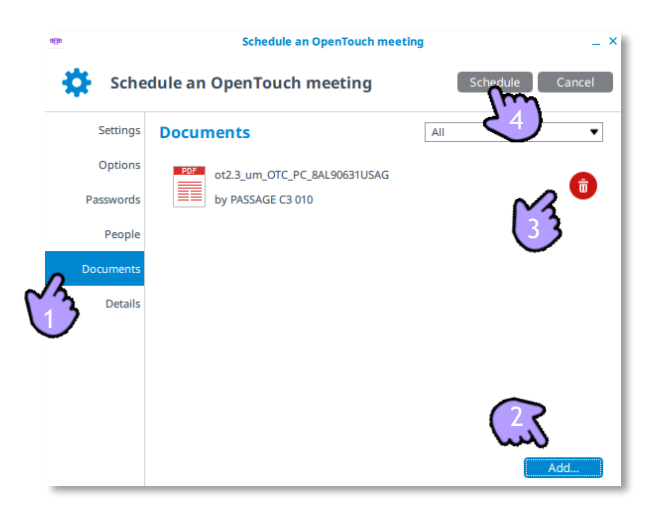

- 1. Wählen Sie die Registerkarte "Dokumente" aus.
- 2. "Hinzufügen...": Fügen Sie ein neues Dokument hinzu, indem Sie die betreffende Datei auf Ihrem Computer auswählen. Das Dokument kann per Drag & Drop, d. h. durch Ziehen in die Anwendung hinzugefügt werden.

Wählen Sie aus, wie das Dokument freigegeben werden soll:

- "Als Präsentation hochladen": Alle Teilnehmer können das Dokument nur anzeigen.
- "Als Anlage hochladen": Alle Teilnehmer können das Dokument nur herunterladen.
- "Als Präsentation hochladen and attachment": Alle Teilnehmer können das Dokument anzeigen und herunterladen.

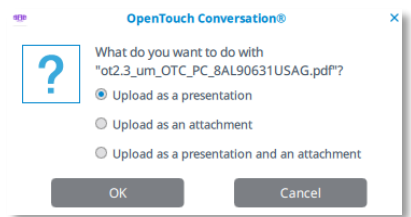

- Entfernen Sie einen Teilnehmer aus der Liste.
- "Erstellen" oder "Zeitplan": Anlegen einer neuen Besprechung oder Ändern einer bereits angelegten Besprechung.

#### <span id="page-46-1"></span>**4.6 Anzeigen der Besprechungsliste**

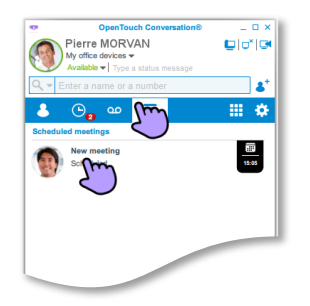

Über das Besprechungssymbol oder -register können Sie die von Ihnen erstellten (geplanten und spontanen) Besprechungen sowie erhaltene Einladungen zu Besprechungen anderer Teilnehmer anzeigen. Geplante Besprechungen und Besprechungen ohne Reservierung werden in zwei separaten Bereichen nach Datum sortiert angezeigt.

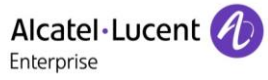

▣ • Die Details der Besprechung anzeigen. • Die Besprechung bearbeiten (Doppelklicken der Schaltfläche "Meeting" oder F) Benutzung des Bearbeitungssymbols). • Die Besprechung löschen. Ť

# **4.7 Ändern einer künftigen Besprechung**

• Bearbeiten Sie die betreffende Besprechung über die Besprechungskarte oder die Besprechungsliste.

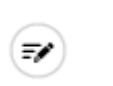

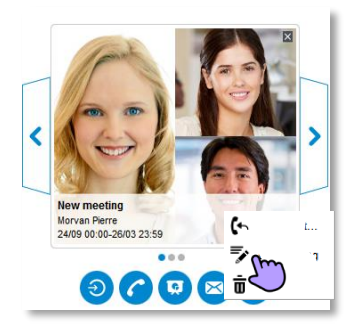

- Zur Ergänzung klicken Sie auf die Registerkarte:
	- o "Optionen": Festlegen der Besprechungsregeln.
	- o *"*Passwort*"*: Sichert den Zugang zur Besprechung.
	- o *"*Personen*"*: Hinzufügen oder Entfernen eines Teilnehmers zu bzw. aus einer künftigen Besprechung und Festlegen der Leitung.
	- o *"*Dokumente*"*: Hochladen eines Dokuments für eine Besprechung.
- Bestätigen Sie die Änderung durch Klick auf die Schaltfläche "Aktualisieren".

Die Registerkarte "Details" enthält die URL, die Telefonnummern und die Zugangscodes, die zum Beitreten zu der Besprechung erforderlich sind. Von dieser Registerkarte aus können Sie E-Mails mit den für die Teilnahme an der Besprechung notwendigen Informationen an einen Teilnehmer versenden (*"*E-Mail senden*"*).

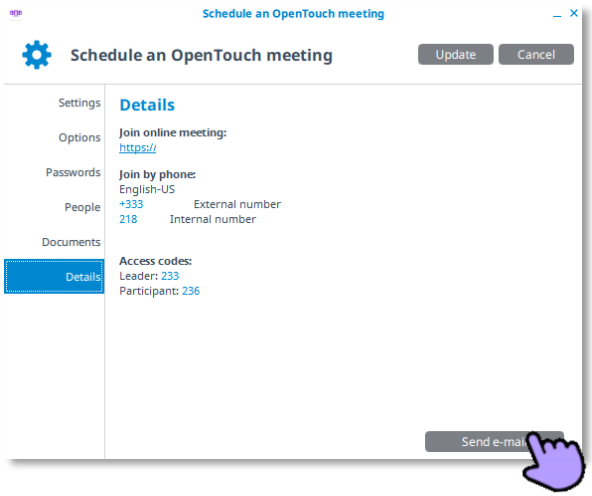

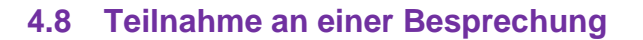

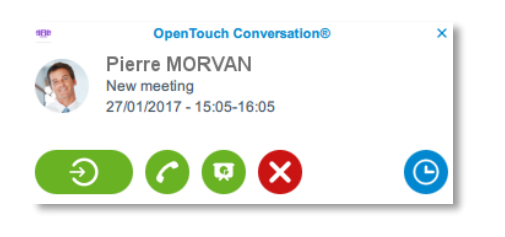

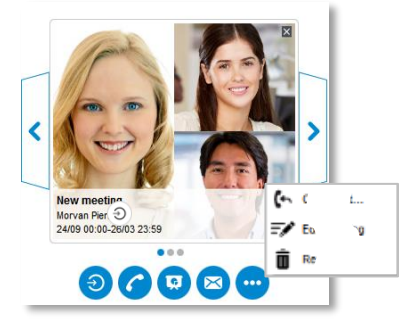

Alcatel·Lucent

15 Minuten vor dem Beginn einer Besprechung erscheint auf dem Desktop eine entsprechende Benachrichtigung. Die Aktionen sind abhängig von der Benutzerlizenz.

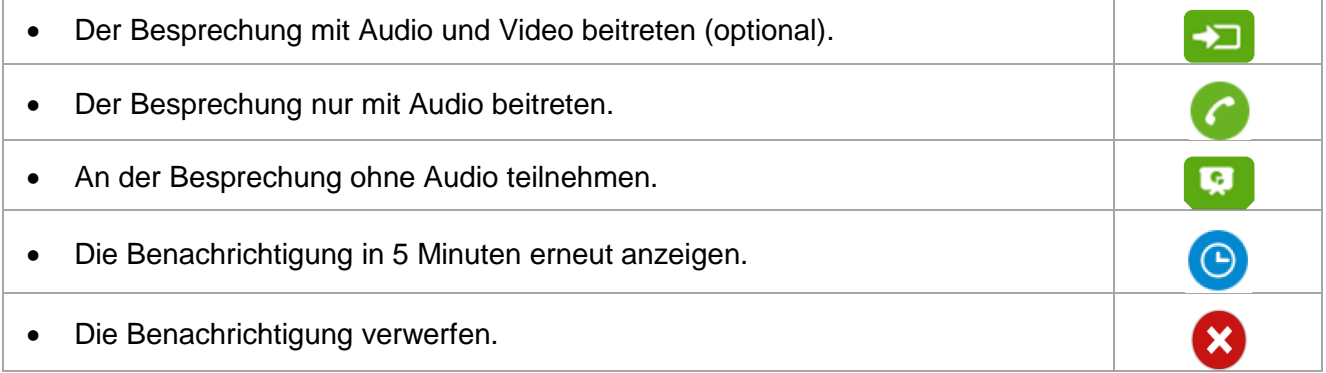

Sie können auch über die Gesprächswand an der Besprechung teilnehmen, indem Sie die Besprechungskarte öffnen.

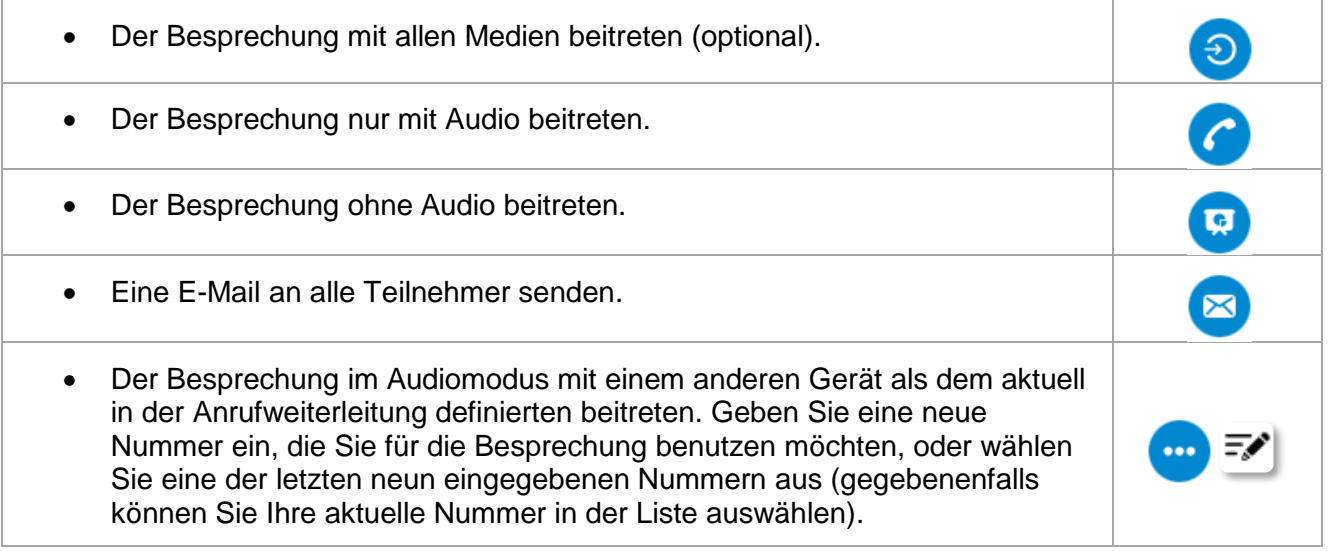

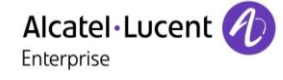

⊕

 $|G|$ 

# **5 ACD: Agentenapparat**

Eine Callcenter-Lösung ermöglicht die optimale Verteilung der Anrufe auf die Agenten je nach Verfügbarkeit und

Kompetenzen.

OpenTouch Conversation für PC enthält die grundlegenden ACD-Agentenfunktionen. Während der ACD-Sitzung verwaltet OpenTouch Conversation für PC Ihre ACD-Anrufe und gibt Ihnen Zugriff auf Funktionen wie Gesprächsverlauf, Präsenzstatus, Favoriten, Kontaktsuche, Sofortnachrichten, Desktop-Freigabe und Besprechungen.

Je nach Systemkonfiguration werden Ihre eingehenden Anrufe während einer ACD-Sitzung automatisch auf Ihre Voicemail oder auf die Agentennummer weitergeleitet, oder Sie gelten als abwesend.

Im Registerkartenbereich wird das ACD-Symbol angezeigt. Es richtet sich nach dem Status der Agentenverbindung.

Sie sind als Agent in Ihrer Callcenter-Gruppe angemeldet. Die ACD-Verbindung ist geöffnet.

Sie sind von der ACD-Verbindung abgemeldet.

Wenn Sie angemeldet sind, können Sie eingehende Anrufe für ein Callcenter als Agent entgegennehmen.

# **5.1 ACD-Verbindung öffnen oder schließen (als Agent an- oder abmelden)**

Sie können unter Nutzung Ihrer ACD-Nummer (ProACD) eine Agentenverbindung öffnen.

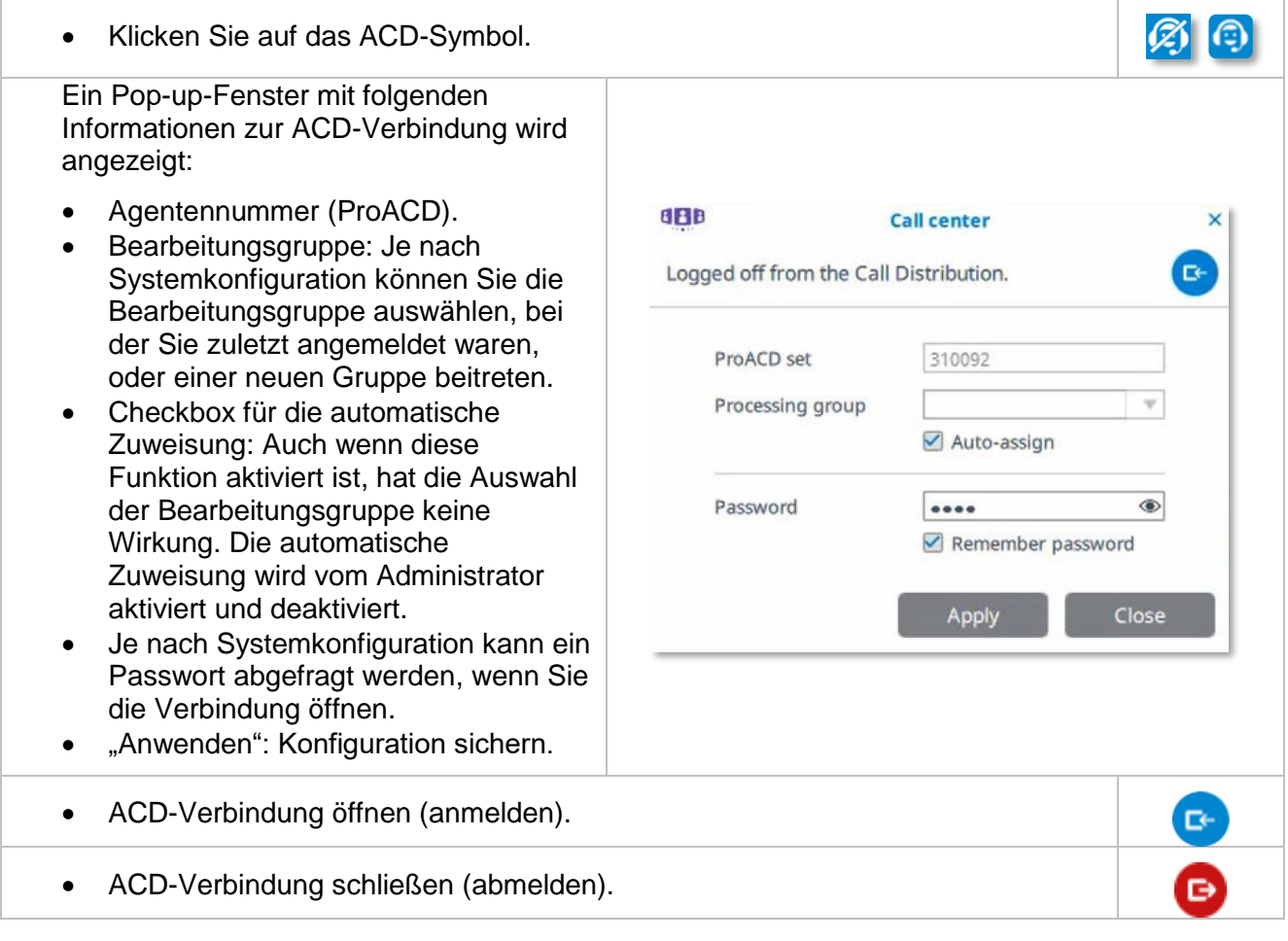

OpenTouch Conversation® für PC

**5.2 Verlauf**

Wenn Sie den Verlauf eines Kontakts auf der Gesprächswand öffnen, werden alle eingehenden Anrufe als ACD-Agent mit dem ACD-Symbol versehen.

#### **5.3 Agentenstatus**

Ein Benutzer, der Sie als Favoritenkontakt hinzugefügt hat und dann Ihre Echtzeit-Präsenz sieht, wird benachrichtigt, wenn Sie als Agent angemeldet sind. In diesem Fall wird neben Ihrem Avatar das ACD-Symbol angezeigt.

> Alle Benutzer können sehen, ob Sie als Agent angemeldet sind, indem sie Ihre Kontaktkarte in der Phase öffnen. Das ACD-Symbol wird angezeigt.

> > $\mathcal{C}_{\bigcap}$

 $\bullet$ 

#### **5.4 Eingehende Anrufe während einer ACD-Verbindung**

• Die Einladung zu einer Audio-Konversation annehmen.

Wenn Sie als Agent angemeldet sind und einen Anruf von der ACD Gruppe (Call Center) erhalten, erscheint eine Desktop-Warnung mit Informationen über die ADC Gruppe (Name oder Telefonnummer des Piloten, Name des Anrufers...).

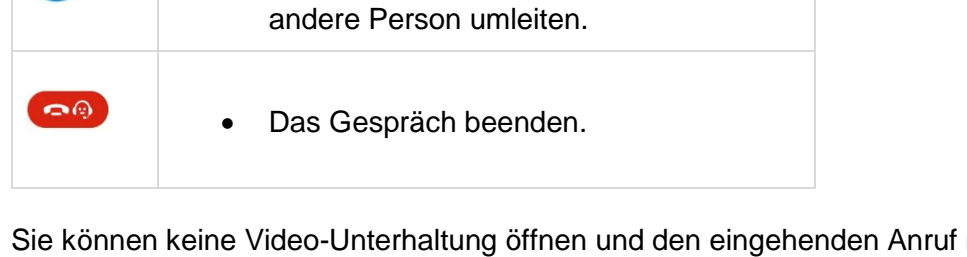

• Das Gespräch an ein anderes Geräte, an eine andere Nummer oder an eine

nicht an Ihre geschäftliche Voicemail umleiten.

 $|C_{\odot}|$ 

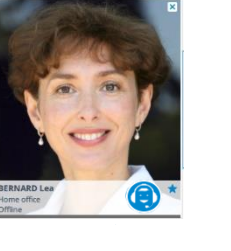

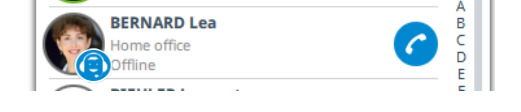

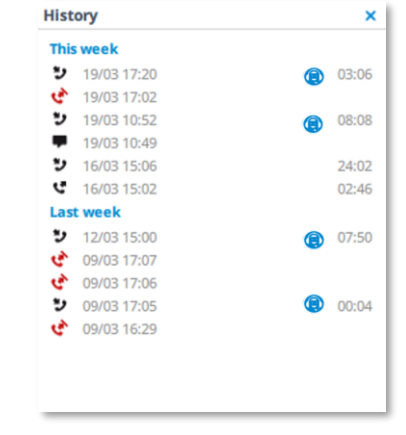

 $\overline{a}$ 

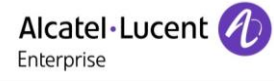

# **6 OpenTouch Conversation für Microsoft© Outlook™**

Dieses Funktionsmerkmal ist nur bei OpenTouch Conversation für PC (mit vollständigem Funktionsumfang) verfügbar.

OpenTouch Conversation bietet in Kombination mit Microsoft Outlook ein umfangreiches Dienstangebot.

### **6.1 Unterstützte Versionen**

- $\bullet$  Outlook 2010 32- oder 64-Bit
- Outlook  $2013 32$  oder 64-Bit
- Outlook  $2016 32$  oder  $64 Bit$
- Outlook 2016 mit Office 365
- $\bullet$  Outlook 2016 32- oder 64-Bit
- Outlook 2019 mit Office 365
- Outlook 365

Bei den Screenshots handelt es sich um Beispiele aus Outlook 2013. Wird für Outlook Online nicht unterstützt.

# **6.2 OpenTouch Conversation-Dienste**

Die Integration der OpenTouch-Kommunikationsdienste erfolgt über die native Microsoft-Benutzerschnittstelle: Telefonie- und Messaging-Dienste sowie Funktionen für die Suche nach persönlichen Kontakten.

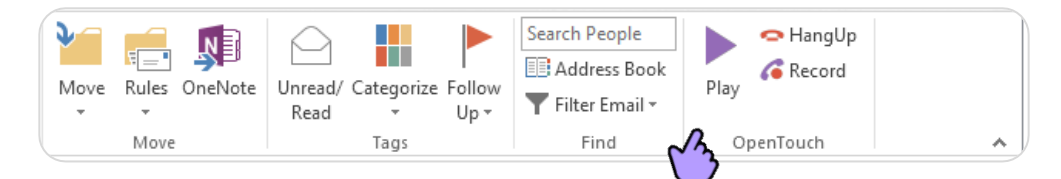

### **6.2.1 Integration von OpenTouch Conversation durchführen**

- 1. Vergewissern Sie sich, dass OpenTouch Conversation für den PC ausgeführt wird.
- 2. Klicken Sie im Outlook-Menüband (auf der Startseite) auf das Schloss-Symbol, um das Add-in für Telefonie und Messaging zu starten.
- 3. Nach der Anmeldung erfolgt die Anzeige der Schaltflächen abhängig von den Berechtigungen des Benutzers.

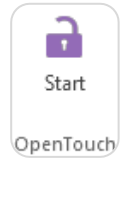

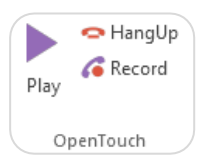

#### **6.2.2 OpenTouch-Kommunikationsdienste**

Welche OpenTouch-Kommunikationsdienste verfügbar sind, hängt von den Genehmigungen des Benutzers und vom Kontext ab. Die Schaltfläche für einen Dienst wird nur dann angezeigt, wenn die betreffende Option derzeit zur Verfügung steht.

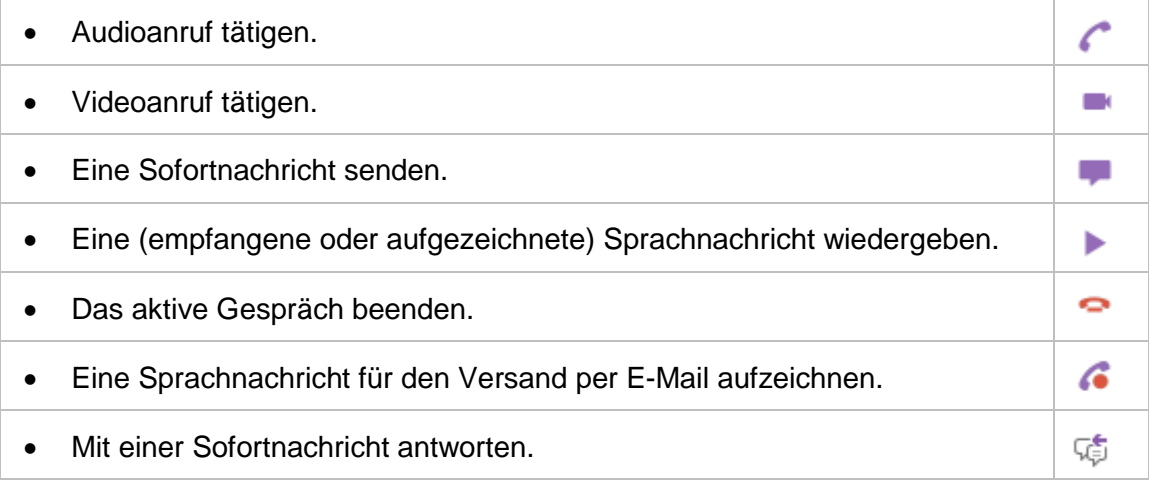

OpenTouch Conversation ist in die Benutzeroberfläche von Outlook integriert:

• Im Menüband von Outlook auf der Registerkarte "Start" oder "Kontakte" oder im Nachrichtenfenster.

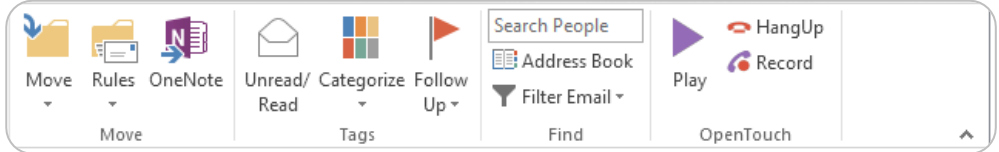

• In dem Kontextmenü, das bei einem Rechtsklick auf eine E-Mail, einen Kontakt etc. angezeigt wird.

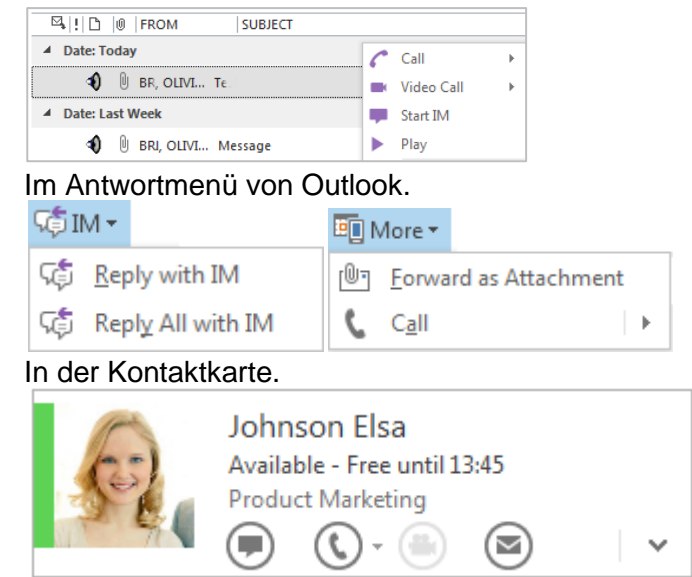

Beachten Sie, dass OpenTouch Conversation die native Benutzeroberfläche von Microsoft Office-Anwendungen verwendet. Kommunikationsdienste können in weiteren Office-Anwendungen wie SharePoint, Excel oder Word angezeigt werden.

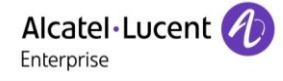

#### **6.2.3 Ein Gespräch führen**

Je nach Ihren Genehmigungen und der Konfiguration von OpenTouch Conversation für PC können Sie mit Ihren Outlook-Kontakten Video- oder Audiogespräche führen oder Sofortnachrichten austauschen. Alle Gespräche werden von OpenTouch Conversation für den PC verwaltet.

Sie können ein Gespräch von verschiedenen Stellen aus beginnen:

- In einer E-Mail mit dem Absender oder einem Empfänger der E-Mail.
- In einer Kontaktkarte.

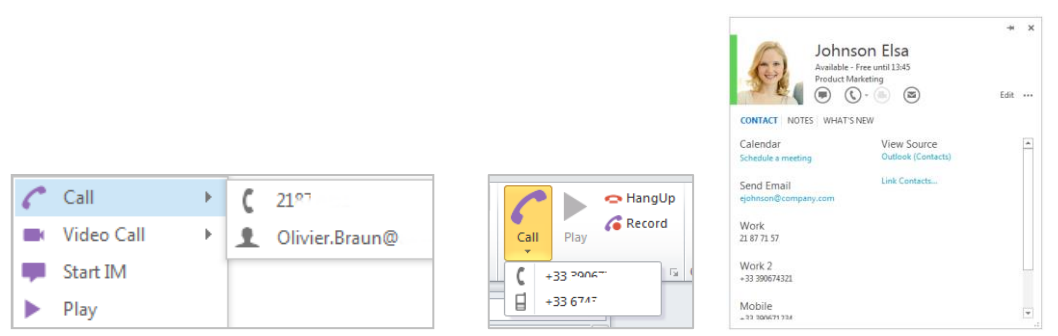

### Stehen mehrere Telefonnummern zur Verfügung, kann die gewünschte Nummer ausgewählt werden.

• Mit der Schaltfläche zum Auflegen beenden Sie einen aktiven HangUp Audio- oder Videoanruf.

### **6.2.4 Abhören einer Sprachnachricht**

- $\blacktriangledown$ : weist darauf hin, dass eine Sprachnachricht per E-Mail eingegangen ist (bei Verwendung des Unified Messaging-Speichers auf dem E-Mail-Server).
- Wählen Sie die E-Mail aus.
- Hiermit geben Sie eine Sprachnachricht wieder (über das Kontextmenü oder das Menüband).

#### **6.2.5 Aufzeichnen einer Nachricht**

- : Hiermit fügen Sie eine Sprachnachricht (.wav-Datei) zu einer neuen, einer weitergeleiteten oder einer Antwort-E-Mail hinzu.
- Das aktuelle Telefon klingelt und Sie können die Nachricht aufsprechen.
- Die aktuelle Aufzeichnung (siehe auch weiter unten) wird beendet, wenn sie an die E-Mail angehängt, wiedergegeben oder abgebrochen oder wenn eine neue Aufzeichnung gestartet wird. Zu einer E-Mail können mehrere Aufzeichnungen hinzugefügt werden.

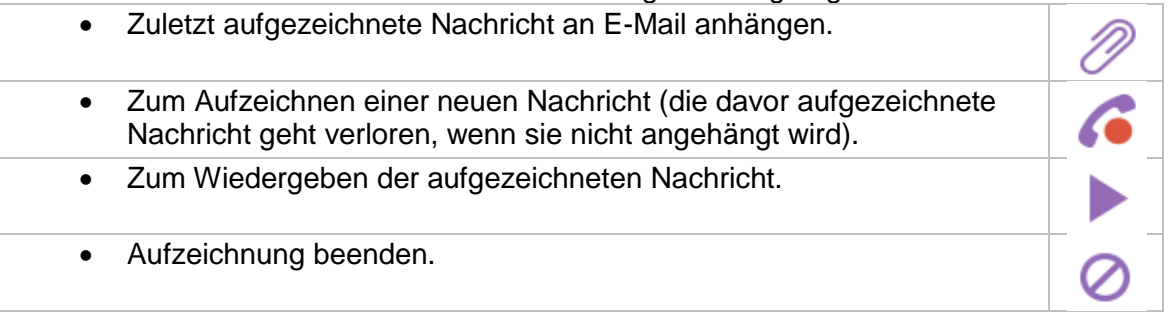

#### **6.2.6 Präsenzinformationen**

Der Präsenzstatus Ihrer OpenTouch Conversation-Favoriten-Kontakte wird zusammen mit dem Avatar und dem Namen des betreffenden Kontakts durch unterschiedliche Statusfarben und entsprechenden Text angezeigt:

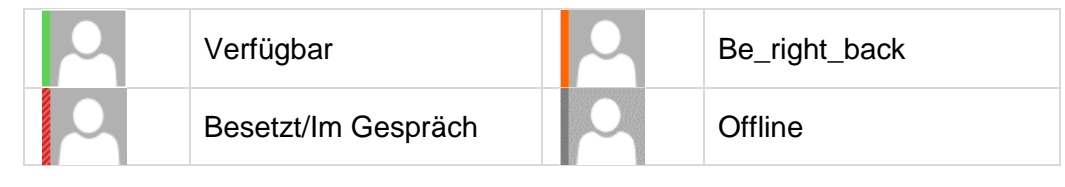

#### **6.2.7 Benutzeroptionen**

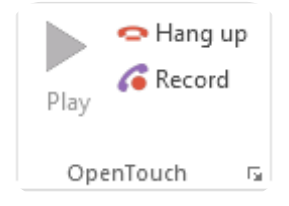

Klicken Sie auf das Symbol  $( \nabla )$  in der unteren rechten Ecke der OpenTouch-Anwendung.

Sobald Sie die Benutzeroptionen aufgerufen haben, können Sie die folgenden Felder auswählen

bzw. aktivieren:

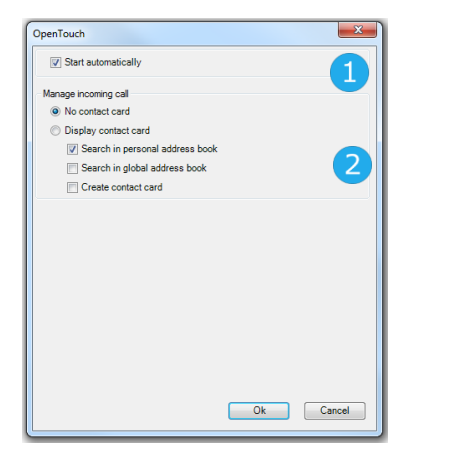

Wenn diese Option aktiviert wird, wird beim Start von Outlook automatisch auch das Add-in gestartet.

Bei einem eingehenden Anruf kann eine Outlook-Kontaktkarte angezeigt werden, wenn der Anrufer über die persönlichen Ordner in Outlook oder die globale Adressenliste in Exchange identifiziert werden kann. Für nicht erkannte Anrufer können Kontaktkarten erstellt werden.

### **6.3 OpenTouch-Konferenz**

Die Integration von OpenTouch-Konferenzen erfolgt über einen "Add-in"-Client. OpenTouch-Konferenzen können mit Microsoft Outlook geplant werden. Die Integration von OpenTouch-Konferenzen kann mithilfe der OpenTouch Conversation-Anwendung oder als eigenständige Anwendung installiert werden.

 $\mathbf{2}$ 

Die Server-URL und die Anmeldeinformationen werden über das Anmeldedialogfeld von OpenTouch Conversation für den PC konfiguriert. Wenn die Integration der OpenTouch-Konferenz als eigenständige Anwendung installiert wurde, wird beim Start von Outlook das Anmeldedialogfeld geöffnet.

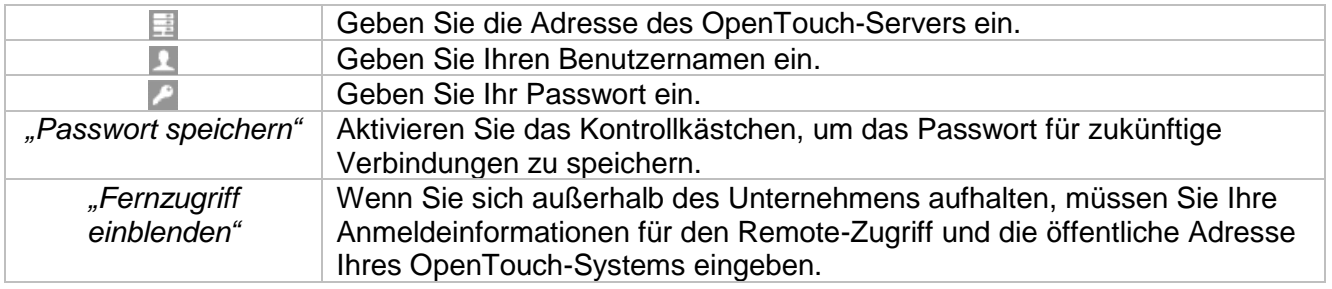

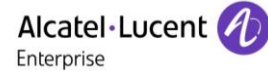

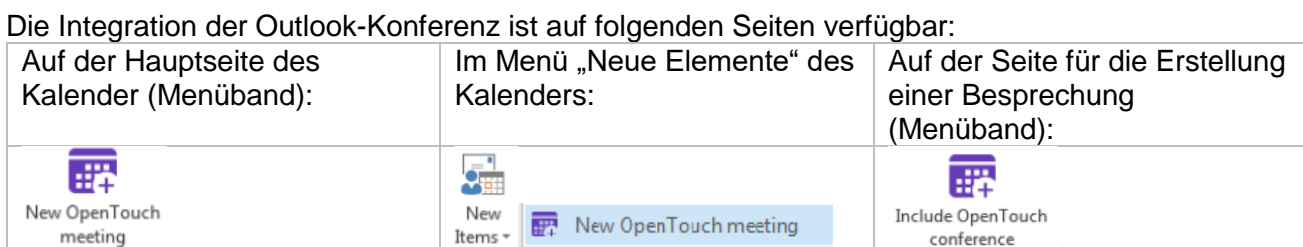

### **6.3.1 Erstellen einer Besprechung**

- Klicken Sie auf das OpenTouch-Konferenzsymbol, um eine neue Besprechung zu erstellen.
	- o In der Kalender-Ansicht Erstellen Sie eine neue Besprechung mit dem aktuellen Datum und der aktuellen Uhrzeit direkt im Kalender.
	- o Auf der neuen Seite für die Besprechung Stellen Sie Informationen für die OpenTouch-Besprechung bereit.
- 
- Wenn das OpenTouch-System so konfiguriert ist, dass ein Passwort erforderlich ist, wird ein Popup-Fenster angezeigt, um ein Passwort für die Besprechung festzulegen.
- Die Outlook-Besprechung enthält automatisch alle Informationen, die für die Teilnahme an der Konferenz erforderlich sind.
- Legen Sie den Termin fest.
- Verschicken Sie eine E-Mail-Einladung mit der URL der Besprechung, den Einwahlnummern und dem Zugangscode.

In Microsoft Outlook erstellte Besprechungen werden in der Anwendung OpenTouch Conversation angezeigt.

Hinweise: Besprechungen, die mithilfe des Outlook-Plug-Ins erstellt wurden, können in der Anwendung OpenTouch Conversation für den PC nicht abgesagt werden. Genauso können Besprechungen, die in der Anwendung OpenTouch Conversation erstellt wurden, nicht in Outlook abgesagt werden.

#### **6.3.2 Absagen der Besprechung**

Sie können eine OpenTouch-Besprechung jederzeit absagen:

- während der Erstellung auf der neuen Seite für die Besprechung
- in der Terminansicht.

Hinweis: Wiederkehrende Besprechungen können mit Outlook Add-In erstellt werden. Einmalige Besprechungen dürfen in Outlook nicht geändert werden. Solche Ereignisse müssen erst gelöscht und eine zugewiesene Besprechung für die neue Zeit erstellt werden. Wird die Zeit regulär geändert, wird empfohlen, eine Besprechung ohne Reservierung zu erstellen, damit sie zu jeder Zeit zugänglich ist.

#### **6.3.3 Anzeigen von Details der Besprechung und Konfigurieren der Besprechung**

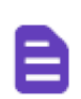

Über die Terminansicht können alle für die OpenTouch Conversation-Besprechung relevanten Informationen und Optionen angezeigt werden.

- Die OpenTouch-Besprechung konfigurieren:
	- o Regeln für die Besprechung festlegen, siehe Abschnitt [44](#page-43-0) [Optionen](#page-43-0)
	- o Ein Passwort für Zugang zur Besprechung festlegen, siehe Abschnit[t4.3](#page-44-0) [Sichern des Zugangs zur Besprechung](#page-44-0)
	- o Dokumente zu einer Konferenz hinzufügen, siehe Abschnitt [4.5](#page-46-0) [Hochladen](#page-46-0)  [eines Dokuments für eine Besprechung](#page-46-0)
- Alle Informationen zu der Besprechung wie Konferenz-URL, Telefonnummern, Zugangscodes anzeigen, siehe Abschnitt [4.6](#page-46-1) [Anzeigen der Besprechungsliste.](#page-46-1)

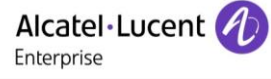

### **6.3.4 Teilnahme an einer Besprechung**

15 Minuten vor dem Beginn einer Besprechung erscheint auf dem Desktop eine entsprechende Outlook-Benachrichtigung.

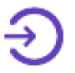

Sie können an der Besprechung über die OpenTouch Conversation-Weboberfläche teilnehmen, indem Sie auf die Schaltfläche "Online teilnehmen" oder auf die Konferenz-URL klicken.

### **6.3.5 Settings (Einstellungen)**

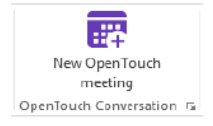

Klicken Sie auf die rechte untere Ecke, um die allgemeinen Optionen des Add-ins anzusehen  $( \bar{b})$ .

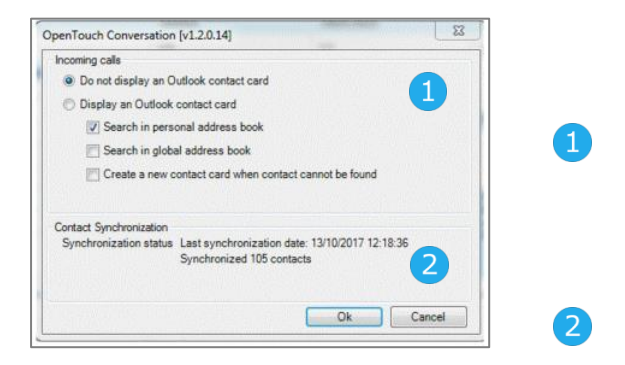

Bei einem eingehenden Anruf kann eine Outlook-Kontaktkarte angezeigt werden, wenn der Anrufer über die persönlichen Ordner in Outlook oder die globale Adressenliste in Exchange identifiziert werden kann. Für nicht erkannte Anrufer können Kontaktkarten erstellt werden.

Datum der letzten Synchronisierung der Kontakte.

# **7 Microsoft Office 365**

Microsoft Office 365 ist eine Cloud-Lösung für Microsoft Office. In diesem Fall können Ihre E-Mails und Ihr Kalender in der Microsoft-Cloud verwaltet werden.

Je nach Konfiguration Ihres Systems unterstützt OpenTouch Conversation Office 365:

- Ihre Sprachnachrichten sind über Outlook oder Outlook Web Access (OWA) zugänglich.
- OpenTouch-Conversation-Besprechungen werden mit dem Kalender von Office 365 synchronisiert.
- Für Microsoft Outlook sind OpenTouch Conversation und Konferenz-Add-ins verfügbar.
- Kommunikationsdienste können in weiteren Office-Anwendungen wie SharePoint, Excel oder Word angezeigt werden.

Das Click to Call Plug-in ist eine gratis Erweiterung, mit der Anrufe an eine Nummer getätigt werden können, die bei Google Chrome angezeigt werden (Gmail, Google-Kontakte und alle Webseiten).

### **8.1 Installation**

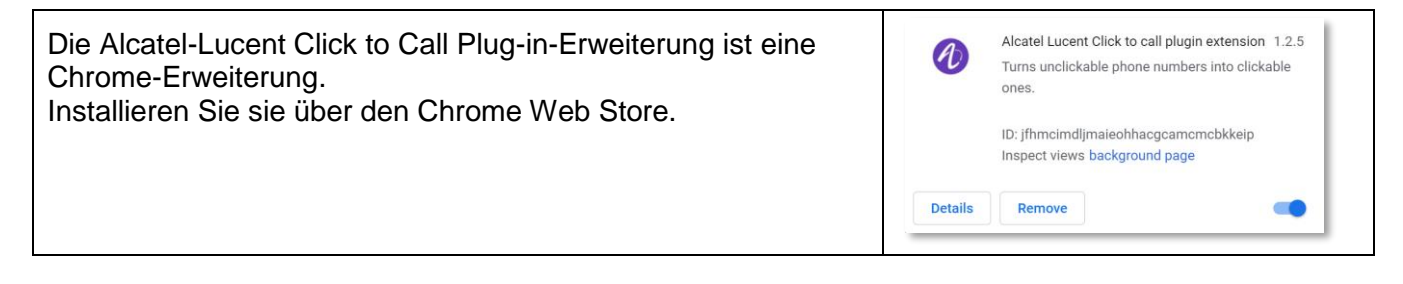

**Prüfen Sie gegebenenfalls, ob die Chrome-Erweiterung nach der Installation aktiviert ist** (chrome://extensions/).

Ganz am Anfang müssen Sie Alcatel-Lucent Click to Call die Genehmigung geben, Informationen zu Ihrem Kontakt zu verwenden.

# **8.2 Einen Gmail- oder Google-Kontakt oder eine Webseite anrufen**

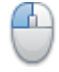

• Wählen Sie die Nummer aus (halten Sie die linke Maustaste gedrückt, um die gesamte Telefonnummer hervorzuheben, die angerufen werden soll).

- Klicken Sie auf die ausgewählte Nummer. Ein Kontextmenü wird angezeigt.
- Wählen Sie das Click to Call-Menü. Der Anruf wird mit OpenTouch Conversation für PC getätigt.

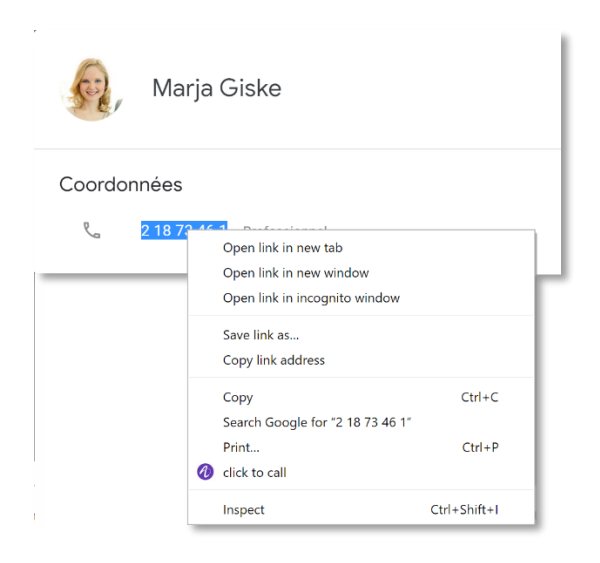

Alcatel·Lucent

Enterprise

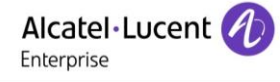

# **9 OpenTouch Conversation für Skype for Business**

Dieses Funktionsmerkmal ist nur bei OpenTouch Conversation für PC (mit vollständigem Funktionsumfang) verfügbar.

OpenTouch Conversation bietet in Kombination mit Skype for Business ein umfangreiches Dienstangebot. OpenTouch Conversation muss mit der folgenden Option installiert werden: "Integrated with Microsoft Lync/Skype for business".

# **9.1 Integration von OpenTouch Conversation**

Die Integration der OpenTouch-Kommunikationsdienste erfolgt über die native Benutzerschnittstelle von Skype for Business: Telefonie- und Messaging-Dienste sowie Funktionen für die Suche nach persönlichen Kontakten.

Wenn Sie verbunden sind, wird das Menüband von OpenTouch Conversation ins Fenster von Skype for Business eingefügt.

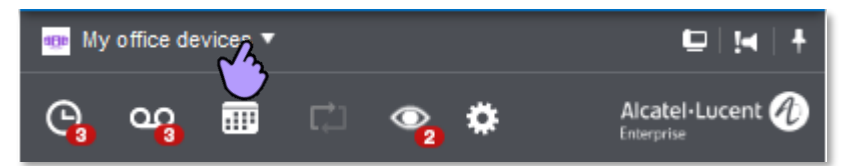

Das Menüband zeigt das aktuelle Routing-Profil, das für Anrufe gewählte Gerät und mögliche Aktionen an.

Öffnen Sie die Dienste von OpenTouch Conversation, indem Sie die entsprechende Schaltfläche im Menüband anklicken. Weitere Informationen über die folgenden Funktionen erhalten Sie in den Abschnitten zu OpenTouch Conversation für PC.

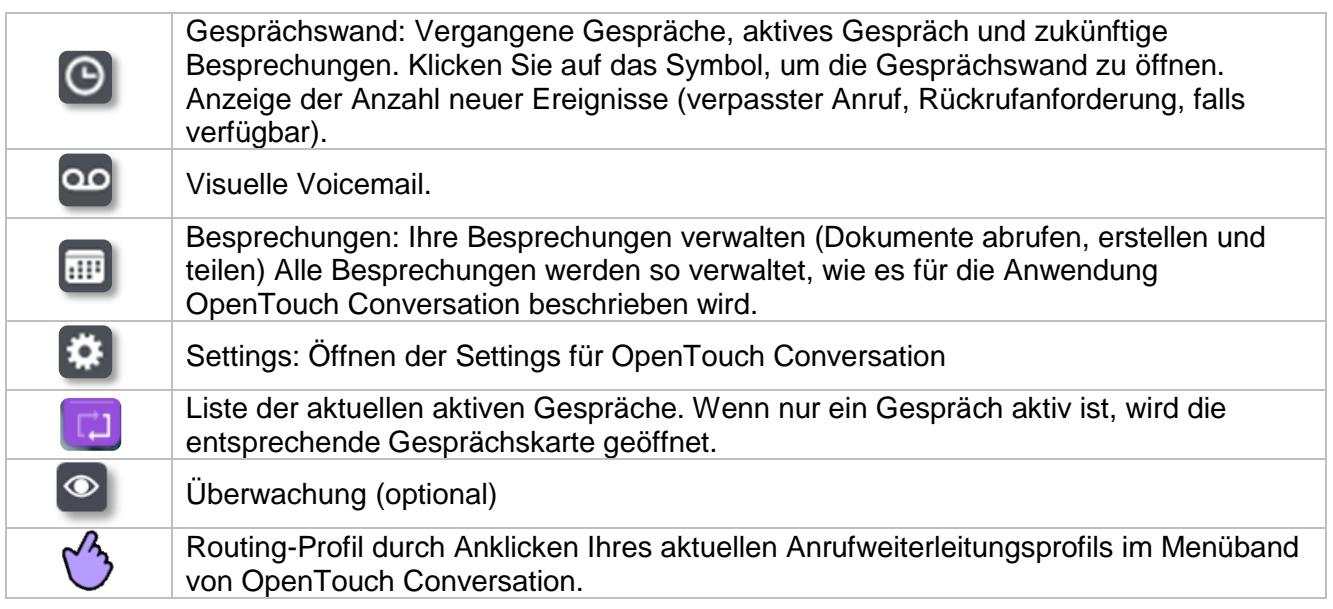

Das Mikrofon und die Lautsprecher des K Computers werden für Audioanrufe genutzt. Das Headset des Computers wird für Audioanrufe genutzt. An Ihrem PC wird bei einem  $\overline{\mathscr{L}}$ eingehenden Anruf kein Rufton ausgegeben.

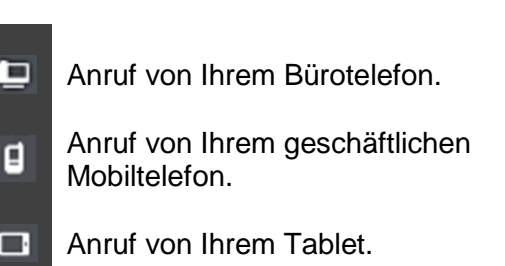

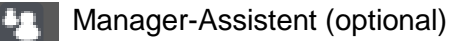

Im Tools-Menü können Sie einstellen, ob das OpenTouch-Conversation-Add-in angezeigt oder ausgeblendet werden soll.

### **9.2 Präsenzinformationen**

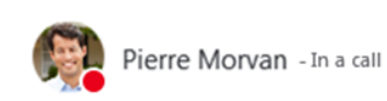

Die OpenTouch-Telefonpräsenz wird an den Client Microsoft Skype for Business übermittelt, damit jeder, der den Benutzerstatus sieht, darüber informiert ist, dass der Benutzer telefoniert.

# **9.3 Routing-Profil**

• Klicken Sie auf Ihr aktuelles Anrufweiterleitungsprofil im Menüband von OpenTouch Conversation.

Wählen Sie das Routing-Profil. Das ausgewählte Weiterleitungsprofil und die Informationen zu diesem Profil werden im Benutzerbereich angezeigt.

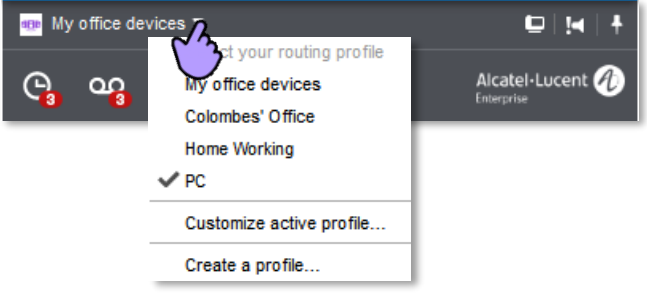

Das Routing-Profil ist abhängig von Ihrem Benutzerprofil (Conversation-Benutzer, Connection-Benutzer). Weitere Informationen finden Sie in den Abschnitten zu OpenTouch Conversation für PC:

- [2.9](#page-15-0) [Anrufweiterleitung für Conversation-Benutzer](#page-15-0)
- [2.10](#page-16-0) [Anrufweiterleitung für Connection-Benutzer](#page-16-0)

### **9.4 Ein Gespräch führen**

Je nach den Genehmigungen des Benutzers und der Konfiguration von OpenTouch Conversation für PC können Sie mit Ihren Kontakten von Skype for Business Video- oder Audiogespräche beginnen. Alle Gespräche werden von OpenTouch Conversation für den PC verwaltet.

Gespräche können Sie folgendermaßen führen:

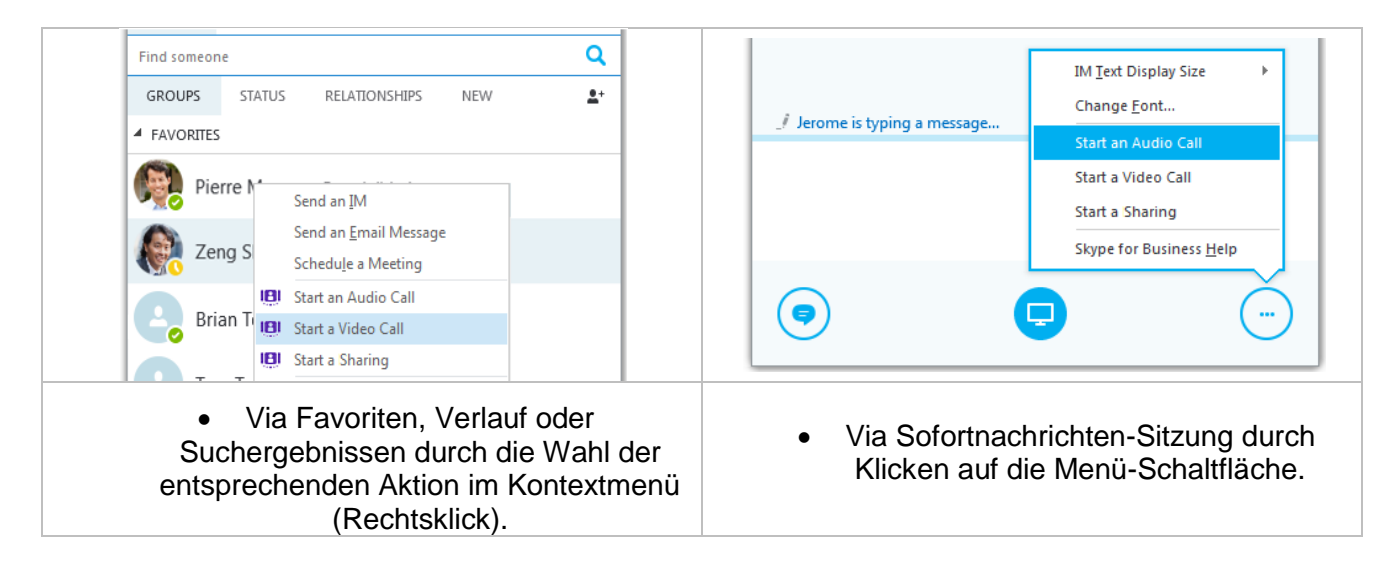

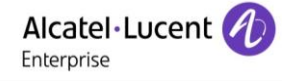

Stehen mehrere Telefonnummern zur Verfügung, kann die gewünschte Nummer oder der URI ausgewählt werden.

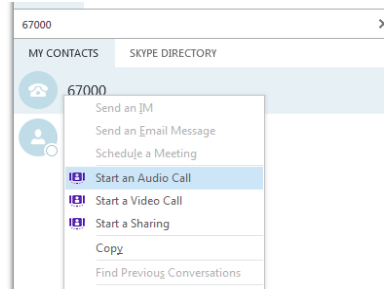

Sie können auch die Nummer Ihres Kontakts in den Such- /Wählbereich eingeben. Die Nummer wird als Skype-for-Business-Kontakt angezeigt. Sie können ein Gespräch einfach durch Rechtsklick auf die Nummer und Wahl des entsprechenden Menüs beginnen. Format der Telefonnummer: kanonische Nummer: +Landeskennzahl (Ländercode)/Ortsvorwahl für interne oder externe Kontakte.

# **9.5 Kontakt suchen**

Die Integration von OpenTouch Conversation baut auf den Funktionen zur Personensuche von Skype for Business auf.

## **9.6 Annehmen eines eingehenden Anrufs**

Eingehende Anrufsignale von OpenTouch Conversation mit den Optionen zum Annehmen, Umleiten (zur Sprachnachricht oder einer vordefinierten Rufnummer) oder Annehmen via Chat.

## **9.7 Dokument freigeben**

Wie ein Gespräch können Sie auch ein Dokument mit einem Skype-for-Business-Kontakt teilen (Verlauf, Favoriten, Suchergebnisse, Sofortnachricht), indem Sie rechts auf den Kontakt oder auf die Menü-Schaltfläche klicken und das Menü zum Starten für das Teilen eines Dokuments wählen.

Weitere Informationen finden Sie in den Abschnitten zu OpenTouch Conversation für PC:

- [3](#page-40-0) [Dokumente während eines Gesprächs freigeben](#page-33-0)
- [3.2](#page-41-0) [Ihren Desktop während eines Gesprächs freigeben](#page-41-0)

# **10 OpenTouch Conversation für IBM Sametime**

Ab OpenTouch R2.4.0 wird die Integration von OpenTouch (OTMS, OTMC und OTBE) mit IBM Sametime/Domino/Notes eingestellt und bei den neuen Verkäufen nicht mehr unterstützt (Erstverkauf und Add-on-Verkauf). Die Entscheidung wurde aufgrund der geringen Nutzung dieser Funktion getroffen. Für bestehende Kunden, die die Integration mit IBM Sametime/Domino/Notes implementiert haben, wird eine Aktualisierung auf OpenTouch 2.4.0 für IBM Domino/Notes unterstützt. Der Support wird auf IBM Domino/Notes R9.0/R9.0.1 beschränkt sein.

Dieses Funktionsmerkmal ist nur bei OpenTouch Conversation für PC (mit vollständigem Funktionsumfang) verfügbar.

OpenTouch Conversation bietet in Kombination mit IBM Sametime ein umfangreiches Dienstangebot. OpenTouch Conversation muss mit der folgenden Option installiert werden: "Integrated with IBM Sametime".

## **10.1 Sametime Add-in**

Bevor Sie Ihre Anwendung benutzen, müssen Sie die Add-in-Installation in der Sametime-Server-Administration genehmigen (Sametime-Standardregeln). Falls notwendig, kontaktieren Sie den Administrator des Sametime-Servers. Wenn das Add-in korrekt installiert wurde, wird OpenTouch automatisch gestartet, wenn Sie Sametime starten. Geben Sie Ihren Benutzernamen und Ihr Passwort von OpenTouch ein. Aktivieren Sie das Kontrollkästchen "Remember password", um das Passwort für zukünftige Verbindungen zu speichern. Wenn Sie sich außerhalb des Unternehmens aufhalten, müssen Sie Ihre Anmeldeinformationen für den Remote-Zugriff und die öffentliche Adresse Ihres OpenTouch-Servers eingeben.

Das OpenTouch-Conversation-Symbol wird in der oberen Menüleiste von Sametime angezeigt.  $030$ Das Add-in wird gestartet und Sie sind mit dem OpenTouch-Server verbunden. **GED** Das Add-in kann gestartet werden (OpenTouch Conversation läuft). Das Add-in läuft nicht (OpenTouch Conversation wird nicht gestartet oder ein Add-in kann **A** nicht ausgeführt werden).

# **10.2 Integration von OpenTouch Conversation**

Die Integration der OpenTouch-Kommunikationsdienste erfolgt über die native Sametime-Benutzerschnittstelle: Telefonie, Messaging-Dienste sowie Funktionen für die Suche nach persönlichen Kontakten.

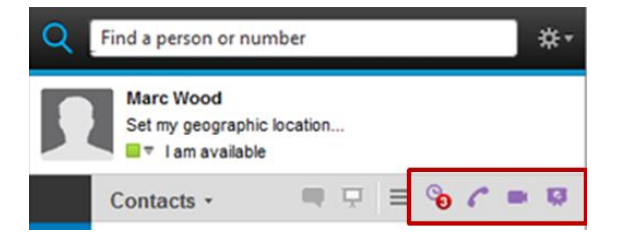

Außerdem haben Sie Zugriff auf alle anderen Funktionen der OpenTouch-Conversation-Anwendung. Weitere Informationen über die folgenden Funktionen erhalten Sie in den Abschnitten zu OpenTouch Conversation für PC.

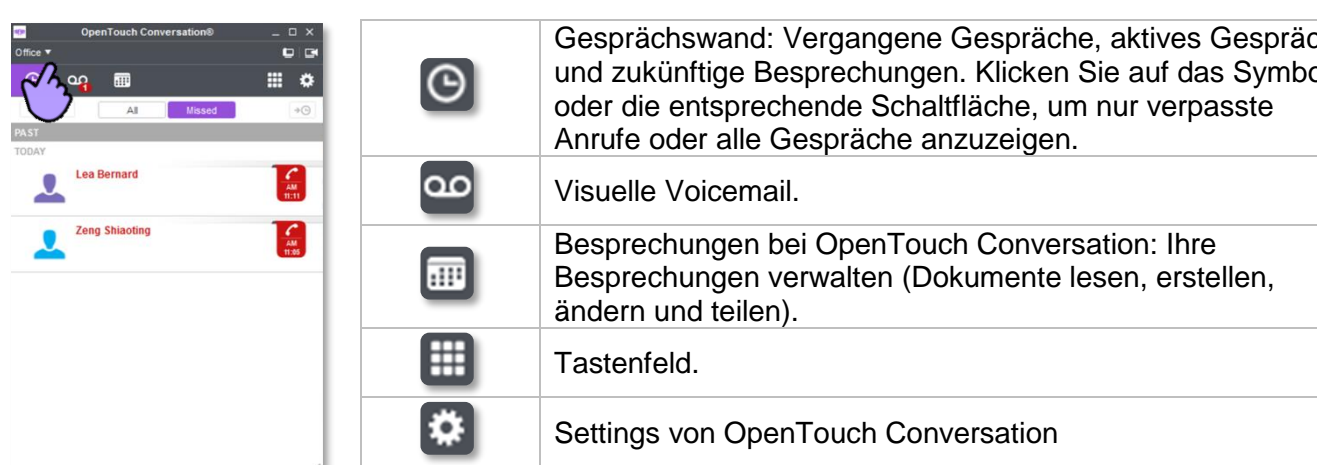

Routing-Profil durch Anklicken Ihres aktuellen Anrufweiterleitungsprofils im Menüband von OpenTouch Conversation.

#### **Statussymbole**

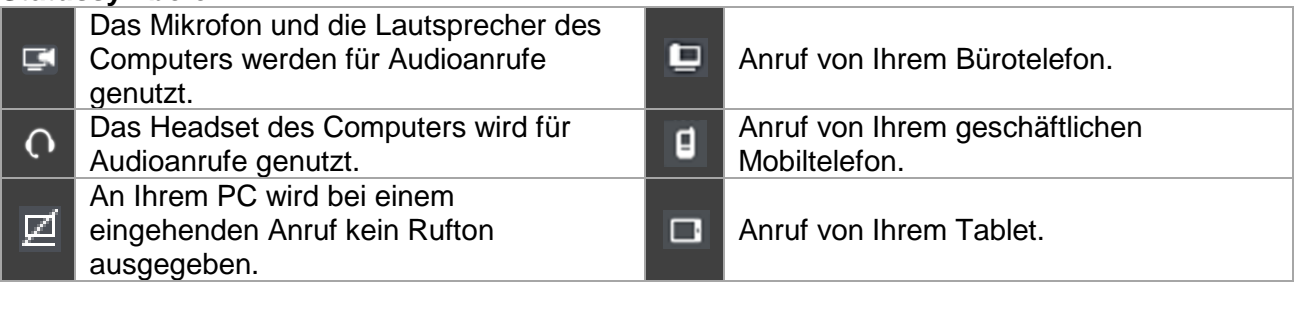

#### Manager-Assistent (optional)

Das Menüband zeigt das aktuelle Routing-Profil, das für Anrufe gewählte Gerät und mögliche Aktionen an.

# **10.3 Routing-Profil**

- Klicken Sie auf Ihr aktuelles Anrufweiterleitungsprofil im Menüband von OpenTouch Conversation.
- Wählen Sie das Routing-Profil. Das ausgewählte Weiterleitungsprofil und die Informationen zu diesem Profil werden im Benutzerbereich angezeigt.

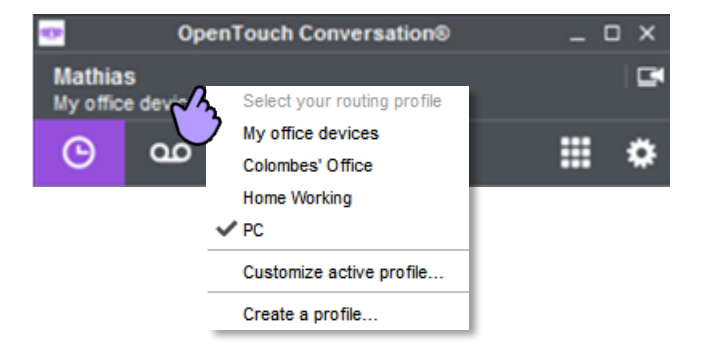

Das Routing-Profil ist abhängig von Ihrem Benutzerprofil (Conversation-Benutzer, Connection-Benutzer). Weitere Informationen finden Sie in den Abschnitten zu OpenTouch Conversation für PC:

- [2.9](#page-15-0) [Anrufweiterleitung für Conversation-Benutzer](#page-15-0)
- [2.10](#page-16-0) [Anrufweiterleitung für Connection-Benutzer](#page-16-0)

## **10.4 Kommunikationsdienste von OpenTouch in Sametime**

Welche OpenTouch-Kommunikationsdienste verfügbar sind, hängt von den Genehmigungen des Benutzers und vom Kontext ab. Die Schaltfläche für einen Dienst ist nur dann verfügbar, wenn die betreffende Option derzeit zur Verfügung steht.

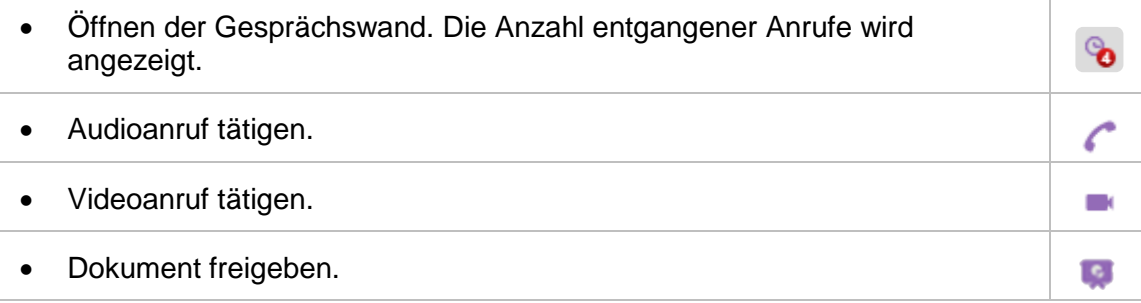

## **10.5 Ein Gespräch führen**

Je nach den Genehmigungen des Benutzers und der Konfiguration von OpenTouch Conversation für PC können Sie mit Ihren Sametime-Kontakten Video- oder Audiogespräche führen oder Dokumente austauschen.

Alle Gespräche werden von OpenTouch Conversation für den PC verwaltet. Zugang zu allen verfügbaren Diensten:

- Via Sametime-Menüleiste durch Klicken auf einen Sametime-Kontakt.
- Via Kontextmenü durch Rechtsklick auf einen Kontakt.
- Via Kontextmenü durch Rechtsklick auf die Sametime-Kontaktkarte.

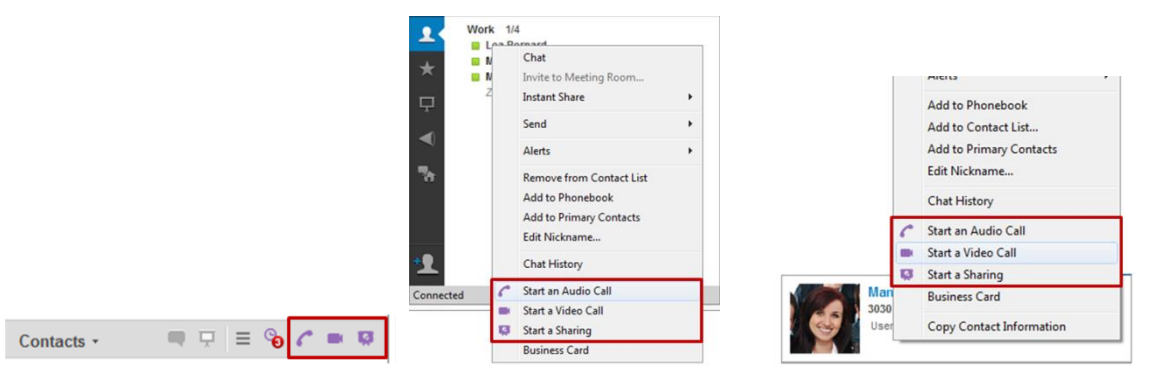

Wenn der Kontakt mehrere Rufnummern hat, wird eine Liste von Rufnummern angezeigt (zum Wählen auf die Rufnummer klicken).

### **10.6 Nummer wählen**

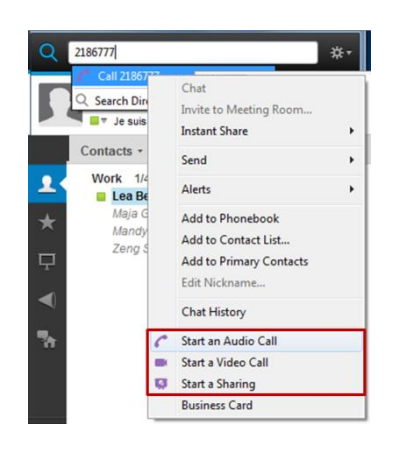

Geben Sie die Rufnummer Ihres Kontakts in den Such-/Wählbereich ein.

Durch Rechtsklick gelangen Sie in das Kontextmenü, welches Ihnen die Dienste von OpenTouch Conversation anzeigt.

Format der Telefonnummer: kanonische Nummer: +Landeskennzahl (Ländercode)/Ortsvorwahl für interne oder externe Kontakte.

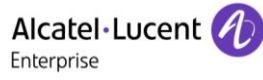

### **10.7 Kontakt suchen**

Sie können nach jeder Person in Ihren Sametime-Kontakten suchen und diese Person anrufen (wenn mehrere Kontakte die Suchkriterien erfüllen, wird eine Liste von Rufnummern angezeigt). Durch Rechtsklick gelangen Sie in das Kontextmenü, welches Ihnen die Dienste von OpenTouch Conversation anzeigt.

## **10.8 Annehmen eines eingehenden Anrufs**

Eingehende Anrufsignale von OpenTouch Conversation mit den Optionen zum Annehmen, Umleiten (zur Sprachnachricht oder einer vordefinierten Rufnummer) oder Annehmen via Chat.

### **10.9 Abhören einer Sprachnachricht**

• Wählen Sie das Register für visuelle Sprachnachrichten auf der OpenTouch-Conversation-Startseite.

### **10.10 Präsenzinformationen**

Der Präsenzstatus Ihrer Kontakte wird zusammen mit dem Namen angezeigt (Statusfarbe und Text):

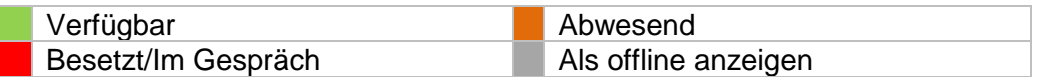

Die Telefonpräsenz Ihres Kontakts wird angezeigt:

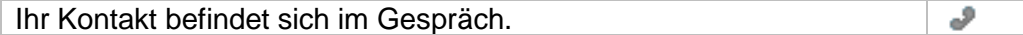

#### **10.11 Dokument freigeben**

Wie ein Gespräch können Sie auch ein Dokument mit einem Notes-Kontakt teilen, indem Sie rechts auf den Kontakt klicken und das Menü zum Starten für das Teilen eines Dokuments wählen.

Weitere Informationen finden Sie in den Abschnitten zu OpenTouch Conversation für PC:

- [3](#page-40-0) [Dokumente während eines Gesprächs freigeben](#page-33-0)
- [3.2](#page-41-0) [Ihren Desktop während eines Gesprächs freigeben](#page-41-0)

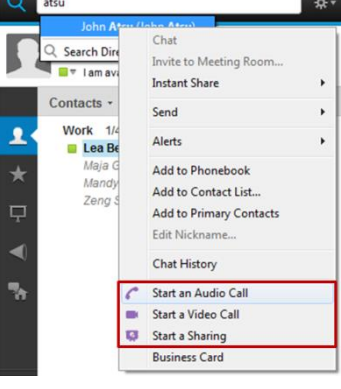

 $\overline{O}$ 

 $\bullet$ 

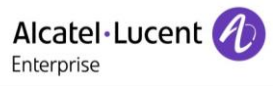

### **10.12 Einstellungen**

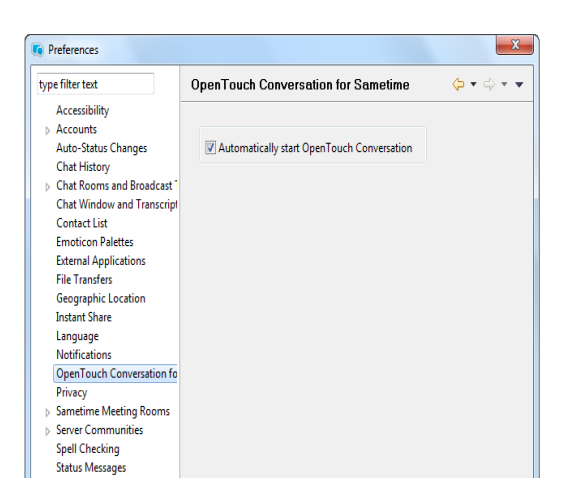

OpenTouch Conversation wird automatisch gestartet, wenn Sametime gestartet wird. Deaktivieren Sie die Option, wenn Sie keinen Auto-Start wünschen.

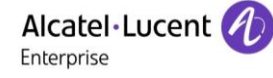

# **11 OpenTouch Conversation für IBM Notes**

Ab OpenTouch R2.4.0 wird die Integration von OpenTouch (OTMS, OTMC und OTBE) mit IBM Sametime/Domino/Notes eingestellt und bei den neuen Verkäufen nicht mehr unterstützt (Erstverkauf und Add-on-Verkauf). Die Entscheidung wurde aufgrund der geringen Nutzung dieser Funktion getroffen. Für bestehende Kunden, die die Integration mit IBM Sametime/Domino/Notes implementiert haben, wird eine Aktualisierung auf OpenTouch 2.4.0 für IBM Domino/Notes unterstützt. Der Support wird auf IBM Domino/Notes R9.0/R9.0.1 beschränkt sein.

Dieses Funktionsmerkmal ist nur bei OpenTouch Conversation für PC (mit vollständigem Funktionsumfang) verfügbar.

OpenTouch Conversation bietet in Kombination mit IBM Notes ein umfangreiches Dienstangebot. OpenTouch Conversation muss mit der folgenden Option installiert werden: "As a standalone application".

### **11.1 Notes Add-in**

Bevor Sie Ihre Anwendung benutzen, muss das Add-in installiert werden und auf dem Domino-Server und in Ihrer Notes-Anwendung konfiguriert werden. Das Add-in ist im Verzeichnis "Notes update site" der OpenTouch-Conversation-Installation gespeichert. Fügen Sie den Verzeichnis-Ort in die Funktionsaktualisierungen von Notes ein. Lesen Sie die Notes-/Domino-Dokumentation oder kontaktieren Sie Ihren Einrichter. Massenimplementierung ist möglich.

Um die Symbolleiste von OpenTouch Conversation in der oberen Menüleiste von Notes anzuzeigen, deaktivieren Sie die Option "Show toolbars only when editing" im Menü "View" -> "Toolbar". Wenn das Add-in korrekt installiert wurde, wird OpenTouch automatisch gestartet, wenn Sie Notes starten. Geben Sie Ihren Benutzernamen und Ihr Passwort von OpenTouch ein. Aktivieren Sie das Kontrollkästchen "Passwort speichern", um das Passwort für zukünftige Verbindungen zu speichern. Wenn Sie sich außerhalb des Unternehmens aufhalten, müssen Sie Ihre Anmeldeinformationen für den Remote-Zugriff und die öffentliche Adresse Ihres OpenTouch-Servers eingeben.

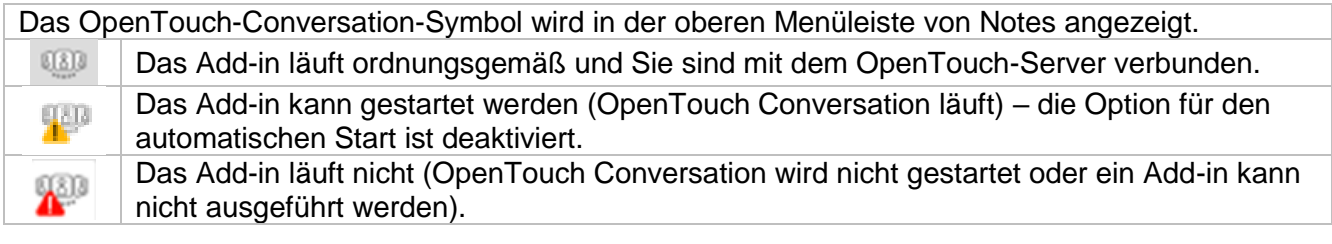

#### **11.2 Integration von OpenTouch Conversation**

Die Integration der OpenTouch-Kommunikationsdienste erfolgt über die native Notes-Benutzerschnittstelle: Telefonie, Messaging-Dienste und persönlicher Kontakt.

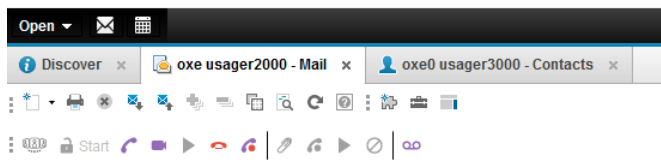

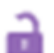

Klicken Sie auf das Schloss-Symbol in der oberen Menüleiste von Notes, um das Add-in "OpenTouch Conversation" zu starten. Sobald es gestartet ist, werden je nach den Berechtigungen des Benutzers Schaltflächen in der Menüleiste von Notes angezeigt. Die Startseite von OpenTouch Conversation wird in einem extra Fenster geöffnet. Das Start-Symbol wird nicht angezeigt, wenn die Option für den automatischen Start in den Add-in-Settings von OpenTouch Conversation aktiviert ist.

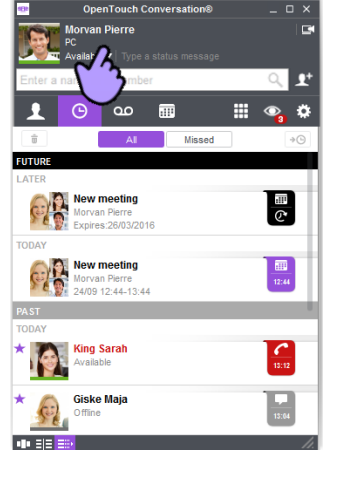

Außerdem haben Sie Zugriff auf alle anderen Funktionen der OpenTouch-Conversation-Anwendung. Weitere Informationen über die folgenden Funktionen erhalten Sie in den Abschnitten zu OpenTouch Conversation für PC.

Alcatel·Lucent

Enterprise

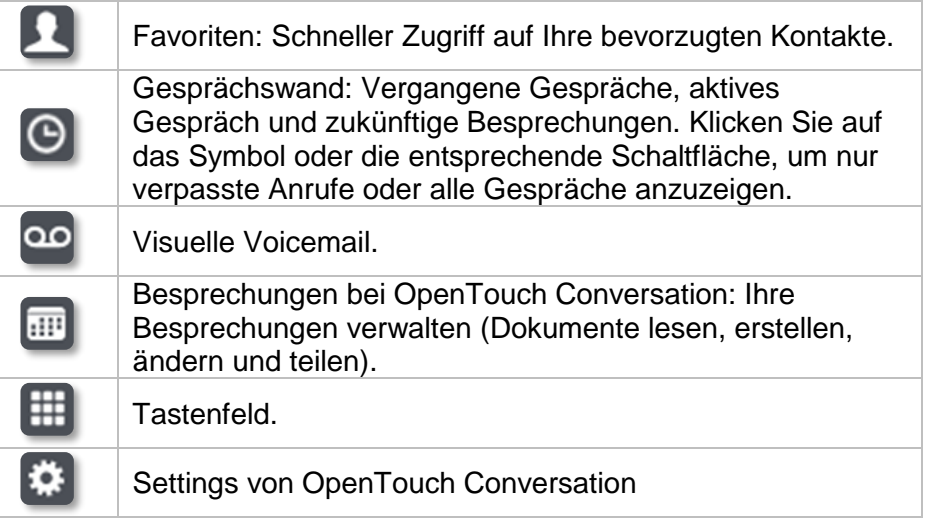

Routing-Profil durch Anklicken Ihres aktuellen Anrufweiterleitungsprofils im Menüband von OpenTouch Conversation.

Für die Suche nach einem Kontakt nutzen Sie die Suchfunktion auf der Startseite von OpenTouch Conversation oder den Windows-Infobereich (der Such-/Wählbereich kann durch Rechtsklick auf dem OpenTouch Conversation-Symbol im Windows-Infobereich ein- bzw. ausgeblendet werden).

### **Statussymbole**

- Das Mikrofon und die Lautsprecher des Computers werden für Audioanrufe Ţ. genutzt. Das Headset des Computers wird für  $\Omega$ Audioanrufe genutzt.
- An Ihrem PC wird bei einem 团 eingehenden Anruf kein Rufton ausgegeben.
- Mikrofon und Lautsprecher von zwei  $\bullet$
- MIKTOTON und Lautsprecher von zwei<br>Geräten werden für Audioanrufe genutzt. Dualer Rufton ist aktiviert. Mikrofon oder Lautsprecher können nicht Ю erkannt werden. ъ

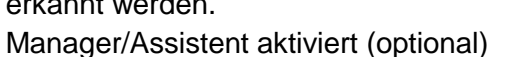

o Anruf von Ihrem Bürotelefon.

Anruf von Ihrem geschäftlichen O Mobiltelefon.

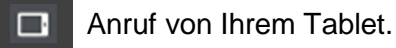

Das Menüband zeigt das aktuelle Routing-Profil, das für Anrufe gewählte Gerät und mögliche Aktionen an.

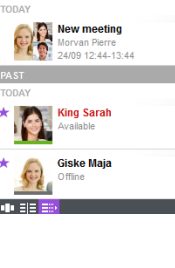

# **11.3 Routing-Profil**

- Klicken Sie auf Ihr aktuelles Anrufweiterleitungsprofil im Menüband von OpenTouch Conversation.
- Wählen Sie das Routing-Profil. Das ausgewählte Weiterleitungsprofil und die Informationen zu diesem Profil werden im Benutzerbereich angezeigt.

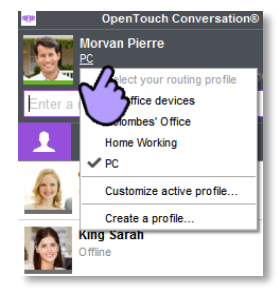

Das Routing-Profil ist abhängig von Ihrem Benutzerprofil (Conversation-Benutzer, Connection-Benutzer). Weitere Informationen finden Sie in den Abschnitten zu OpenTouch Conversation für PC:

- [2.9](#page-15-0) [Anrufweiterleitung für Conversation-Benutzer](#page-15-0)
- [2.10](#page-16-0) [Anrufweiterleitung für Connection-Benutzer](#page-16-0)

## **11.4 Kommunikationsdienste von OpenTouch in Notes**

Welche OpenTouch-Kommunikationsdienste verfügbar sind, hängt von den Genehmigungen des Benutzers und vom Kontext ab. Die Schaltfläche für einen Dienst ist nur dann verfügbar, wenn die betreffende Option derzeit zur Verfügung steht.

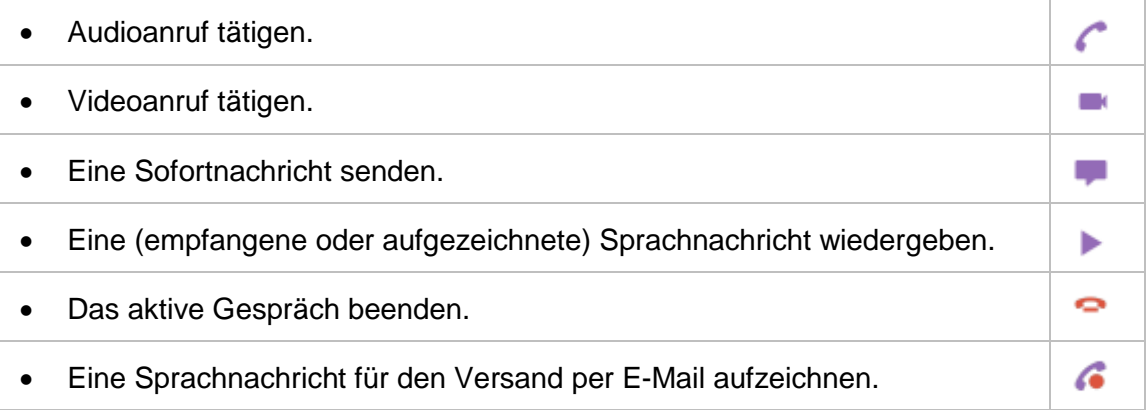

# **11.5 Ein Gespräch führen**

Je nach den Genehmigungen des Benutzers und der Konfiguration von OpenTouch Conversation für PC können Sie mit Ihren Notes-/Domino-Kontakten Video- oder Audiogespräche beginnen. Alle Gespräche werden von OpenTouch Conversation für den PC verwaltet. Zugang zu allen verfügbaren Diensten:

- Via Notes-Menüleiste durch Klicken auf einen Notes-/Domino-Kontakt oder Nachricht.
- Via Kontextmenü durch Rechtsklick auf eine Nachricht eines Kontakts.
- Via Kontextmenü durch Rechtsklick auf die Notes-/Domino-Kontaktkarte.
- Via Kontextmenü durch Rechtsklick auf eine Rufnummer.
- Via Kontextmenü durch Rechtsklick auf eine E-Mail-Adresse oder einen Namen.

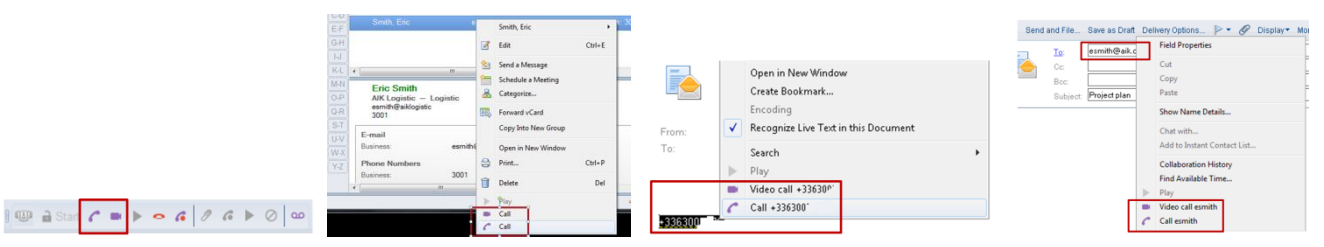

Wenn der Kontakt mehrere Rufnummern hat, wird eine Liste von Rufnummern angezeigt (zum Wählen auf die Rufnummer klicken).

• Mit der Schaltfläche zum Auflegen beenden Sie einen aktiven Audio- oder Videoanruf.

### 0

# **11.6 Nummer wählen**

Geben Sie die Rufnummer Ihres Kontakts in den Such-/Wählbereich von Notes ein.

Durch die Anrufoption oder durch Rechtsklick gelangen Sie in das Kontextmenü, welches Ihnen die Dienste von OpenTouch Conversation anzeigt.

Format der Telefonnummer: kanonische Nummer: +Landeskennzahl (Ländercode)/Ortsvorwahl für interne oder externe Kontakte.

# **11.7 Kontakt suchen**

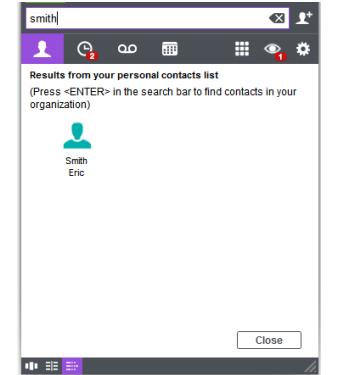

Sie können nach jeder Person in Ihren lokalen Notes-/Domino-Kontakten suchen und diese Person anrufen (wenn mehrere Kontakte die Suchkriterien erfüllen, wird eine Liste von Rufnummern angezeigt).

#### **Einschränkungen:**

1. Auf Kontakte, die sich nicht in der lokalen Datenbank befinden (z. B. Kontakte im Unternehmen) kann nicht zugegriffen werden. ContactService synchronisiert diese Kontakte anhand der benutzereigenen names.nsf. Es ist nicht möglich, auf andere Notes-Kontakte zuzugreifen.

2. Änderungen an lokalen Kontakten werden nach dem Neustart von Notes berücksichtigt.

In der OpenTouch-Conversation-Anwendung können Sie nach jedem Ihrer Notes-Kontakte suchen und jeden Kontakt anrufen.

Es ist auch möglich, den Namen Ihres Kontakts vom Windows-Infobereich aus in den Such- /Wählbereich einzugeben (den Such-/Wählbereich durch Rechtsklick auf dem OpenTouch Conversation-Symbol im Windows-Infobereich anzeigen oder ausblenden).

# **11.8 Annehmen eines eingehenden Anrufs**

Eingehende Anrufsignale von OpenTouch Conversation mit den Optionen zum Annehmen, Umleiten (zur Sprachnachricht oder einer vordefinierten Rufnummer) oder Annehmen via Chat. Eine Notes-Kontaktkarte kann angezeigt werden, wenn der Anrufer erkannt wird (siehe Add-in-Settings).

# **11.9 Abhören einer Sprachnachricht**

• Um Ihre Sprachnachrichten abzuhören, klicken Sie auf das entsprechende Symbol in der oberen Leiste in Notes oder klicken Sie auf das Register für visuelle Sprachnachrichten auf der OpenTouch-Conversation-Startseite.

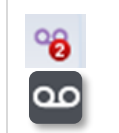

# **11.10 Aufzeichnen einer Nachricht**

- : Hinzufügen einer Sprachnachricht (.wav-Datei) zu einer Notes-Nachricht.
- Das aktuelle Telefon klingelt und Sie können die Nachricht aufsprechen.
- Die aktuelle Aufzeichnung (siehe auch weiter unten) wird beendet, wenn sie an die E-Mail angehängt, wiedergegeben oder abgebrochen oder wenn eine neue Aufzeichnung gestartet wird. Zu einer E-Mail können mehrere Aufzeichnungen hinzugefügt werden.

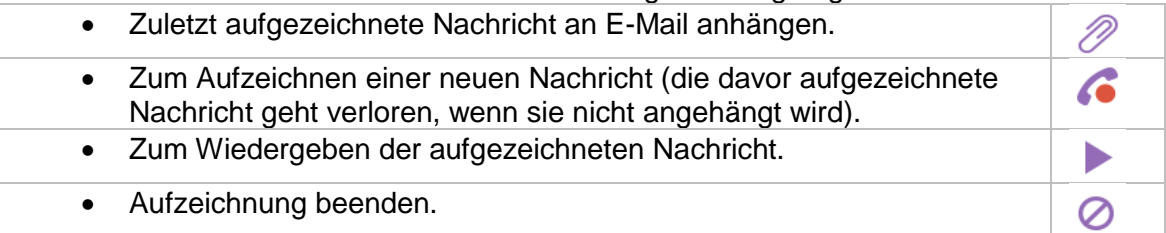

ه

## **11.11 Präsenzinformationen**

Der Präsenzstatus Ihrer Kontakte wird zusammen mit dem Namen angezeigt (Statusfarbe und Text):

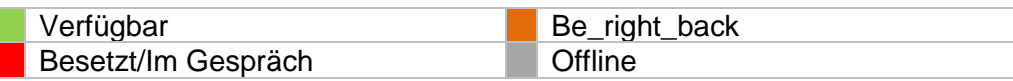

Die Telefonpräsenz Ihres Kontakts wird angezeigt:

Ihr Kontakt befindet sich im Gespräch.

# **11.12 Einstellungen**

Passen Sie das OpenTouch Conversation-Add-in in den Einstellungen von Notes an.

Wenn diese Option ausgewählt ist, wird das Add-in beim Start von Notes automatisch ausgeführt.

Bei ankommenden Anrufen kann eine Notes-Kontaktkarte angezeigt werden, wenn der Anrufer in der Notes-/Domino-Adressliste gefunden wird. Für nicht erkannte Anrufer können Kontaktkarten erstellt werden.

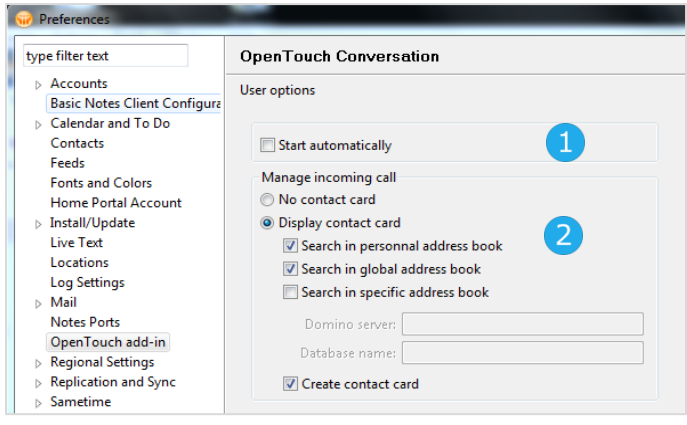

# **12 Kommunikation mit Unternehmen über Microsoft Lync™**

Dieses Funktionsmerkmal ist nur bei OpenTouch Conversation für PC (mit vollständigem Funktionsumfang) verfügbar.

Dank der Konsolidierung mit Lync 2013 ermöglicht ein XMPP Federation Gateway Presence und IM Federation zwischen OpenTouch Conversation- und Lync 2013-Benutzern. Mit dieser Konsolidierungsfunktion können Sie schneller und effektiver mit Kontakten außerhalb Ihres Unternehmens kommunizieren – beispielsweise mit Partnern, Lieferanten, Kunden oder Anbietern.

Ist die Konsolidierung auf Ihrem OpenTouch-System konfiguriert, können Sie:

- Lync-Benutzer zu Ihren Favoriten-Kontakten hinzufügen.
- Diesen Lync-Kontakten Sofortnachrichten senden.
- Die Präsenz dieser Lync-Kontakte sehen.
- Lync-Kontakte per Audio oder Video erreichen.

## **12.1 Unterstützte Version**

- Microsoft Lync™ Server 2013 und höher
- Microsoft Lync™ 2013 und höher

# **12.2 Bei Lync-Kontakten verfügbare Funktionen**

Initiieren Sie in Ihrer Anwendung ein Gespräch mit einem Microsoft Lync-Benutzer wie mit jedem anderen Kontakt.

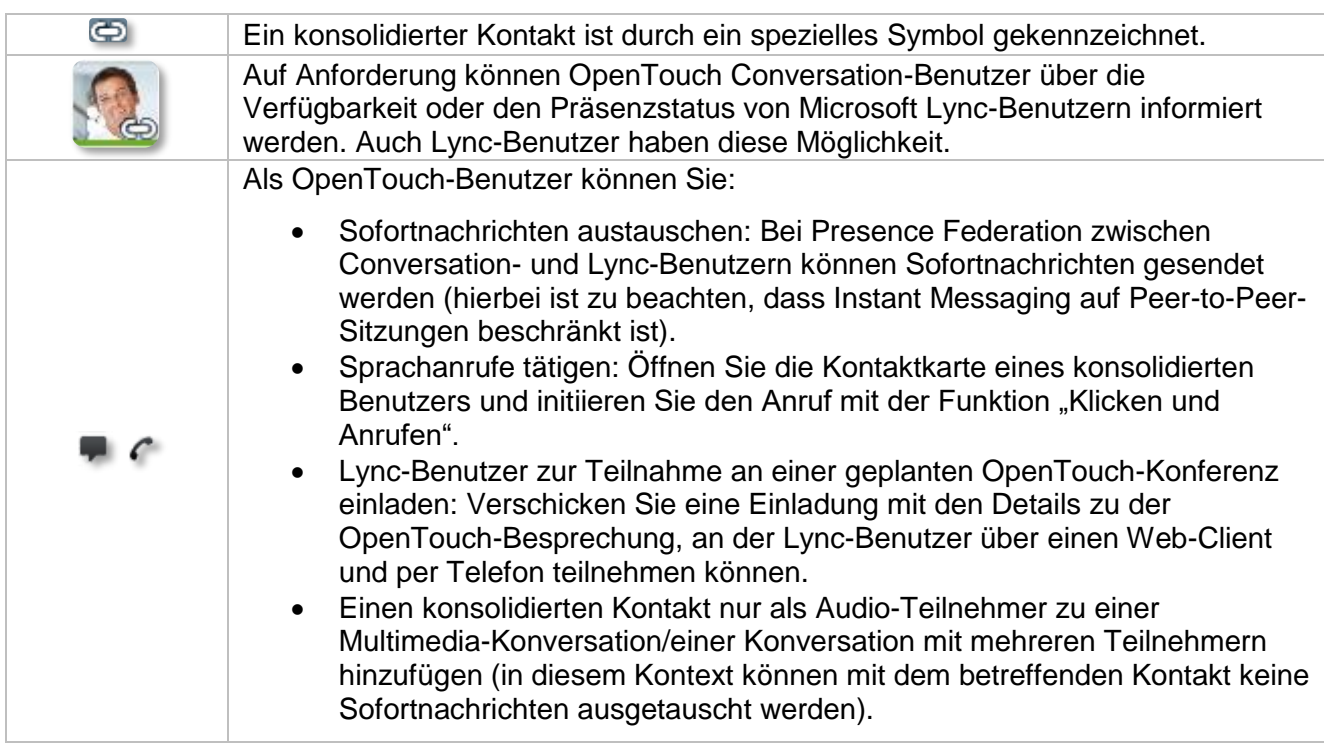

Name und Logo von Alcatel-Lucent sind Marken von Nokia, die unter einer Lizenz von ALE verwendet werden. Um sich über die Marken der Landesgesellschaften der ALE Holding zu informieren, besuchen Sie: www.al-enterprise.com/en/legal/trademarks-copyright. Alle anderen Marken sind Eigentum ihrer jeweiligen Inhaber. Änderungen der hierin enthaltenen Informationen behalten wir uns ohne Ankündigung vor. ALE Holding und Tochtergesellschaften übernehmen keine Haftung für eventuelle Ungenauigkeiten.

© 2018 ALE International. www.al-enterprise.com.